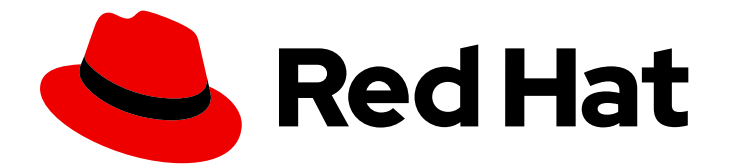

# Red Hat Fuse 7.13

# Tooling チュートリアル

CodeReady Studio で Fuse Tooling を使用する方法の例

Last Updated: 2024-07-02

CodeReady Studio で Fuse Tooling を使用する方法の例

# 法律上の通知

Copyright © 2024 Red Hat, Inc.

The text of and illustrations in this document are licensed by Red Hat under a Creative Commons Attribution–Share Alike 3.0 Unported license ("CC-BY-SA"). An explanation of CC-BY-SA is available at

http://creativecommons.org/licenses/by-sa/3.0/

. In accordance with CC-BY-SA, if you distribute this document or an adaptation of it, you must provide the URL for the original version.

Red Hat, as the licensor of this document, waives the right to enforce, and agrees not to assert, Section 4d of CC-BY-SA to the fullest extent permitted by applicable law.

Red Hat, Red Hat Enterprise Linux, the Shadowman logo, the Red Hat logo, JBoss, OpenShift, Fedora, the Infinity logo, and RHCE are trademarks of Red Hat, Inc., registered in the United States and other countries.

Linux ® is the registered trademark of Linus Torvalds in the United States and other countries.

Java ® is a registered trademark of Oracle and/or its affiliates.

XFS ® is a trademark of Silicon Graphics International Corp. or its subsidiaries in the United States and/or other countries.

MySQL<sup>®</sup> is a registered trademark of MySQL AB in the United States, the European Union and other countries.

Node.js ® is an official trademark of Joyent. Red Hat is not formally related to or endorsed by the official Joyent Node.js open source or commercial project.

The OpenStack ® Word Mark and OpenStack logo are either registered trademarks/service marks or trademarks/service marks of the OpenStack Foundation, in the United States and other countries and are used with the OpenStack Foundation's permission. We are not affiliated with, endorsed or sponsored by the OpenStack Foundation, or the OpenStack community.

All other trademarks are the property of their respective owners.

## 概要

このガイドには、Red Hat Fuse Tooling が提供するツールを使用してアプリケーションを開発およ びテストする方法を示す簡単なチュートリアルが多数含まれています。

# 目次

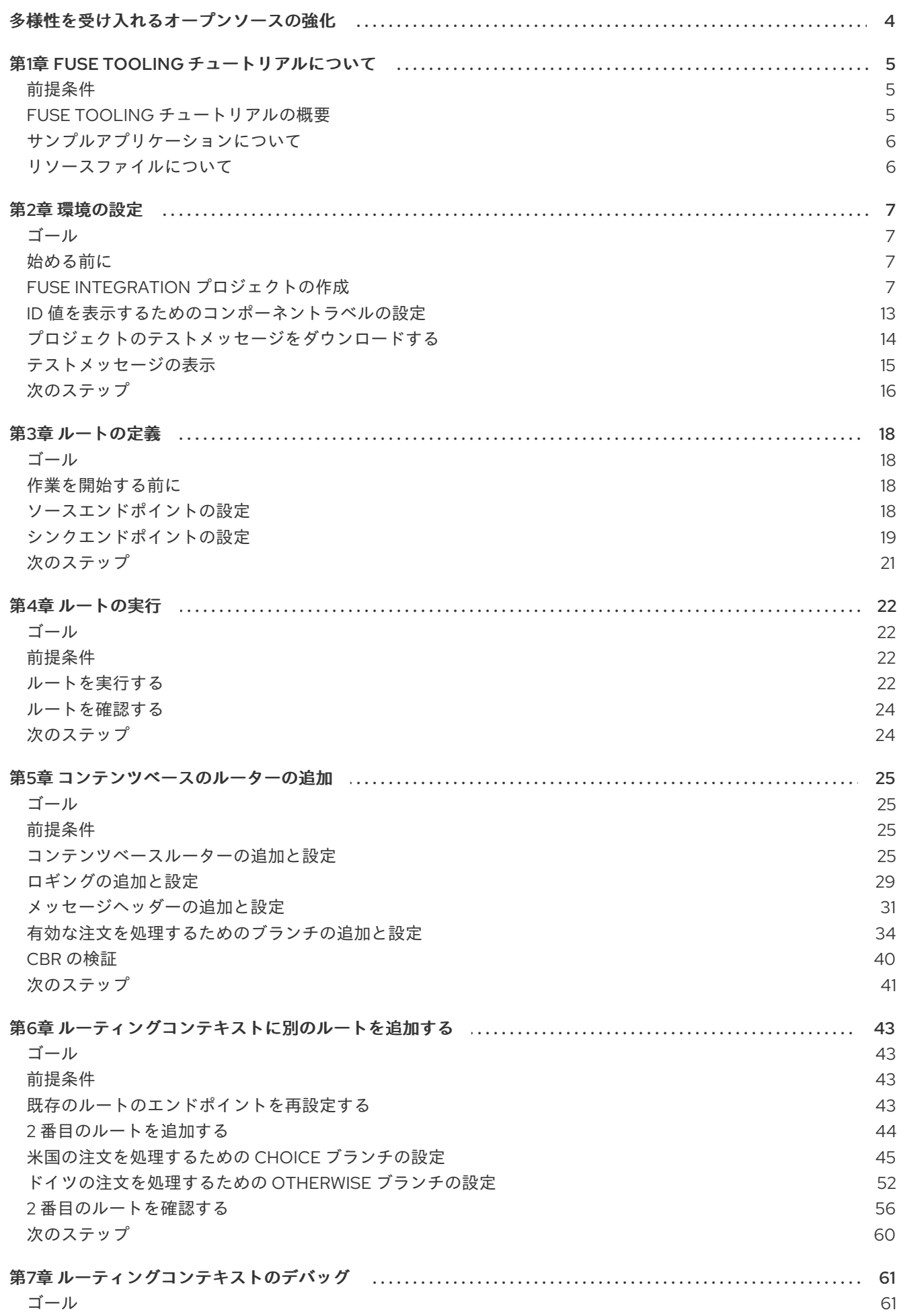

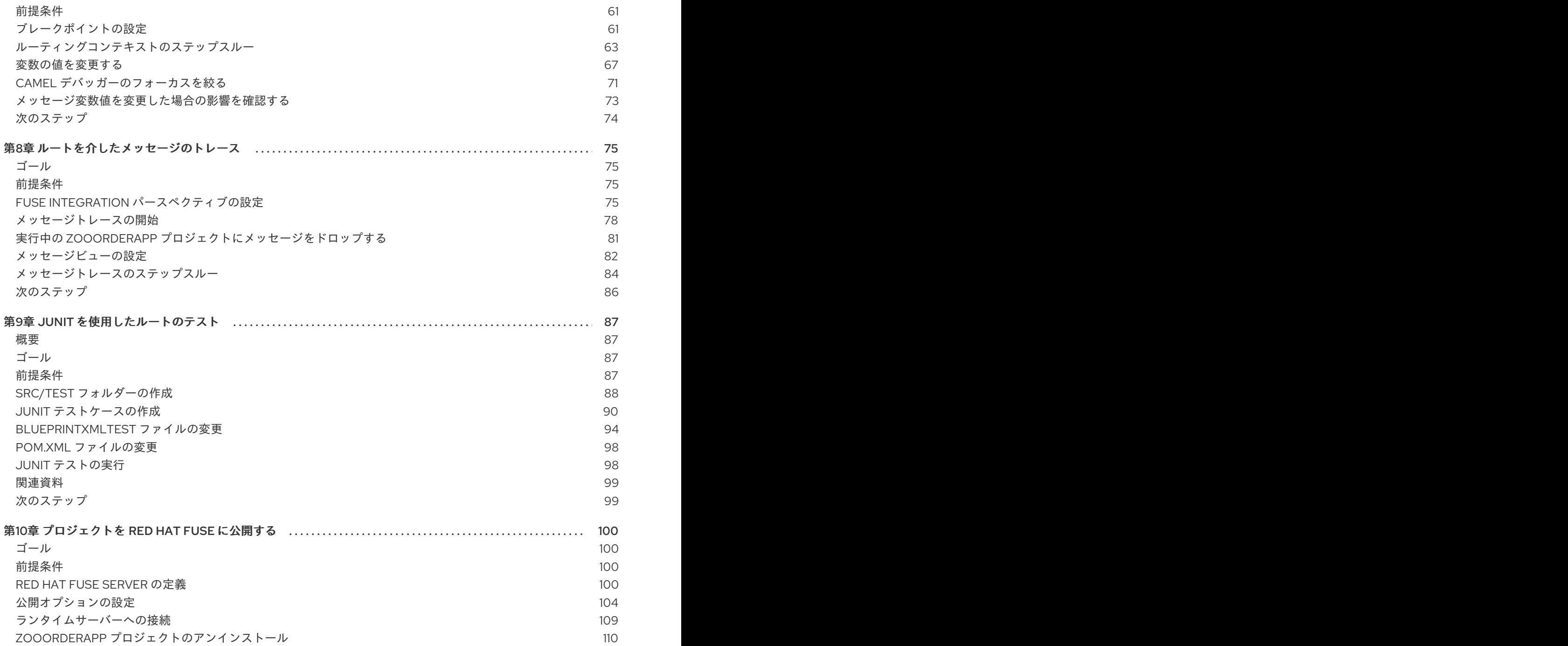

# 多様性を受け入れるオープンソースの強化

<span id="page-7-0"></span>Red Hat では、コード、ドキュメント、Web プロパティーにおける配慮に欠ける用語の置き換えに取り 組んでいます。まずは、マスター (master)、スレーブ (slave)、ブラックリスト (blacklist)、ホワイトリ スト (whitelist) の 4 つの用語の置き換えから始めます。この取り組みは膨大な作業を要するため、今後 [の複数のリリースで段階的に用語の置き換えを実施して参ります。詳細は、](https://www.redhat.com/en/blog/making-open-source-more-inclusive-eradicating-problematic-language)CTO である Chris Wright のメッセージ をご覧ください。

# 第1章 FUSE TOOLING チュートリアルについて

<span id="page-8-3"></span><span id="page-8-0"></span>Red Hat Fuse Tooling チュートリアルは、Fuse Tooling を使用して Apache Camel アプリケーションを 開発、実行、テスト、およびデプロイするための実践的な紹介を提供します。

### <span id="page-8-1"></span>前提条件

始める前に、次のソフトウェアに精通している必要があります。

- [Apache](http://camel.apache.org/index.html) Camel
- [Apache](https://maven.apache.org) Maven

#### <span id="page-8-2"></span>FUSE TOOLING チュートリアルの概要

チュートリアルの概要と、各チュートリアルで達成できることは次のとおりです。

● 2章[環境の設定](#page-15-0)

Fuse Integration プロジェクトを作成し、チュートリアルリソースファイル (メッセージの例と ルーティングコンテキストファイル) を設定します。プロジェクトを作成すると、ルーティング コンテキストと事前ルートが自動作成されます。

- 3章[ルートの定義](#page-22-1) フォルダーからメッセージを取得して別のフォルダーにコピーする単純なルートのエンドポイ ントを定義します。
- 4章[ルートの実行](#page-26-0) テストメッセージを表示します。ルートを実行し、テストメッセージがソースフォルダーから ターゲットフォルダーにコピーされたことを確認して、ルートが機能することを確認します。
- 5章 [コンテンツベースのルーターの追加](#page-36-0) メッセージをフィルタリングし、メッセージのコンテンツに基づいて別のターゲットフォル ダーにコピーするコンテンツベースのルーターを追加します。
- 6章[ルーティングコンテキストに別のルートを追加する](#page-54-0) メッセージをさらにフィルタリングし、メッセージのコンテンツに基づいて別のターゲット フォルダーにコピーする別のルートを追加します。
- 7章[ルーティングコンテキストのデバッグ](#page-70-1) Camel デバッガーを使用してブレークポイントを設定してから、ルートをステップスルーして ルート変数とメッセージ変数を調べます。
- 8章[ルートを介したメッセージのトレース](#page-83-0) メッセージをルートにドロップし、すべてのルートノードを介して追跡します。
- 9章*JUnit [を使用したルートのテスト](#page-96-0)* ルートの JUnit テストケースを作成してから、ルートをテストします。
- 10章 [プロジェクトを](#page-109-0) Red Hat Fuse に公開する Apache Camel プロジェクトを Red Hat Fuse に公開するプロセスをウォークスルーします。 ローカルサーバーを定義し、公開オプションを設定し、サーバーを起動し、プロジェクトを公 開し、サーバーに接続して、プロジェクトが正常にビルドおよび公開されたことを確認しま す。

Fuse Tooling 機能の詳細は、Tooling [ユーザーガイド](https://access.redhat.com/documentation/ja-jp/red_hat_fuse/7.13/html-single/tooling_user_guide/index) を参照してください。

# <span id="page-9-0"></span>サンプルアプリケーションについて

Fuse Tooling チュートリアルでビルドしたサンプルアプリケーションは、動物園が動物を注文するため の簡単な注文アプリケーションをシミュレートします。サンプルの XML メッセージが提供されます。 各 XML メッセージには、お客様情報 (動物園の名前、都市、国) と注文情報 (要求された動物の種類と 数、および許可される動物の最大数) が含まれます。

Fuse Tooling を使用して、受信サンプルメッセージを取得し、コンテンツ (有効な注文と無効な注文) に 基づいてフィルタリングし、動物園の場所 (国) で有効な注文をさらに並べ替えるブループリントプロ ジェクトを作成します。後のチュートリアルでは、サンプルアプリケーションを使用して、ルーティン グコンテキストをデバッグし、ルートを介してメッセージをトレースし、JUnit でルートをテストし、 最後に Fuse プロジェクトを公開します。

#### <span id="page-9-1"></span>リソースファイルについて

各チュートリアルは、前のチュートリアルの上にビルドされています。あるチュートリアルで生成され たコードは、次のチュートリアルの開始点であり、チュートリアルを順番に完了することができます。 または、最初のチュートリアルを完了した後、提供されているコンテキストファイルの1つを開始点と して使用して、他のチュートリアルを順番どおりに実行することもできます。

チュートリアルは[、ここ](https://github.com/FuseByExample/fuse-tooling-tutorials/archive/jbds-10.3.zip) にある **Fuse-tooling-tutorials-jbds-10.3.zip** ファイルにあるリソースファイ ルに依存します。この zip ファイルには 2 つのフォルダーが含まれています。

#### メッセージ

このフォルダーには、**message1.xml**、**message2.xml**、… 、**message6.xml** という名前の 6 つの メッセージファイルが含まれます。最初のチュートリアルでは、2章*[環境の設定](#page-15-0)*、これらのメッセー ジファイルを保存するディレクトリーを作成し、そのコンテンツも表示します。これらのメッセー ジファイルは、すべてのチュートリアルに必要です。

#### blueprintContexts

このフォルダーには、次の 3 つのルーティングコンテキストファイルが含まれています。

- **Blueprint1.xml**: これは、3章ルー*トの定義*のチュートリアルを完了することで得られるソ リューションルーティングコンテキストです。次のチュートリアルの開始点として使用でき ます。
	- o 4章[ルートの実行](#page-26-0)
	- o 5章[コンテンツベースのルーターの追加](#page-36-0)
- **Blueprint2.xml**: これは、5章[コンテンツベースのルーターの追加](#page-36-0)チュートリアルのソリュー ションコンテキストファイルです。**blueprint2.xml** を、6章ルーティングコンテキストに別 のルートを追加する[チュートリアルの開始点として使用できます。](#page-54-0)
- **Blueprint3.xml** : これは、6章[ルーティングコンテキストに別のルートを追加する](#page-54-0)チュート リアルのソリューションコンテキストファイルです。**blueprint3.xml** を、以下のチュートリ アルの開始点として使用できます。
	- o 7章[ルーティングコンテキストのデバッグ](#page-70-1)
	- o 8章[ルートを介したメッセージのトレース](#page-83-0)
	- 9章*JUnit* [を使用したルートのテスト](#page-96-0)
	- 10章[プロジェクトを](#page-109-0) *Red Hat Fuse* に公開する

# 第2章 環境の設定

<span id="page-10-0"></span>このチュートリアルでは、Fuse Integration プロジェクトを作成するプロセスについて説明します。プ ロジェクトには、初期ルートとデフォルトの CamelContext が含まれています。ルートは、メッセージ が通過するプロセッサーのチェーンです。CamelContext は、ルートを設定するためのコンテキストを 定義し、エンドポイント (メッセージソースとターゲット) 間のメッセージエクスチェンジに使用するポ リシーを指定する単一のルーティングルールベースです。

他のチュートリアルに従う前に、このチュートリアルを完了する必要があります。

### <span id="page-10-1"></span>ゴール

このチュートリアルでは、次のタスクを完了します。

- Fuse Integration プロジェクトを作成する
- プロジェクトのテストメッセージ (XML ファイル) をダウンロードします
- テストメッセージを表示する

#### <span id="page-10-2"></span>始める前に

Fuse Integration プロジェクトを設定する前に、Fuse Tooling を使用して Red Hat CodeReady Studio をインストールする必要があります。CodeReady Studio のインストール方法は、Red Hat customer portal [にアクセスして、プラットフォームのインストールガイドを参照してください。](https://access.redhat.com/documentation/ja-jp/red_hat_jboss_fuse/)

次の手順を実行する前に10章[プロジェクトを](#page-109-0) *Red Hat Fuse* に公開するチュートリアルでは、Java8 を インストールする必要があります。

### <span id="page-10-3"></span>FUSE INTEGRATION プロジェクトの作成

1. Red Hat CodeReady Studio を開きます。 CodeReady Studio を初めて起動すると、JBoss パースペクティブで開きます。

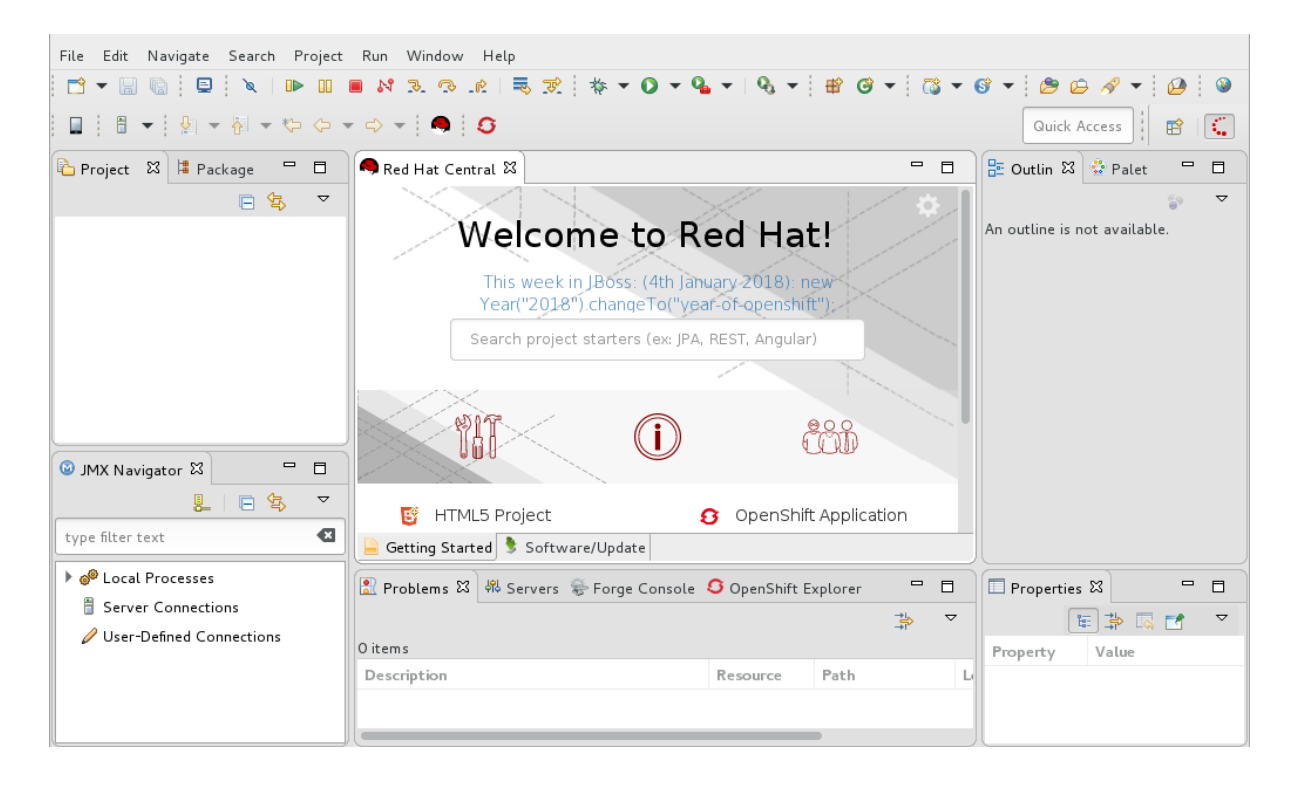

それ以外の場合は、前の CodeReady Studio セッションで使用していたパースペクティブで開 きます。

2. メニューから、File → New → Fuse Integration Project を選択して、New Fuse Integration Project ウィザードを開きます。

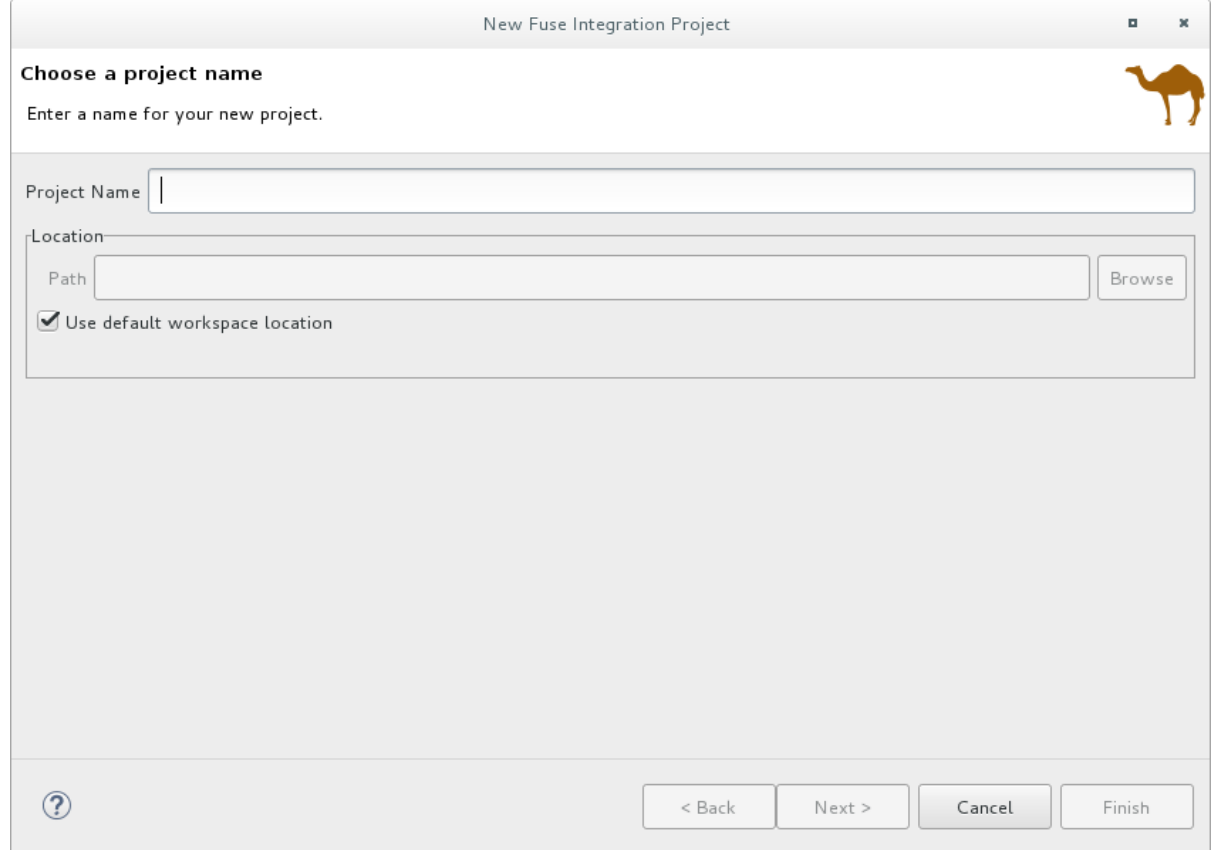

- 3. Project Name フィールドに **ZooOrderApp** を入力します。 Use default workspace locationオプションをオンのままにします。
- 4. Next をクリックして、Select a Target Runtimeページを開きます。

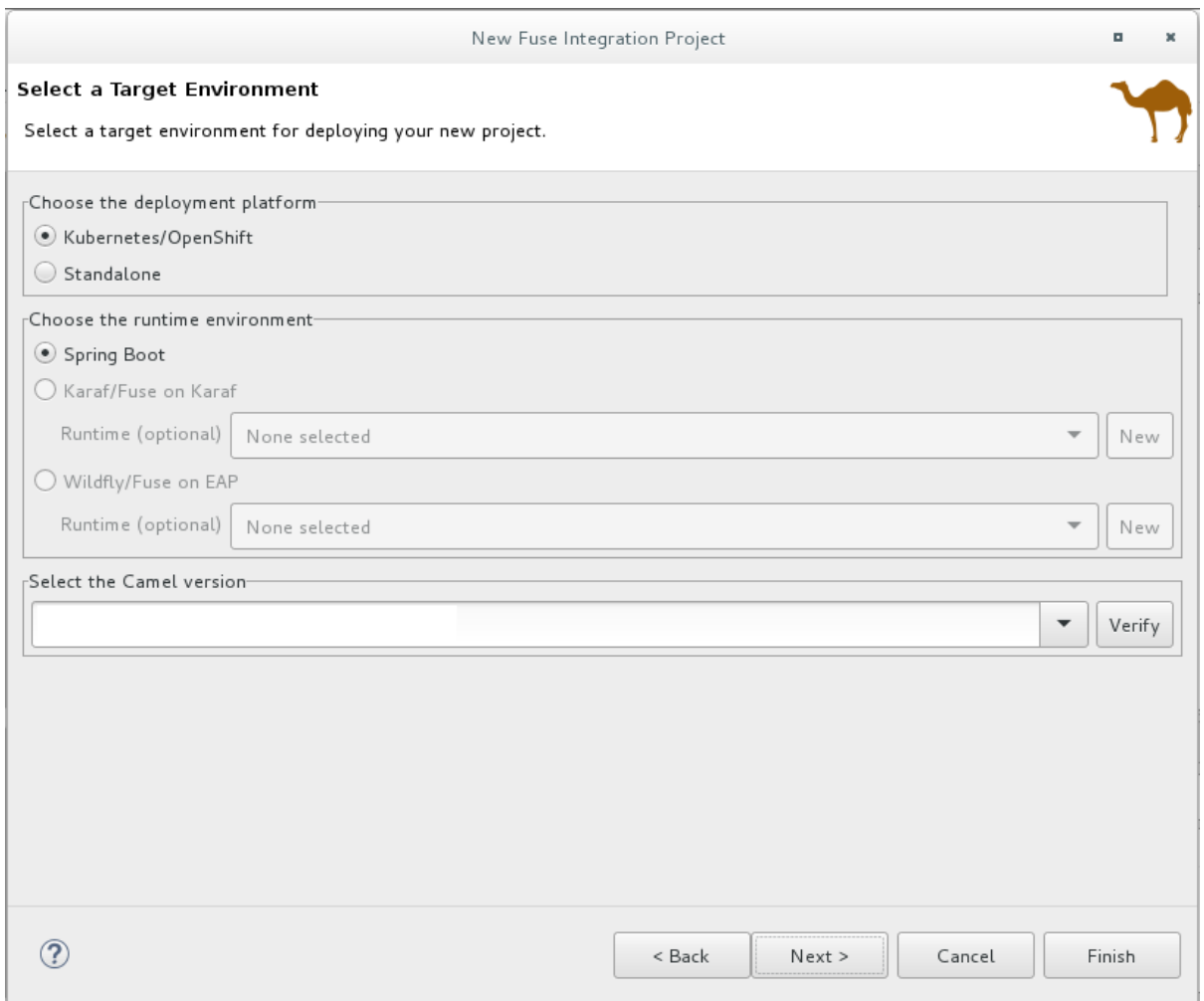

- 5. デプロイメントプラットフォームとしてStandalone を選択します。
- 6. Karaf/Fuse on Karafを選択し、ランタイムに選択されているNone selected を受け入れま す。

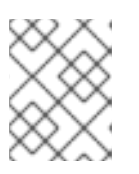

#### 注記

[後でランタイムを追加します。](#page-109-0)10章プロジェクトを *Red Hat Fuse* に公開す るチュートリアル。

7. デフォルトの Apache Camel version を受け入れます。

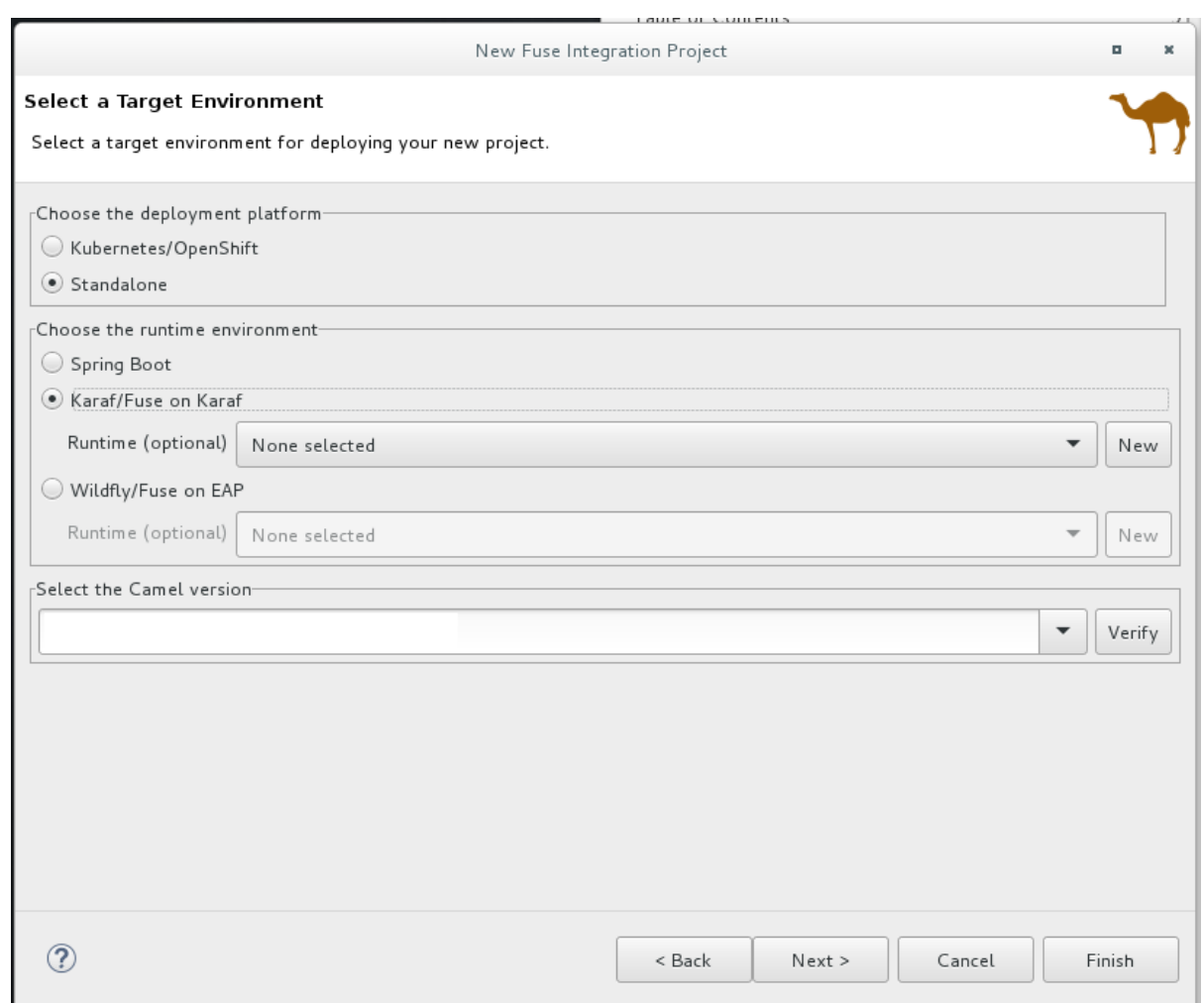

8. Next をクリックして Advanced Project Setup ページを開き、Empty - Blueprint DSLテンプ レートを選択します。

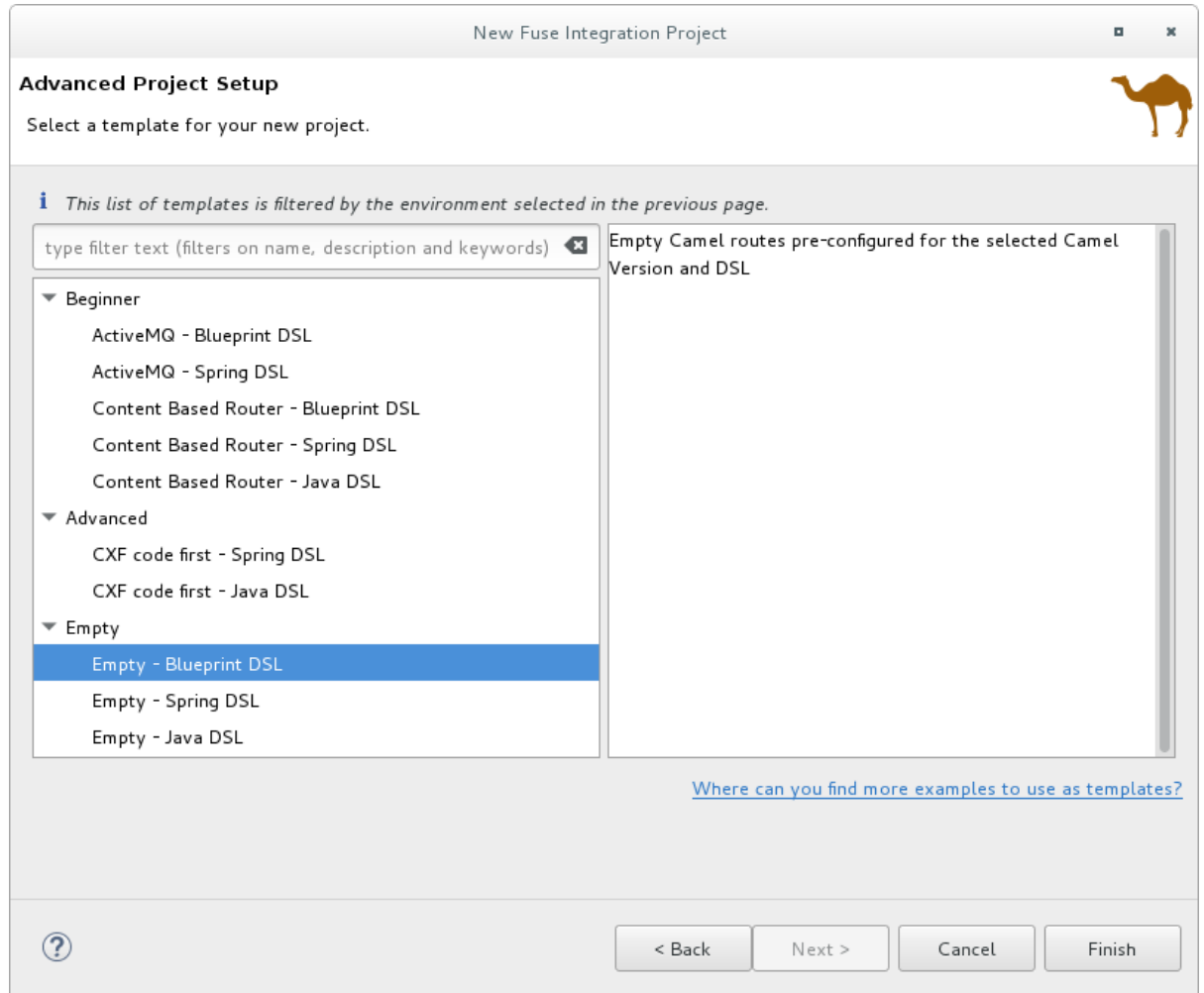

9. Finish をクリックします。

Fuse Tooling は、Maven リポジトリーから、プロジェクトのビルドに必要なすべてのファイル のダウンロードを開始し、新しいプロジェクトを Project Explorer ビューに追加します。

CodeReady Studio がまだ Fuse Integration パースペクティブを表示していない場合は、今す ぐ切り替えるかどうかを尋ねられます。

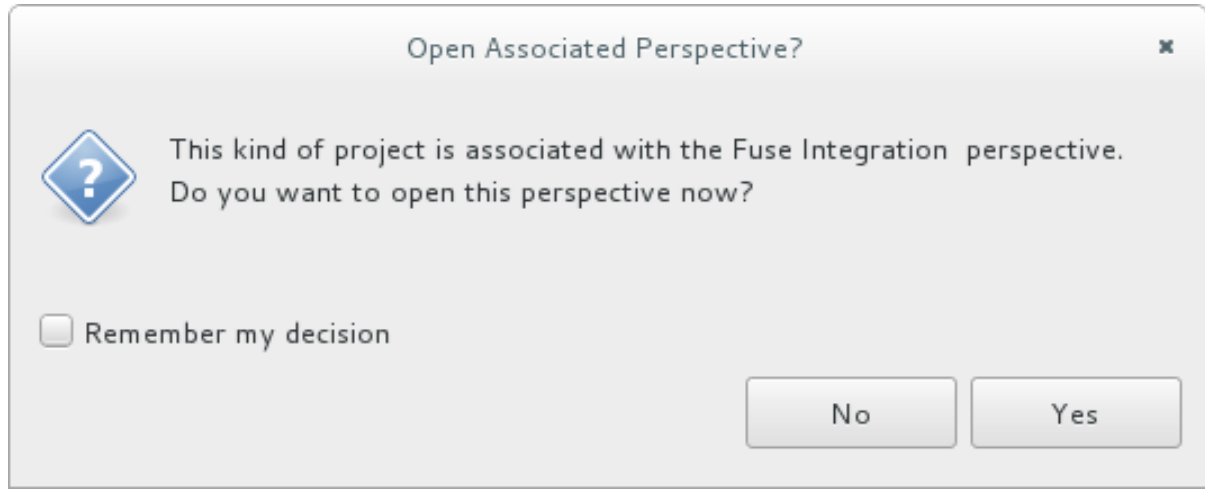

10. Yes をクリックします。

新しい ZooOrderApp プロジェクトが Fuse Integration パースペクティブで開きます。

<span id="page-15-0"></span>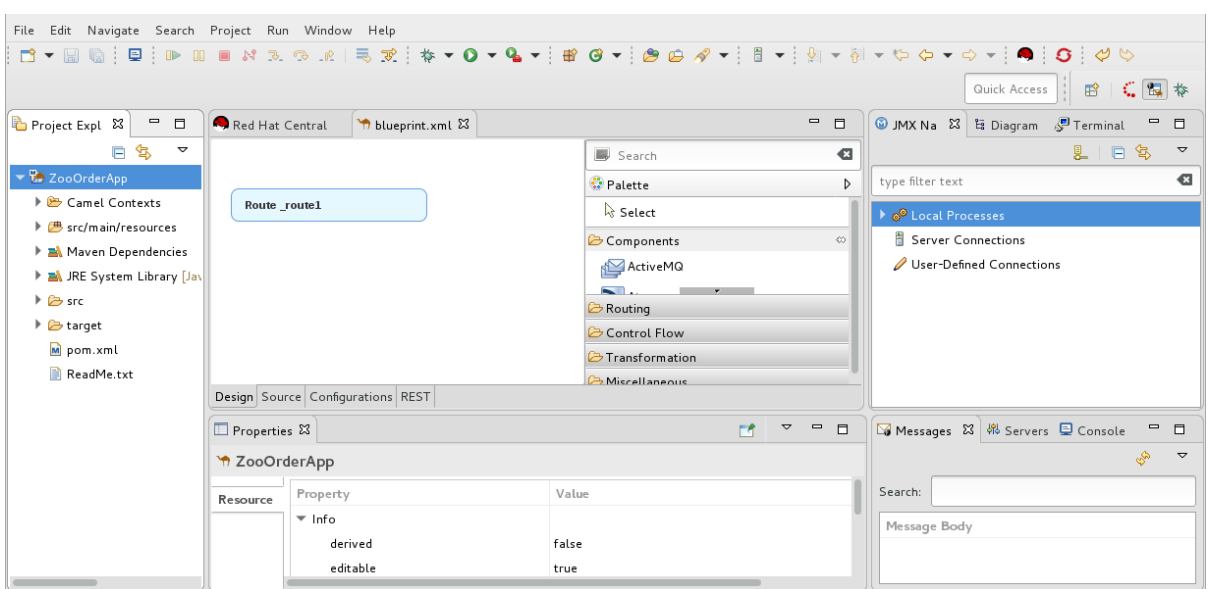

ZooOrderApp プロジェクトには、ルートを作成して実行するために必要なすべてのファイル が含まれています。

**ZooOrderApp/pom.xml** — Maven プロジェクトファイル。

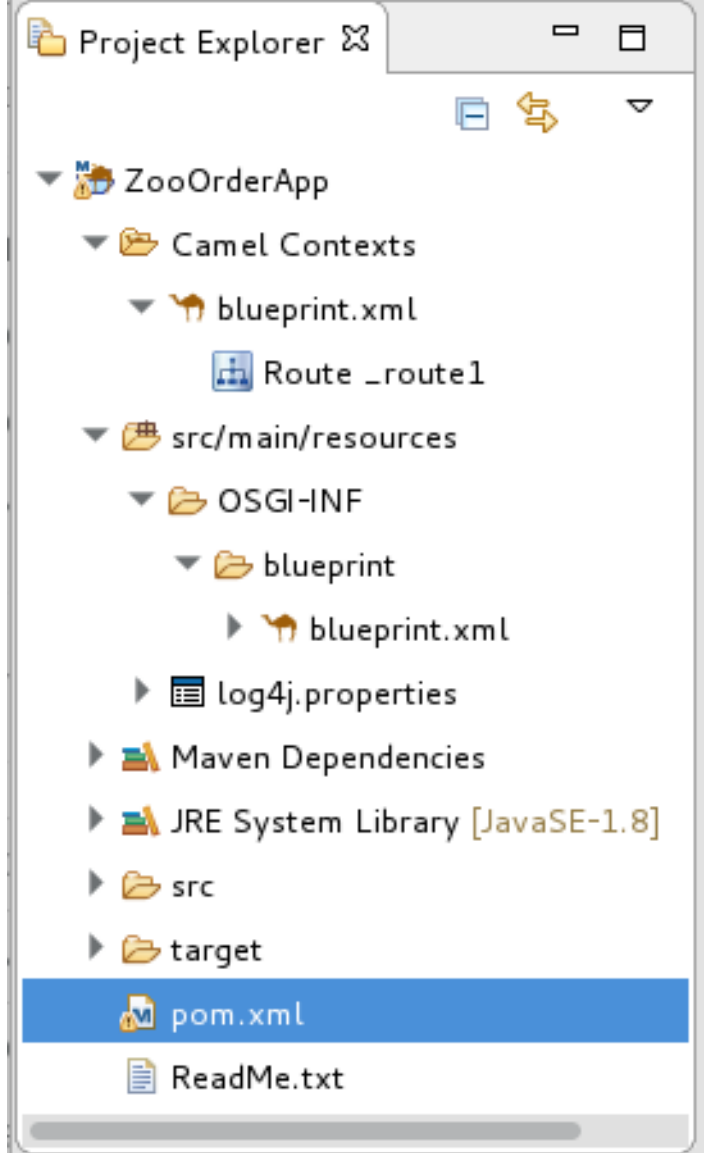

- **ZooOrderApp/src/main/resources/OSGI-INF/blueprint/blueprint.xml** Camel ルーティ ングコンテキストと初期の空のルートが含まれる Blueprint XML ファイル。
- 11. メインのルーティングコンテキストを表示するには、Editor ビューで **blueprint.xml** ファイル を開き、Source タブをクリックします。

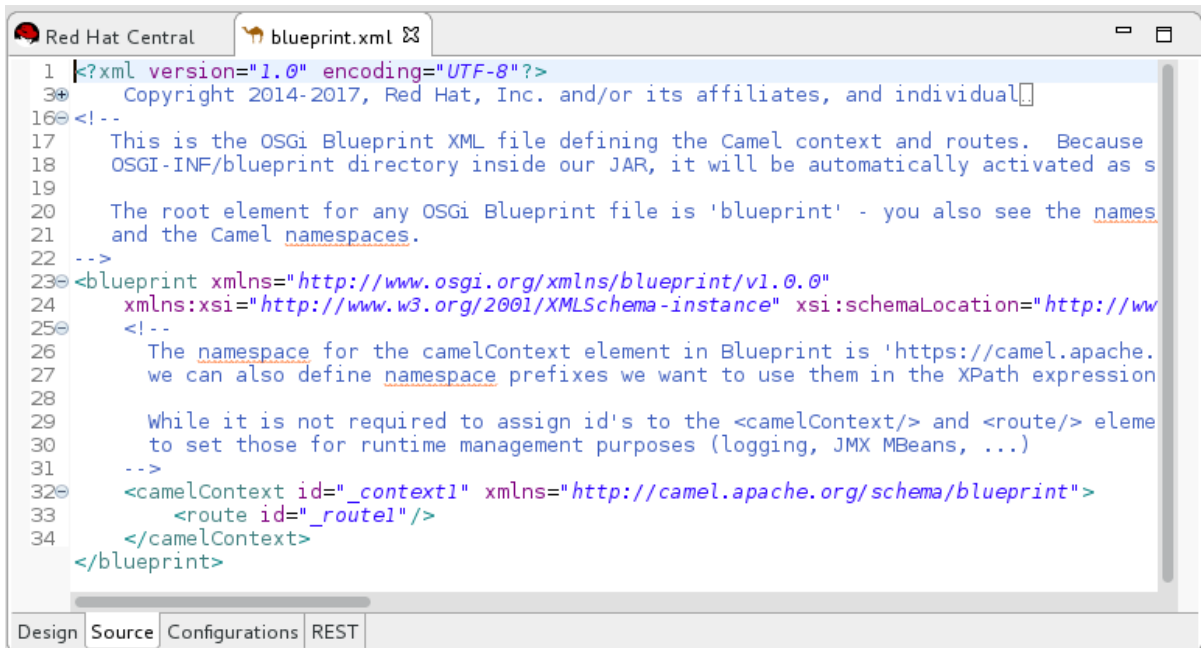

# <span id="page-16-0"></span>ID 値を表示するためのコンポーネントラベルの設定

デザインキャンバスに配置するパターンとコンポーネントのラベルが、Tooling チュートリアルに示さ れているラベルと同じであることを確認するには、次の手順に従います。

- 1. エディター設定ページを開きます。
	- Linux および Windows マシンでは、Windows → Preferences → Fuse Tooling → Editor を 選択します。
	- OS X では、CodeReady Studio → Preferences → Fuse Tooling → Editor を選択します。
- 2. Use ID values for all component labelsオプションをオンにします。

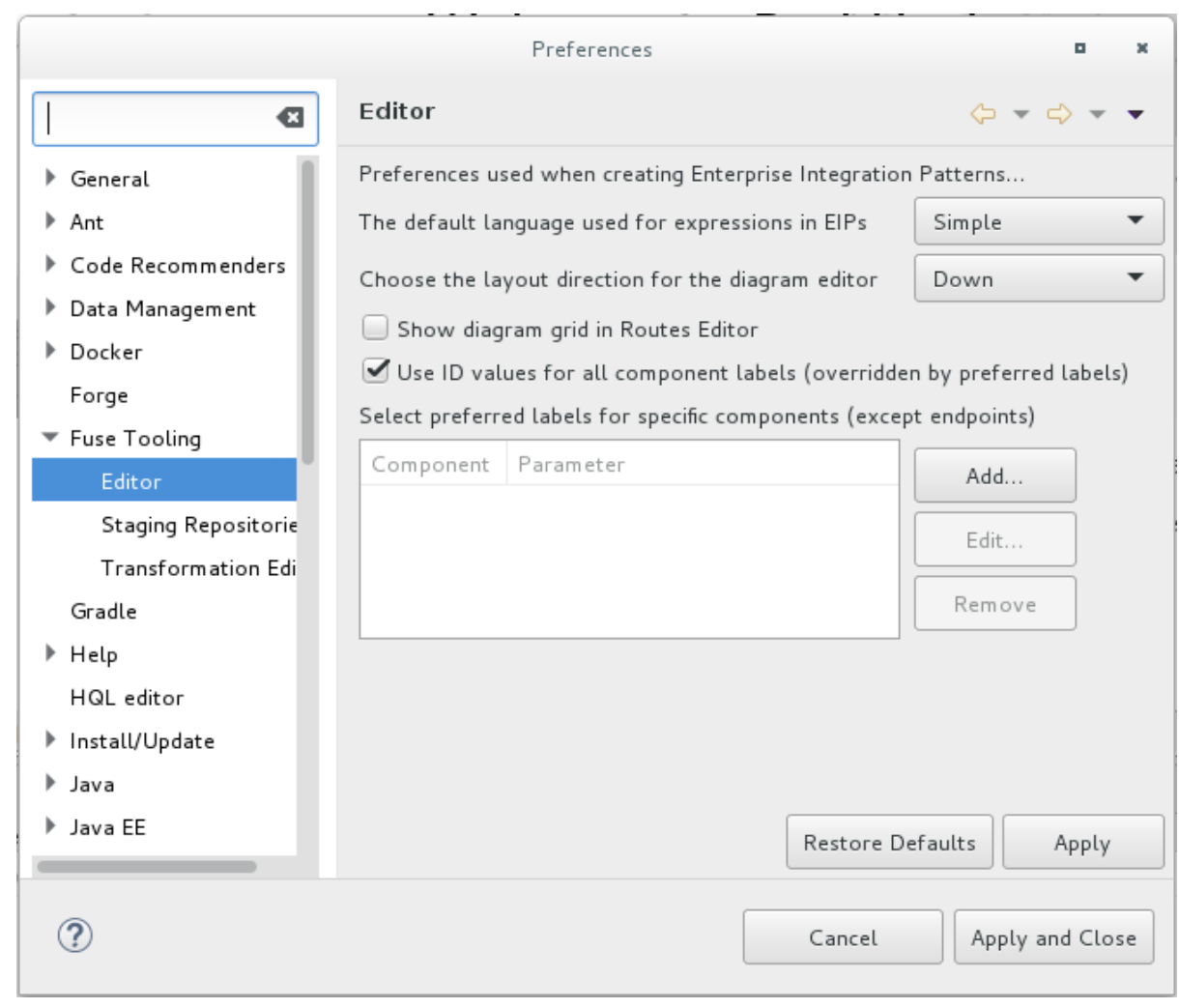

3. Apply and Close をクリックします。

# <span id="page-17-0"></span>プロジェクトのテストメッセージをダウンロードする

サンプルの XML メッセージファイルが提供されているので、Tooling チュートリアルを実行しながら ZooOrderApp プロジェクトをテストできます。メッセージには、動物園の動物の注文情報が含まれて います。たとえば、シカゴ動物園の 5 頭のウォンバットの注文。

提供されたテストメッセージ (XML ファイル) をダウンロードしてプロジェクトにコピーするには:

- 1. CodeReady Studio Project Explorer ビューで、テストメッセージを含むフォルダーを作成しま す。
	- a. **ZooOrderApp/src** フォルダーを右クリックし、New → Folder を選択します。New Folder ウィザードが開きます。
	- b. Folder name に **data** と入力します。
	- c. Finish をクリックします。
- 2. [こちら](https://github.com/FuseByExample/fuse-tooling-tutorials/archive/jbds-10.3.zip) をクリックして、提供される Tooling チュートリアルのリソース **Fuse-toolingtutorials-jbds-10.3.zip** ファイルの場所に対して Web ブラウザーを開きます。 **Fuse-tooling-tutorials-jbds-10.3.zip** ファイルを、ZooOrderApp プロジェクトのワークスペー [スの外部にある便利な場所にダウンロードし、デプロイメントします。](#page-8-3)1章*Fuse Tooling* チュー トリアルについてで説明されているように、2 つのフォルダーが含まれています。

3. messages フォルダーから、6 つの XML ファイルを ZooOrderApp プロジェクトの **src/data**

3. messages フォルダーから、6 つの XML ファイルを ZooOrderApp プロジェクトの **src/data** フォルダーにコピーします。

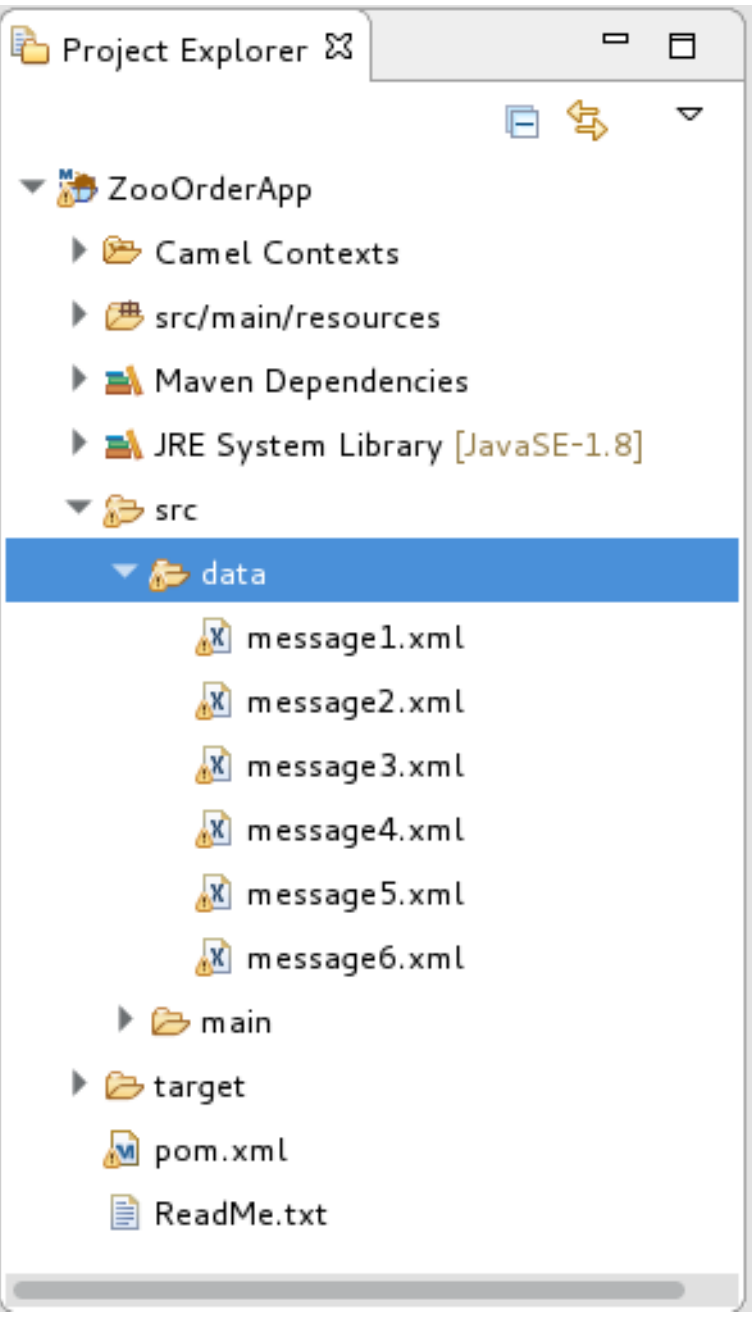

#### 注記

XML ファイルの は無視しても問題はありません。

#### <span id="page-18-0"></span>テストメッセージの表示

各 XML メッセージファイルには、動物園 (お客様) からの大量の動物の注文が含まれています。たとえ ば、message1.xml ファイルには、ブルックリン動物園からの 12 頭のウォンバットの注文が含まれてい ます。

Editor ビューで任意のメッセージ XML ファイルを開いて、コンテンツを調べることができます。

- 1. Project Explorer ビューで、メッセージファイルを右クリックします。
- 2. ポップアップメニューから Open を選択します。

3. Source タブをクリックします。 XML ファイルが Editor ビューで開きます。

たとえば、**message1.xml** ファイルの内容には、Brooklyn 動物園からの 12 頭のウォンバットに 関する注文が表示されます。

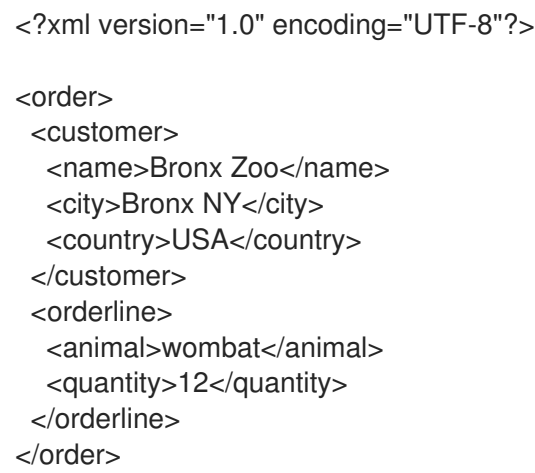

#### 注記

新しく作成した **message1.xml** ファイルの最初の行の を無視しても問題はありませ ん。ドキュメントが参照する文法の制約 (DTD または XML スキーマ) がないことを示し ています。

次の表に、6 つのメッセージファイルすべての内容の概要を示します。

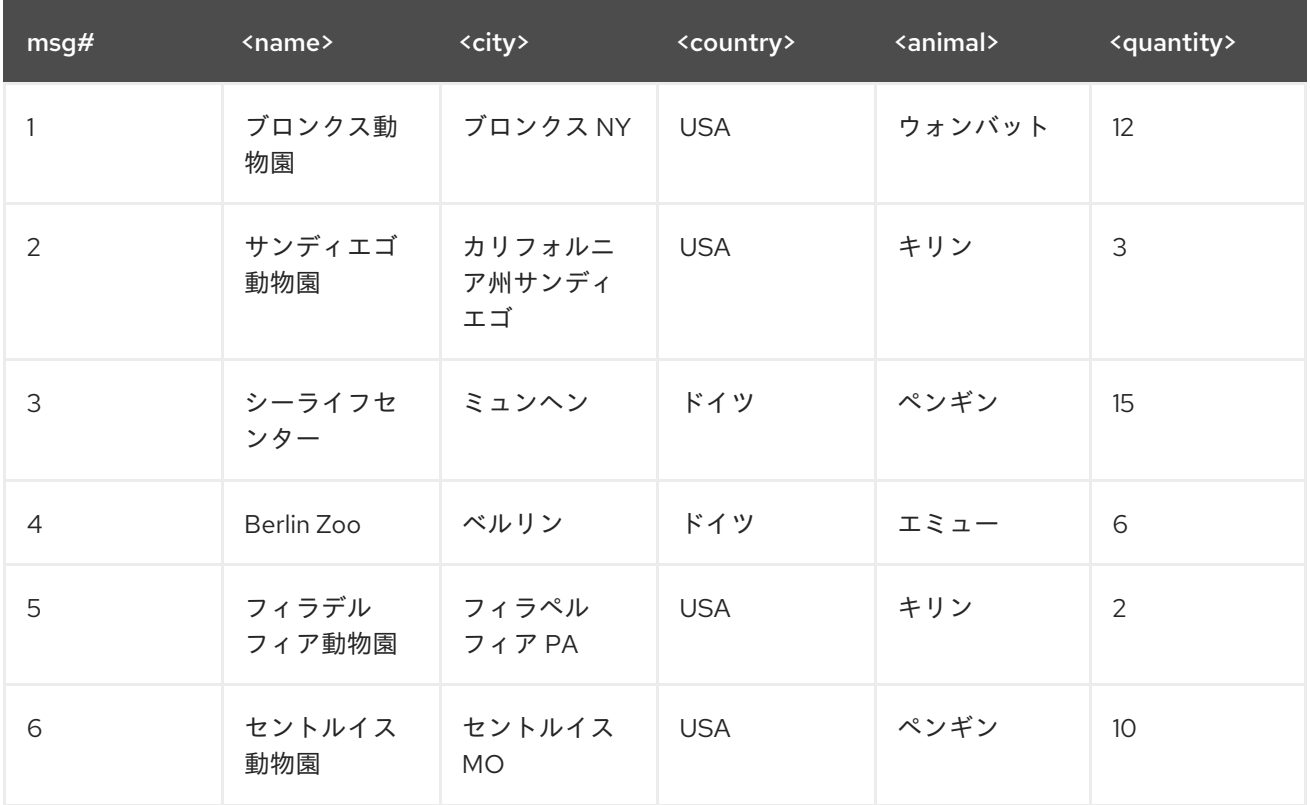

#### 表2.1 提供されたテストメッセージ

<span id="page-19-0"></span>次のステップ

CodeReady Studio プロジェクトを設定したので、次の手順 3章[ルートの定義](#page-22-1)XML メッセージを処理す るルートを定義するチュートリアルに進むことができます。

# 第3章 ルートの定義

<span id="page-21-0"></span>このチュートリアルでは、エンドポイントをルートに追加および設定する方法について説明します。エ ンドポイントは、ルートを通過するメッセージのソースとシンクを定義します。**ZooOrderApp** プロ ジェクトでは、開始 (ソース) エンドポイントは XML メッセージファイルを含むフォルダーです。シン ク (終了) エンドポイントは、プロジェクトで指定する別のフォルダーです。

<span id="page-21-1"></span>ゴール

このチュートリアルでは、次のタスクを完了します。

- ルートにソースエンドポイントとシンクエンドポイントを追加します
- エンドポイントを設定します
- エンドポイントを接続します

### <span id="page-21-2"></span>作業を開始する前に

このチュートリアルを開始する前に:

- 1. 2章*[環境の設定](#page-15-0)*チュートリアルで説明されているように、ワークスペース環境を設定する必要が あります。
- 2. CodeReady Studio で、Editor ビューで **ZooOrderApp** プロジェクトの **/src/main/resources/OSGI-INF/blueprint/blueprint.xml** ファイルを開きます。
- 3. 必要に応じて、Editor ビューの下部にある Design タブをクリックして、Route\_route1 とい うラベルが付けられた初期ルートのグラフを表示します。

<span id="page-21-3"></span>ソースエンドポイントの設定

以下の手順に従って、**src/data** フォルダーをルートのソースエンドポイントとして設定します。

- 1. File コンポーネント ( ) を Palette の Components ドロワーからキャンバスにドラッグ し、それを **Route\_route1** コンテナーノードにドロップします。 File コンポーネントは、**Route\_route1** コンテナーノード内の **From \_from1** ノードに変更され ます。
- 2. キャンバスで **From \_from1** ノードを選択します。 キャンバスの下にある Properties ビューには、編集用のノードのプロパティーフィールドが表 示されます。
- 3. メッセージファイルのソースディレクトリーを指定するには、Properties ビューで Advanced タブをクリックします。

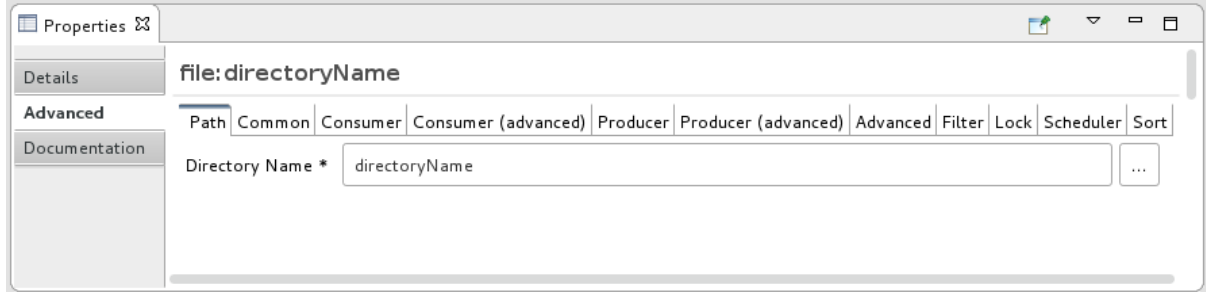

<span id="page-22-1"></span>4. Directory Name フィールドに **src/data** を入力します。

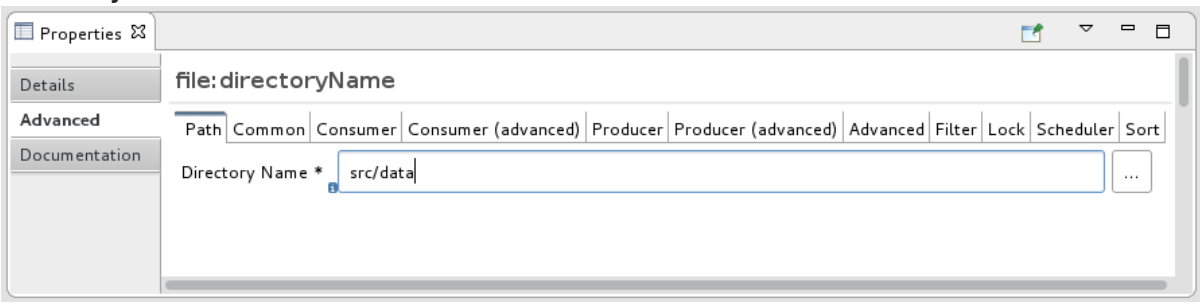

**src/data** は、プロジェクトのディレクトリーからの相対パスです。

- 5. Consumer タブで、チェックボックスをクリックして Noop オプションを有効にします。 Noop オプションにより、**message#.xml** ファイルが **src/data** フォルダーから削除されなくな り、べき等を有効にして各 **message#.xml** ファイルが 1 度だけ消費されるようにします。
- 6. Details タブを選択して、ファイルノードの Details ページを開きます。

ツールは、Advanced 設定タブで設定した Directory Name と Noop プロパティーを Uri フィールドに自動的に入力することに注意してください。また、Id フィールドに自動生成され る ID (**\_from1**) も設定します。

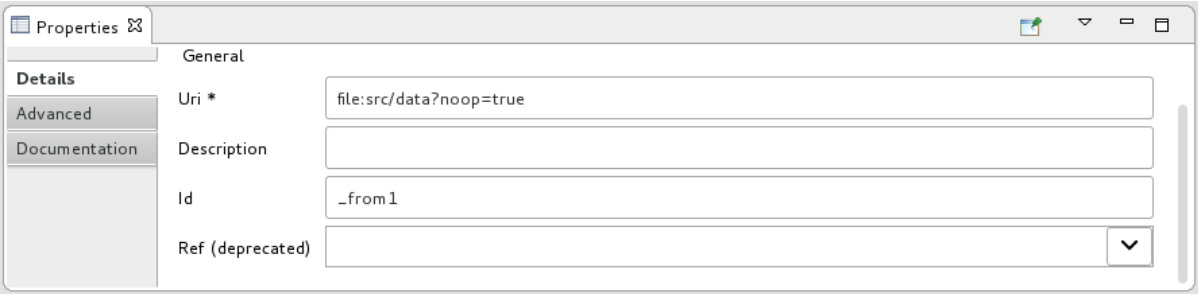

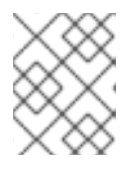

#### 注記

ツールは、自動生成された ID 値の前にアンダースコア (\_) を付けます。オプ ションで ID 値を変更できます。アンダースコア接頭辞は必須ではありません。

自動生成された ID はそのままにします。

7. File → Save を選択して、ルートを保存します。

#### <span id="page-22-0"></span>シンクエンドポイントの設定

ルートのシンク (ターゲット) エンドポイントを追加して設定するには、次の手順に従います。

- 1. 別の File コンポーネントをPalette の Components ドロワーからドラッグし、それを **Route\_route1** コンテナーノードにドロップします。 File コンポーネントは、**Route\_route1** コンテナーノード内の **To\_to1** ノードに変更されます。
- 2. キャンバスで **To\_to1** ノードを選択します。 キャンバスの下にある Properties ビューには、編集用のノードのプロパティーフィールドが表 示されます。
- 3. Details タブ:
	- a. Uri フィールドに **file:target/messages/received** と入力します。

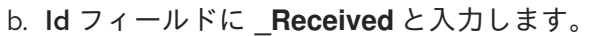

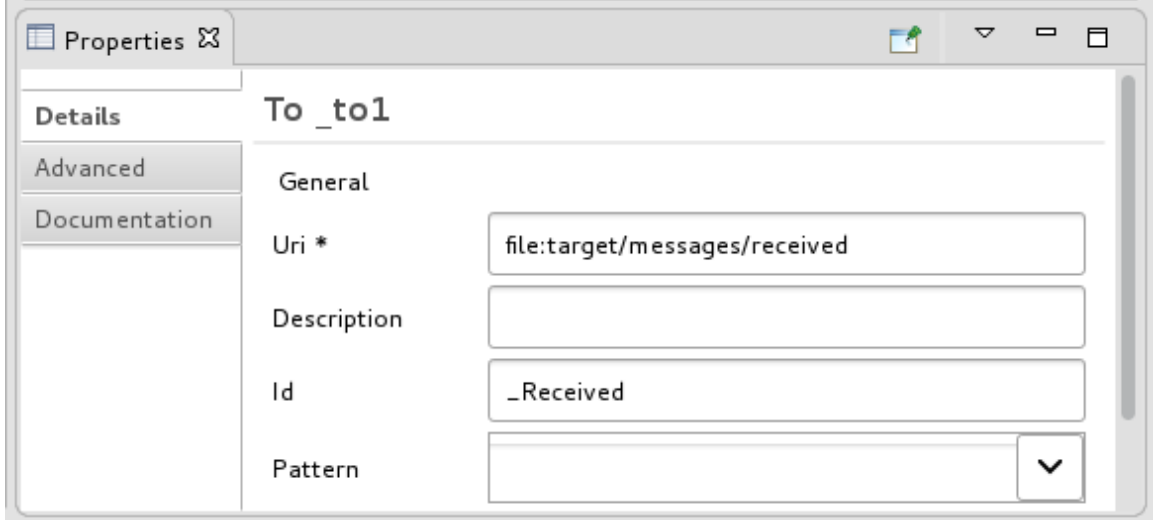

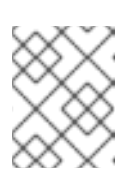

#### 注記

このツールは、実行時に **target/messages/received** フォルダーを作成しま す。

4. **Route\_route1** コンテナーで From \_from1ノードを選択し、そのコネクター矢印 ( ) を To\_Received ノードにドラッグしてからリリースします。

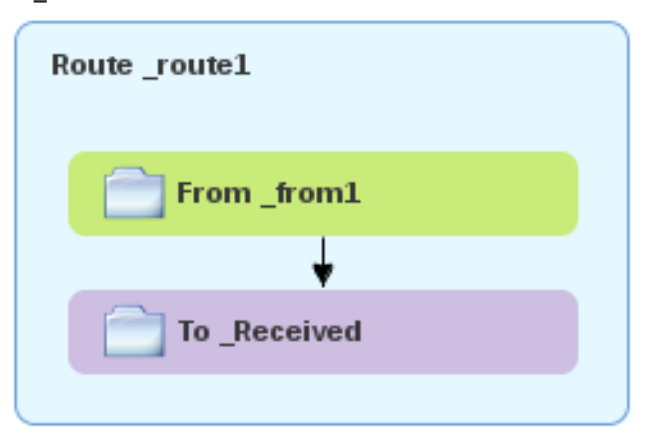

#### 注記

2 つのファイルノードは、ルートエディターのレイアウト方向設定に従って、 キャンバス上で接続および整列されます。選択肢は、Down (デフォルト) と Right です。

ルートエディターのレイアウト設定オプションにアクセスするには:

- Linux および Windows マシンでは、Windows → Preferences → Fuse Tooling → Editor → Choose the layout direction for the diagram editorを 選択します。
- OS X では、CodeReady Studio → Preferences → Fuse Tooling → Editor → Choose the layout direction for the diagram editorを選択します。

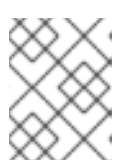

注記

プロジェクトを閉じる前にノードを接続しない場合、プロジェクトを再度開く と、ツールによってノードが自動的に接続されます。

- 5. ルートを Save します。
- 6. キャンバスの下部にある Source タブをクリックして、ルートの XML を表示します。

```
<?xml version="1.0" encoding="UTF-8"?>
<blueprint xmlns="http://www.osgi.org/xmlns/blueprint/v1.0.0"
  xmlns:xsi="http://www.w3.org/2001/XMLSchema-instance"
  xsi:schemaLocation="http://www.osgi.org/xmlns/blueprint/v1.0.0
  https://www.osgi.org/xmlns/blueprint/v1.0.0/blueprint.xsd
  http://camel.apache.org/schema/blueprint
  http://camel.apache.org/schema/blueprint/camel-blueprint.xsd">
  <camelContext id="_context1" xmlns="http://camel.apache.org/schema/blueprint">
     <route id="_route1">
       <from id="_from1" uri="file:src/data?noop=true"/>
       <to id="_Received" uri="file:target/messages/received"/>
     </route>
  </camelContext>
</blueprint>
```
<span id="page-24-0"></span>次のステップ

ルートにエンドポイントを追加して設定したので、次の 4章[ルートの実行](#page-26-0)チュートリアル説明に従って ルートを実行できます。

# 第4章 ルートの実行

<span id="page-25-0"></span>このチュートリアルでは、ルートを実行して、ルートがソースエンドポイントからシンクエンドポイン トにメッセージを正しく転送することを確認するプロセスについて説明します。

<span id="page-25-1"></span>ゴール

このチュートリアルでは、次のタスクを完了します。

- ルートをローカル Camel コンテキストとして実行します (まだテストを設定していないため、 テストなしで)
- ルートを介してメッセージを送信します。
- シンクエンドポイントが受信したメッセージを調べて、ルートがテストメッセージを正しく処 理したことを確認します

<span id="page-25-2"></span>前提条件

このチュートリアルを開始するには、次の結果の ZooOrderApp プロジェクトが必要です。

- 1. 2章[環境の設定](#page-15-0)チュートリアルを終了します。
- 2. 次のいずれかになります。
	- 3章[ルートの定義](#page-22-1)チュートリアルを終了します。 または
	- [「リソースファイルについて」で](#page-9-1)説明されているように、プロジェクトの **blueprint.xml** ファイルを提供される **blueprintContexts/blueprint1.xml** ファイルに置き換える。

<span id="page-25-3"></span>ルートを実行する

ルートを実行するには:

- 1. **ZooOrderApp** プロジェクトを開きます。
- 2. Project Explorer で **ZooOrderApp/Camel Contexts/blueprint.xml** を選択します。

<span id="page-26-0"></span>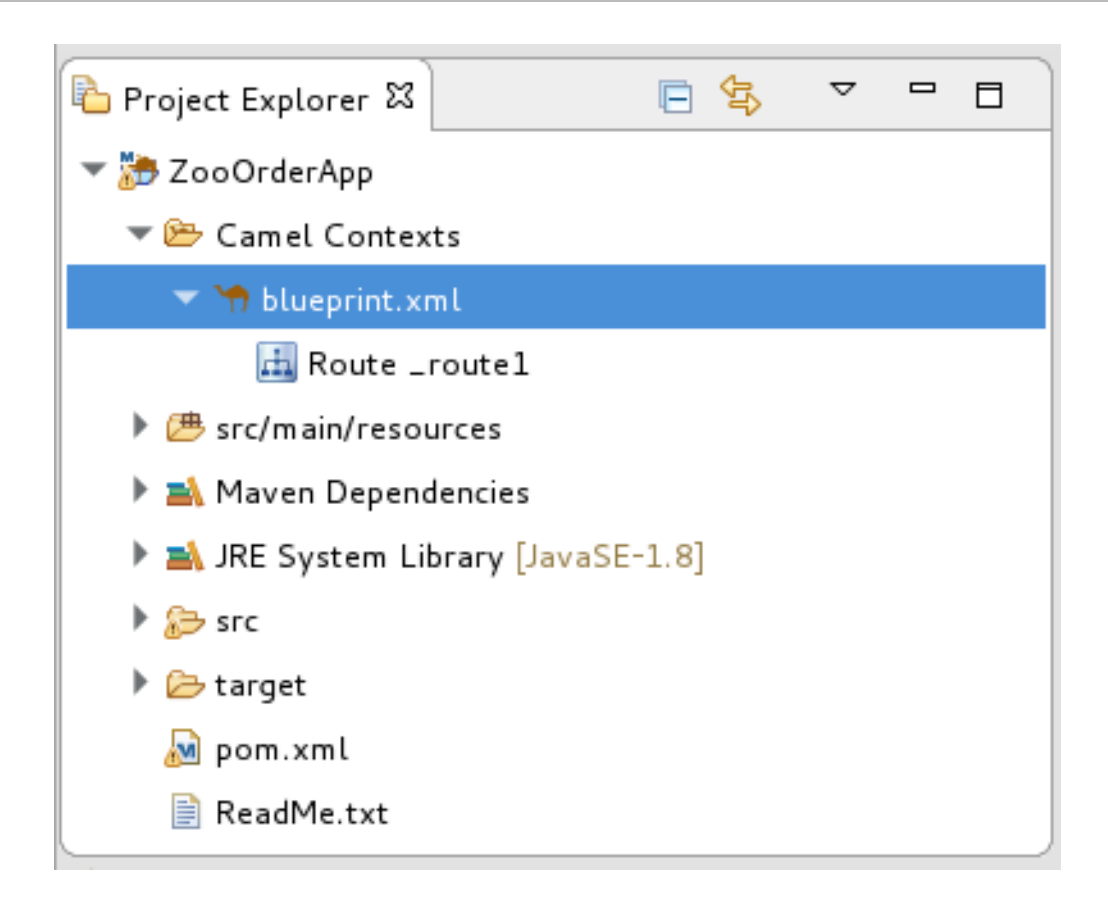

3. **blueprint.xml** を右クリックし、Run As → Local Camel Context (without tests)を選択しま す。

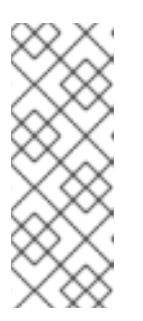

#### 注記

代わりに Local Camel Context を選択すると、ツールは提供された JUnit テス トに対してルーティングコンテキストを自動的に実行しようとします。JUnit テ ストが存在しないため、ツールはテストなしでルーティングコンテキストの実行 に戻ります。9章*JUnit* [を使用したルートのテスト](#page-96-0)チュートリアルで は、ZooOrderApp プロジェクトをテストするための JUnit テストケースを作成 します。

Console パネルが開き、プロジェクトの実行の進行状況を反映するログメッセージが表示され ます。最初に、Maven はローカルの Maven リポジトリーを更新するために必要なリソースを ダウンロードします。Maven のダウンロードプロセスには数分かかる場合があります。

4. 出力の最後にメッセージ (以下と同様) が表示されるのを待ちます。これらのメッセージは、 ルートが正常に実行されたことを示しています。

... [Blueprint Event Dispatcher: 1] BlueprintCamelContext INFO Route: \_route1 started and consuming from:Endpoint[file://src/data?noop=true]

[Blueprint Event Dispatcher: 1] BlueprintCamelContext INFO Total 1 routes, of which 1 are started.

[Blueprint Event Dispatcher: 1]BlueprintCamelContext INFO Apache Camel 2.21.0.redhat-3 (CamelContext: ...) started in 0.163 seconds

[Blueprint Event Dispatcher: 1] BlueprintCamelContext INFO Apache Camel 2.21.0.redhat-3 (CamelContext: ...) started in 0.918 seconds

5. ルートをシャットダウンするには、Console ビューの上部にある ■ をクリックします。

# <span id="page-27-0"></span>ルートを確認する

ルートが適切に実行されたことを確認するには、メッセージ XML ファイルがソースフォルダー (**src/data**) からターゲットフォルダー (**target/messages/received**) にコピーされたかどうかを確認しま す。

- 1. Project Explorer で **ZooOrderApp** を選択します。
- 2. 右クリックして、Refresh を選択します。
- 3. Project Explorer で **target/messages/** フォルダーを見つけ、そのフォルダーをデプロイメント し、**target/messages/received** フォルダーに 6 つのメッセージファイル (**message1.xml** から **message6.xml**) が含まれていることを確認します。

```
\overline{\phantom{a}} target
          B bundles
     \overline{\triangleright} messages
```
 $\overline{\triangleright}$  received

- $x$  message  $1$ . xml
- $x$  message2.xml
- $x$  message 3.xml
- X message4.xml
- X message 5.xml
- $x$  message6.xml
- 4. **message1.xml** をダブルクリックして、ルートエディターの Design タブでそれを開 き、Source タブを選択して XML コードを表示します。

```
<?xml version="1.0" encoding="UTF-8"?>
<order>
 <customer>
  <name>Bronx Zoo</name>
  <city>Bronx NY</city>
  <country>USA</country>
 </customer>
 <orderline>
  <animal>wombat</animal>
  <quantity>12</quantity>
 </orderline>
</order>
```
# <span id="page-27-1"></span>次のステップ

5章*[コンテンツベースのルーターの追加](#page-36-0)*チュートリアルでは、メッセージのコンテンツを使用して宛先 を決定するコンテンツベースのルーターを追加します。

# 第5章 コンテンツベースのルーターの追加

<span id="page-28-0"></span>このチュートリアルでは、Content-Based Router (CBR) を追加してルートにログを記録する方法を示 します。

CBR は、そのコンテンツに基づいてメッセージを宛先にルーティングします。このチュートリアルで は、作成する CBR は、各メッセージの数量フィールドの値 (注文された動物の数) に基づいて、メッ セージをさまざまなフォルダー (有効または無効) にルーティングします。各注文の動物の最大値は 10 です。CBR は、数量が 10 より大きいかどうかに応じて、メッセージをさまざまなフォルダーにルー ティングします。例えば、ある動物園が 5 頭のシマウマを注文し、3 頭のシマウマしか入手できなかっ た場合、注文は無効な注文先フォルダーにコピーされます。

#### <span id="page-28-1"></span>ゴール

このチュートリアルでは、次のタスクを完了します。

- ルートにコンテンツベースのルーターを追加します
- コンテンツベースのルーターを設定します。
	- コンテンツベースルーターの各出力ブランチにログエンドポイントを追加します
	- 各ログエンドポイントの後に Set Header EIP を追加します
	- それ以外の場合は、コンテンツベースのルーターにブランチを追加します

#### <span id="page-28-2"></span>前提条件

このチュートリアルを開始するには、次のいずれかの結果である ZooOrderApp プロジェクトが必要で す。

- 4章[ルートの実行](#page-26-0)チュートリアルを終了します。 または
- 2章[環境の設定](#page-15-0)チュートリアルを完了し[、「リソースファイルについて」](#page-9-1)に記載されているよう に、プロジェクトの **blueprint.xml** ファイルを、提供される **blueprintContexts/blueprint1.xml** ファイルに置き換える。

#### <span id="page-28-3"></span>コンテンツベースルーターの追加と設定

ルートにコンテンツベースのルーターを追加して設定するには、次の手順に従います。

- 1. Project Explorer で **ZooOrderApp/src/main/resources/OSGI-INF/blueprint/blueprint.xml** を ダブルクリックして Editor ビューで開きます。
- 2. Design キャンバスで **To\_Received** ノードを選択し、ごみ箱アイコンを選択して削除します。
- 3. Palette で Routing ドロワーを開き、Choice ( ) パターンをクリックし、(Design キャン バスで) **From\_from1** ノードをクリックします。

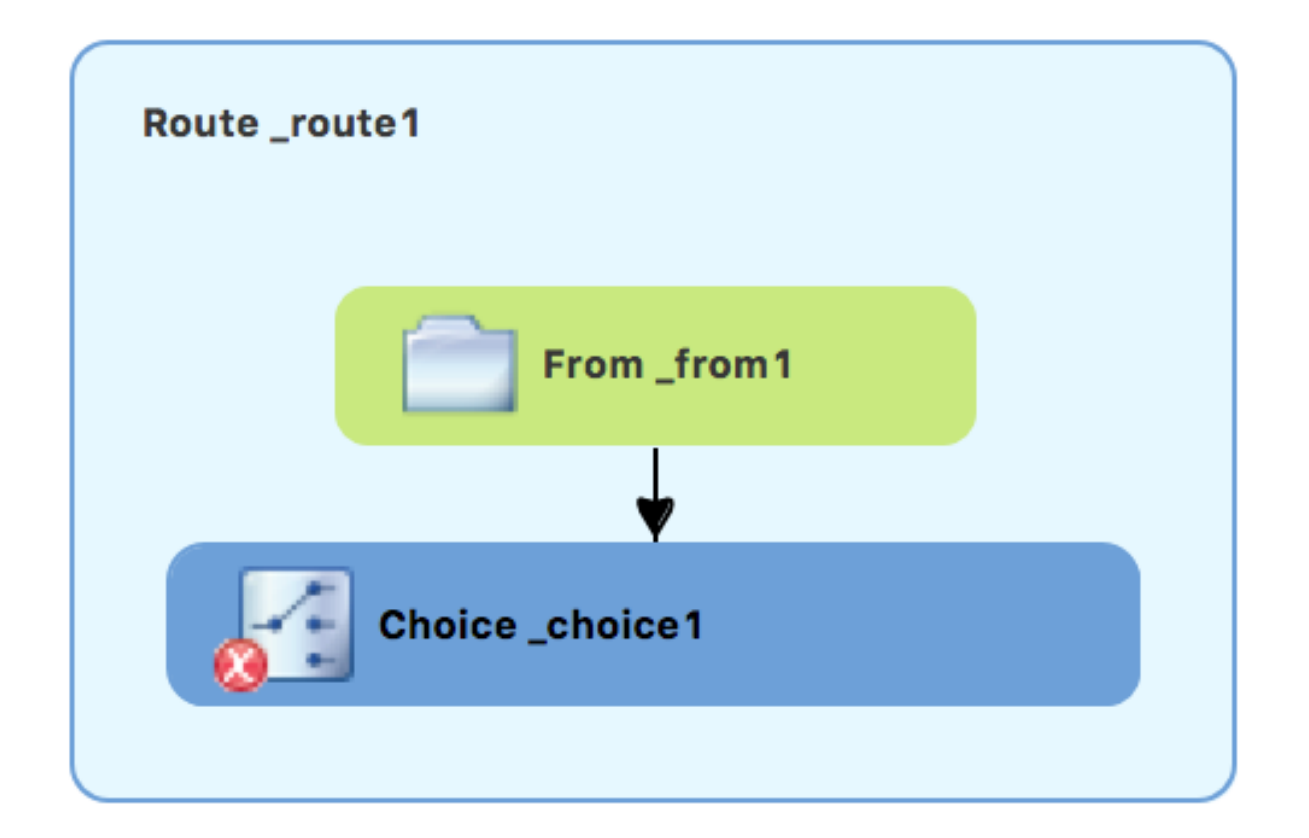

**Route\_route1** コンテナーが拡張し、**Choice\_choice1** ノードが追加されます。エラーアイコン は、**Choice\_choice1** ノードに子ノードが必要なことを示しています。子ノードは、次のス テップで追加します。

4. Routing ドロワーから、When ( ) パターンをクリックし、キャンバスで Choice\_choice1 ノードをクリックします。 **Choice\_choice1** コンテナーが拡張し、**When\_when1** ノードが追加されます。

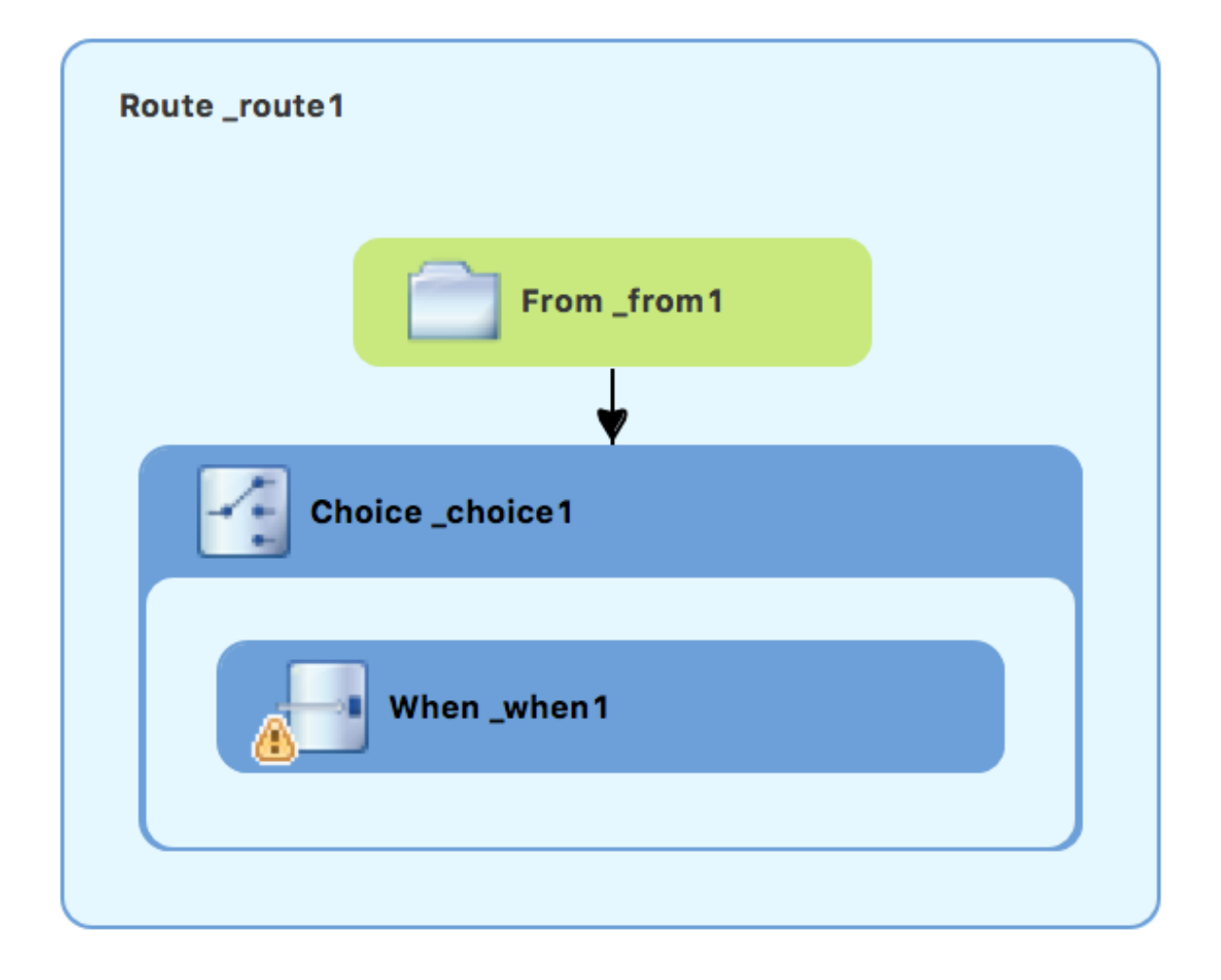

**When\_when1** ノードに付随する は、1 つまたは複数の必要なプロパティー値を設定する必 要があることを示しています。

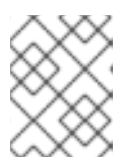

#### 注記

このツールは、ルートコンテナーの無効なドロップポイントにパターンを追加す ることを防ぎます。

5. キャンバスで **When\_when1** ノードを選択し、Properties ビューでそのプロパティーを開きま す。

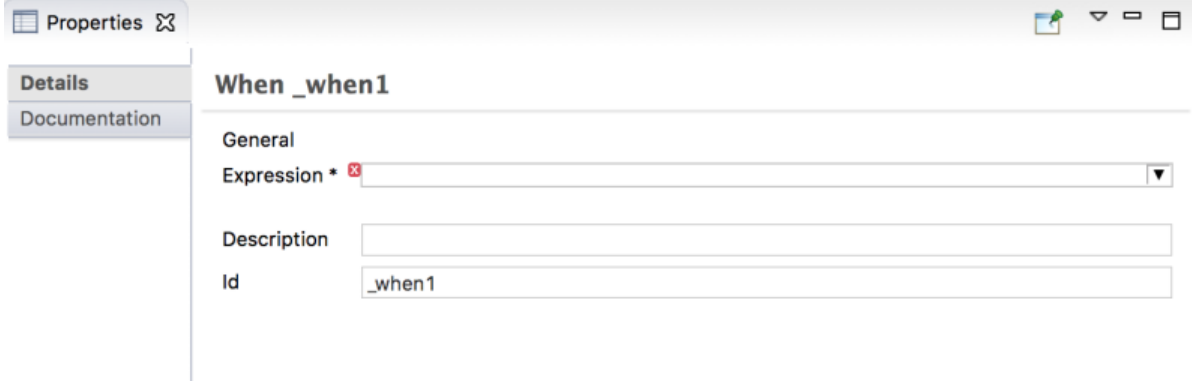

6. Expression フィールドの ▼ ボタンをクリックして、使用可能なオプションのリストを開きま す。

7. テストメッセージは XML で記述されているため、xpath (XML クエリー言語の場合) を選択し

7. テストメッセージは XML で記述されているため、xpath (XML クエリー言語の場合) を選択し ます。

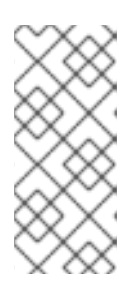

#### 注記

Expression を選択すると、Properties ビューに、Expression フィールドのすぐ 下のインデントされたリストにそのプロパティーが表示されます。このインデン トされたリストの Id プロパティーは、式の ID を設定します。Description フィールドに続く Id プロパティーによって **When** ノードの ID が設定されま す。

8. インデントされた Expression フィールドに、**/order/orderline/quantity/text() > 10** と入力しま す。

この式は、quantity フィールドの値が 10 より大きいメッセージのみが、ルート内のこのパスを (invalidOrders フォルダーに) 移動することを指定します。

9. 残りの各プロパティーはそのままにしておきます。

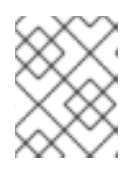

#### 注記

Trim オプション (デフォルトで有効) は、メッセージから先頭または末尾の空白 と改行を削除します。

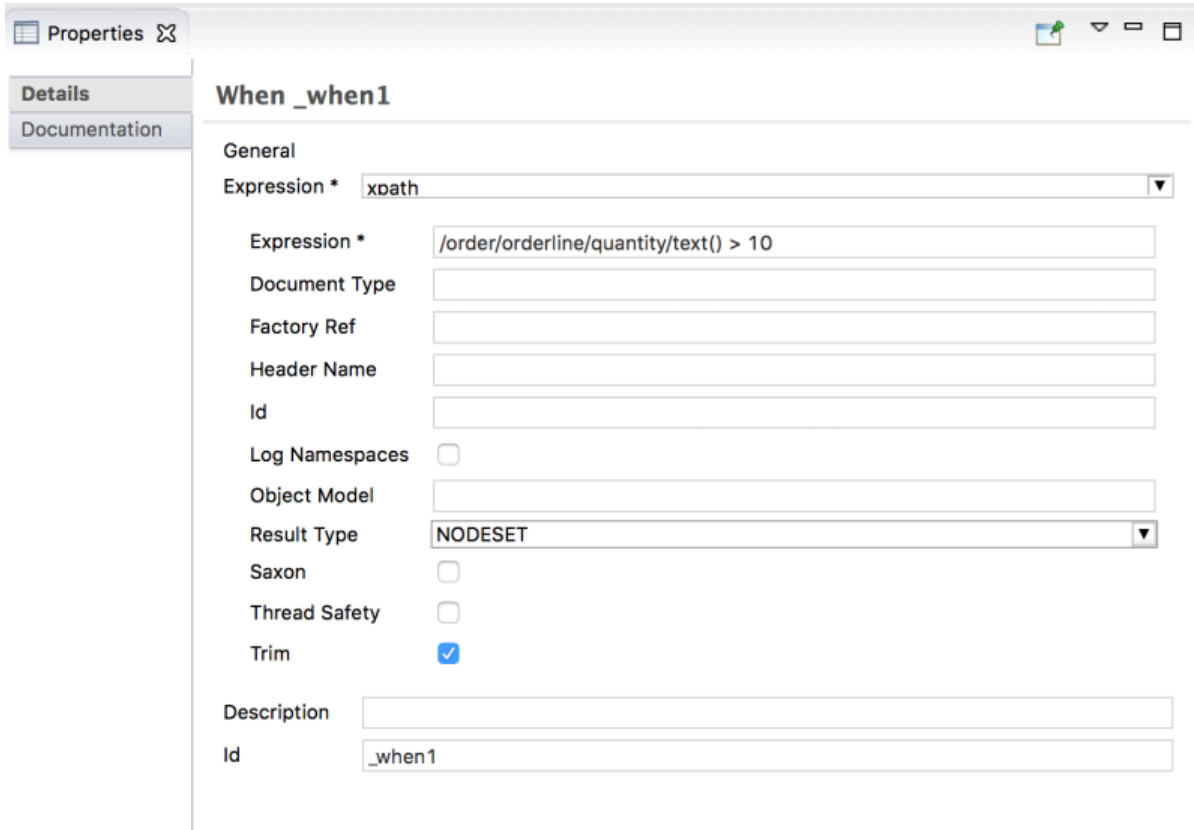

10. ルーティングコンテキストファイルを Save します。

11. Source タブをクリックして、ルートの XML を表示します。

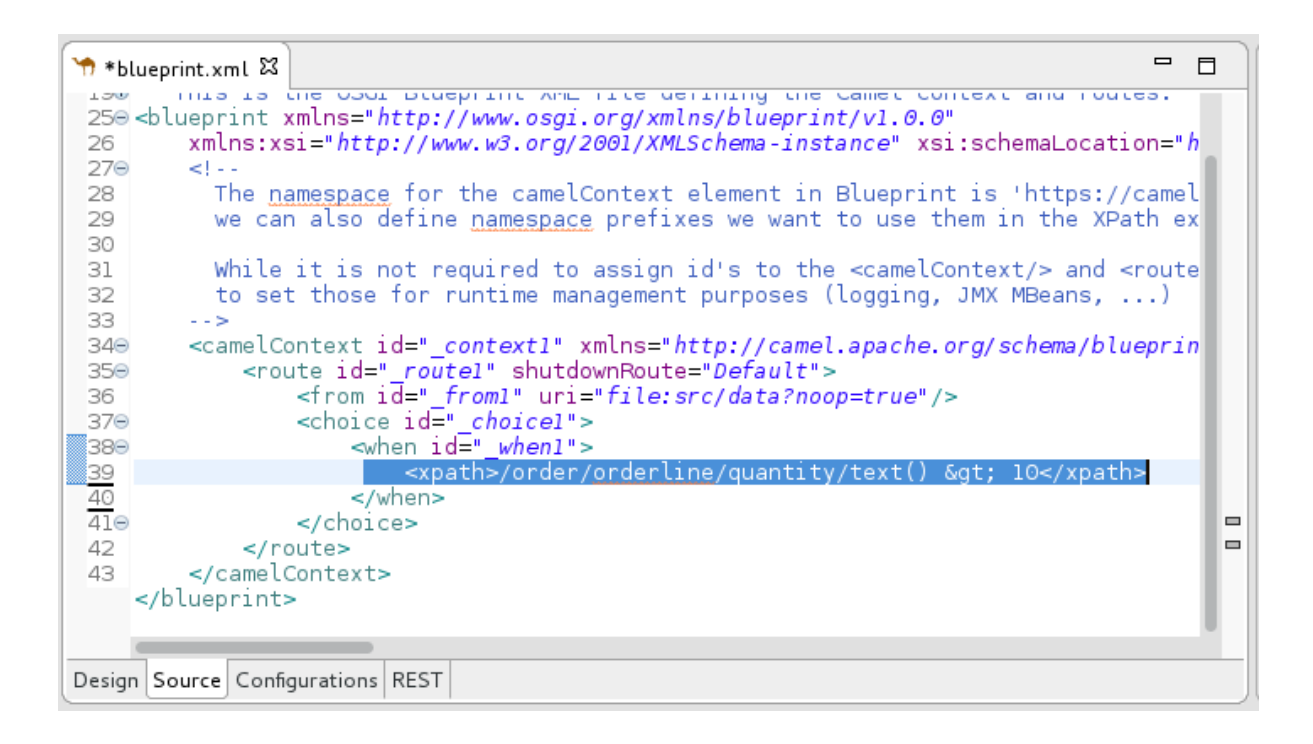

# <span id="page-32-0"></span>ロギングの追加と設定

ZooOrder アプリケーションの例では、ログメッセージを追加して、ルートを通過するときに XML メッセージを追跡できるようにします。ルートを実行すると、ログメッセージが Console ビューに表 示されます。

次の手順に従って、CBR ルートにロギングを追加します。

- 1. Design タブの Palette で、Components ドロワーを開き、Log コンポーネント( <mark>この</mark>)をク リックします。
- 2. キャンバスで **When\_when1** ノードをクリックします。 **When\_when1** コンテナーが拡張し、**Log\_log1** ノードが追加されます。

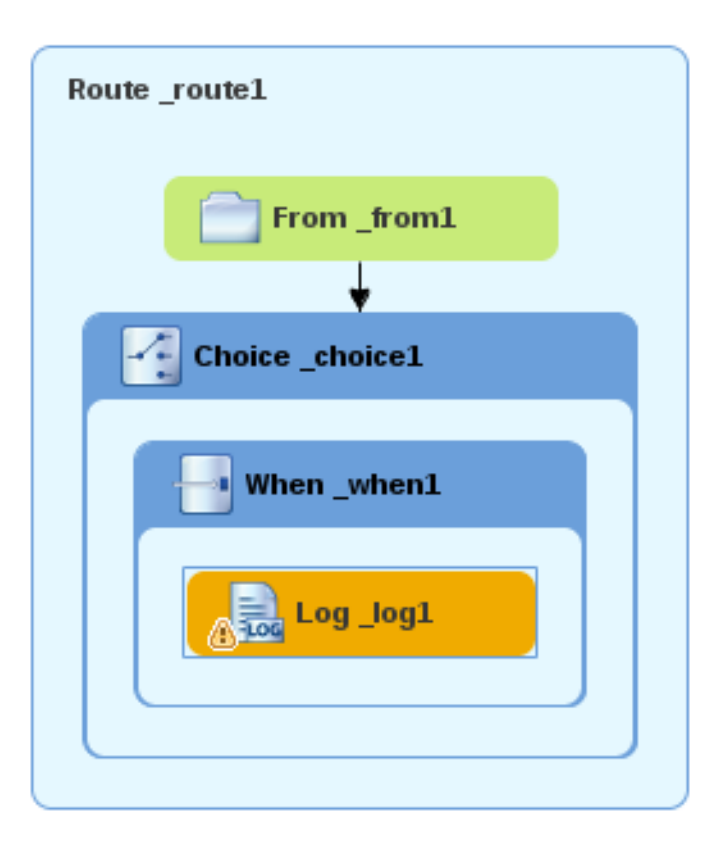

- 3. キャンバスで **Log\_log1** ノードを選択し、Properties ビューでそのプロパティーを開きます。
- 4. Message フィールドで、**The quantity requested exceeds the maximum allowed - contact customer.**と入力します。

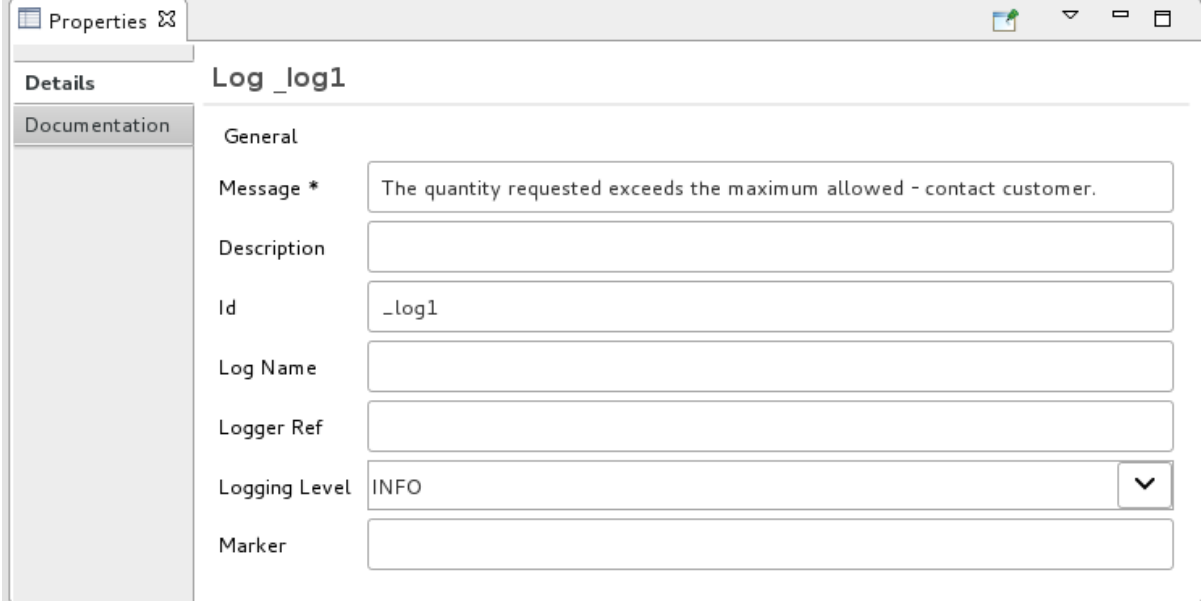

残りのプロパティーはそのままにしておきます。

+

#### 注記

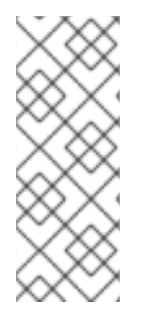

ツールは、ログノード id 値を自動生成します。Fuse Integration パースペクティブの Messages ビューで、ルートでトレースが有効になっている場合、ツールはメッセージ インスタンスの Trace NodeId 列にログノードの Id フィールドのコンテンツを挿入しま す (8章[ルートを介したメッセージのトレース](#page-83-0) チュートリアルを参照してくださ い)。Console では、ルートが実行されるたびに、ログノードの Message フィールドの コンテンツがログデータに追加されます。

1. ルーティングコンテキストファイルを Save します。

<span id="page-34-0"></span>メッセージヘッダーの追加と設定

メッセージヘッダーには、メッセージを処理するための情報が含まれています。

メッセージヘッダーを追加および設定するには:

- 1. Palette で、Transformation ドロワーを開き、Set Header(<mark>まま</mark>)パターンをクリックしま す。
- 2. キャンバスで **Log\_log1** ノードをクリックします。 **When\_when1** コンテナーが拡張し、**SetHeader\_setHeader1** ノードが追加されます。

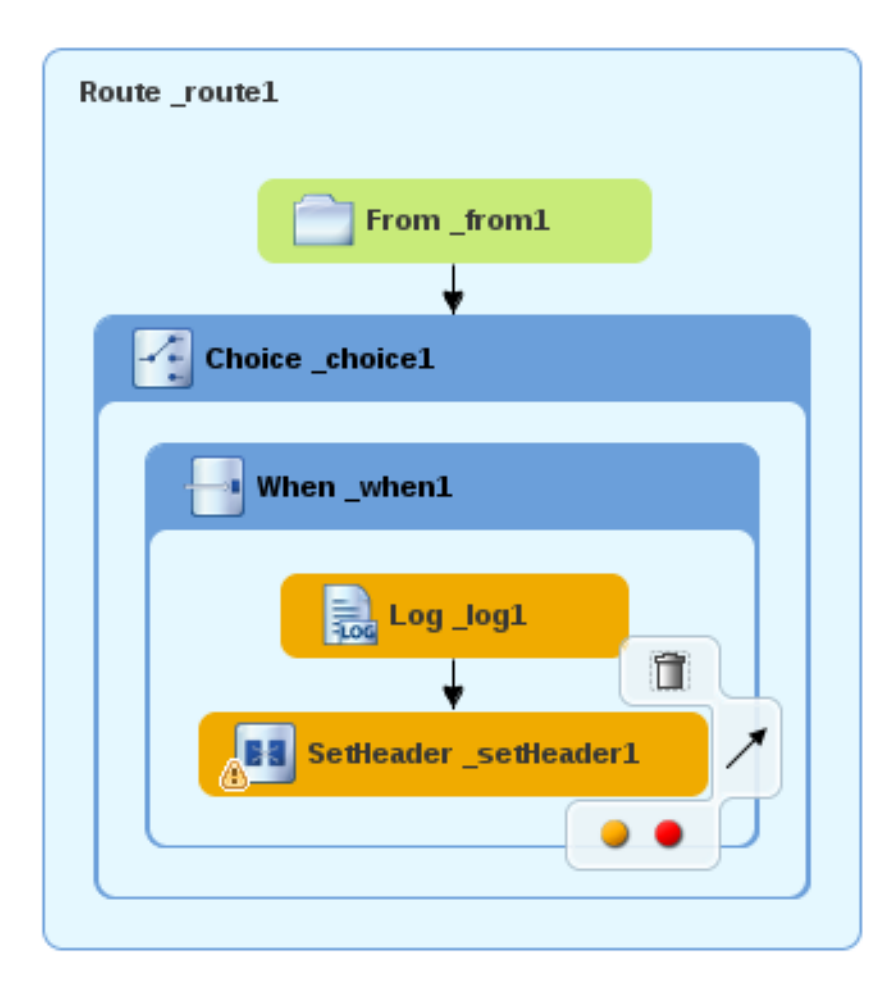

3. キャンバスで SetHeader setHeader1 ノードを選択し、Properties ビューでそのプロパ ティーを開きます。

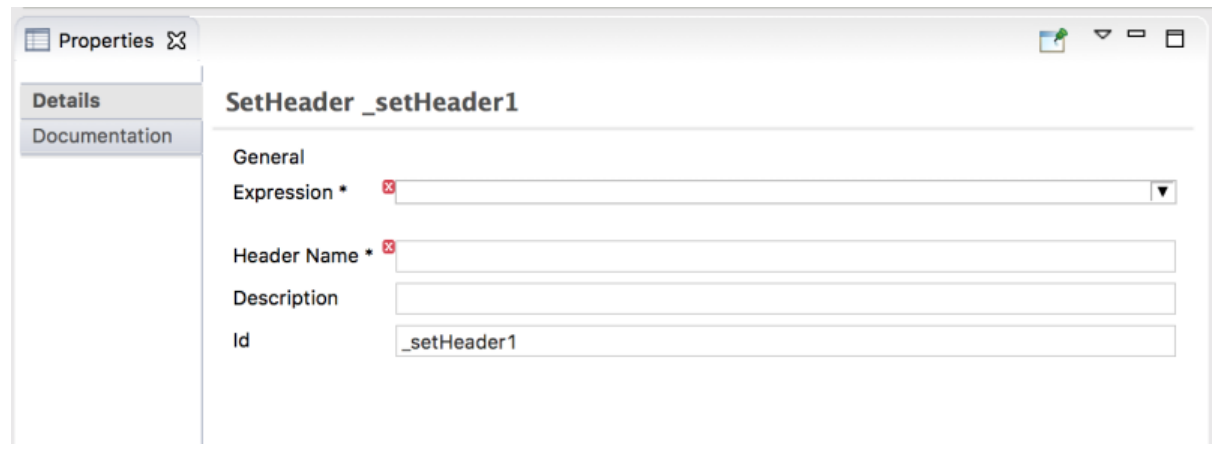

- 4. ▼ Expression フィールドのボタンをクリックして使用可能な言語のリストを開き、constant を選択します。
- 5. インデントされた Expression フィールドに **Invalid** と入力します。
- 6. Header Name フィールドに **Destination** と入力します。
- 7. 残りのプロパティーはそのままにしておきます。

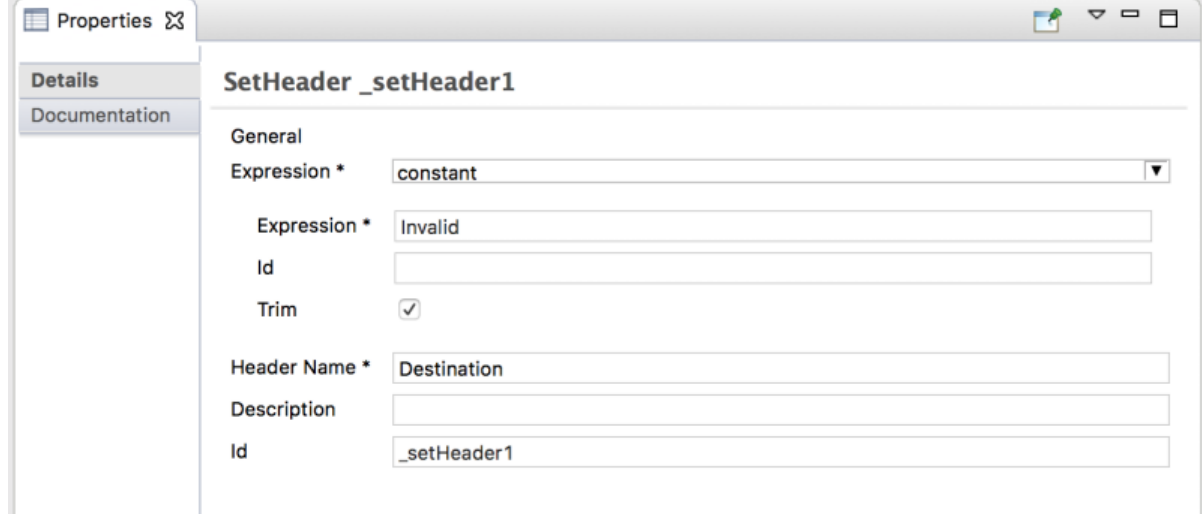

- 8. Palette で、Components ドロワーを開き、File ( ) コンポーネントをクリックします。
- 9. キャンバスで **SetHeader\_setHeader1** ノードをクリックします。 **When\_when1** コンテナーが拡張し、**To\_to1** ノードが追加されます。
<span id="page-36-0"></span>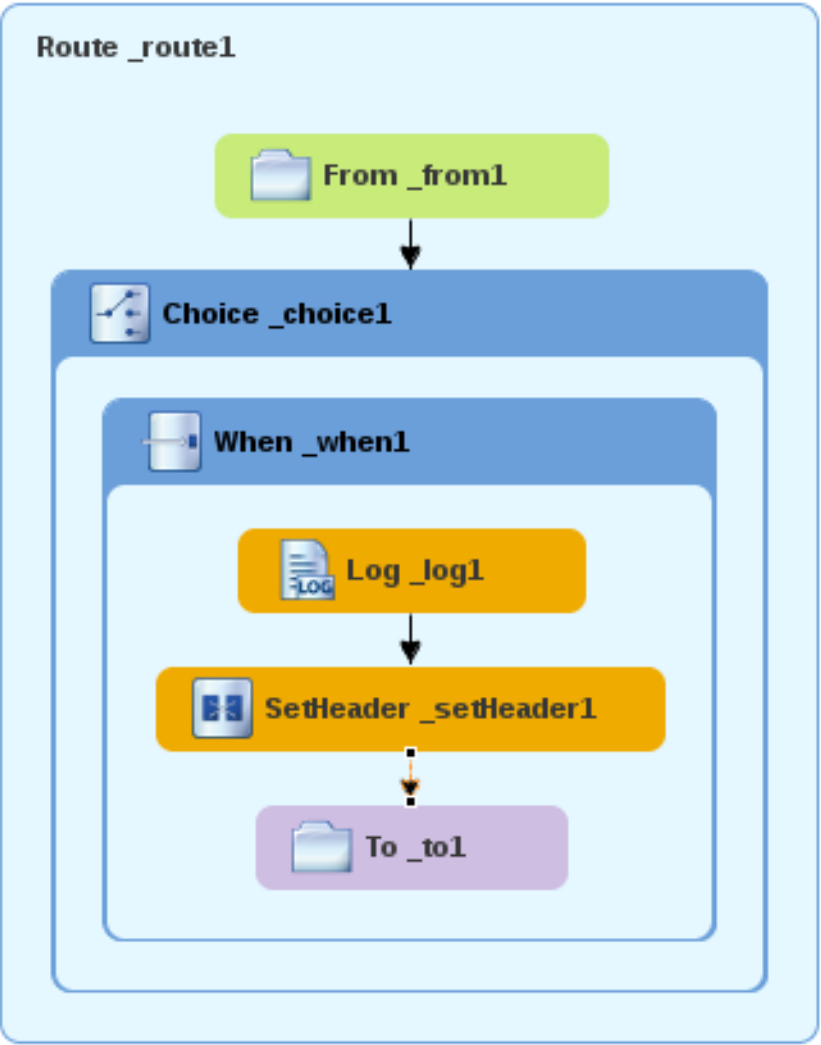

10. キャンバスで **To\_to1** ノードを選択し、Properties ビューでそのプロパティーを開きます。

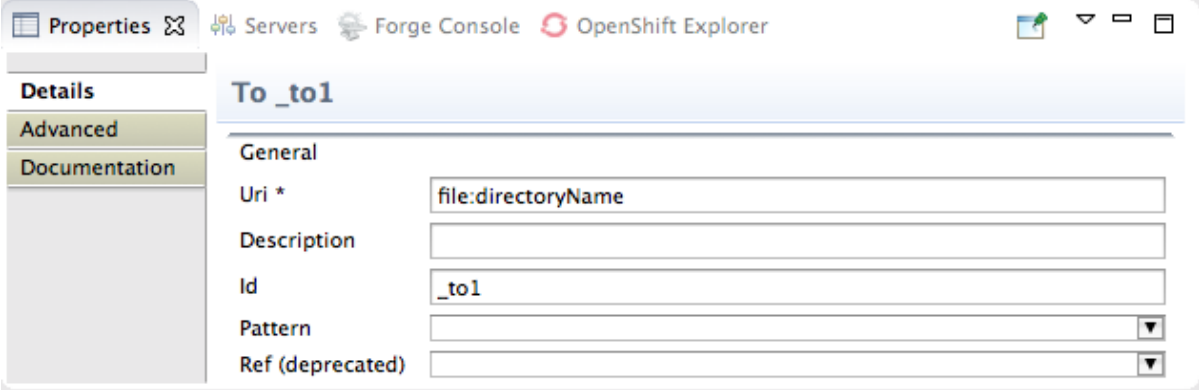

11. Details タブで、directoryName を Uri フィールドの **target/messages/invalidOrders** に置き 換え、Id フィールドに **\_Invalid** と入力します。

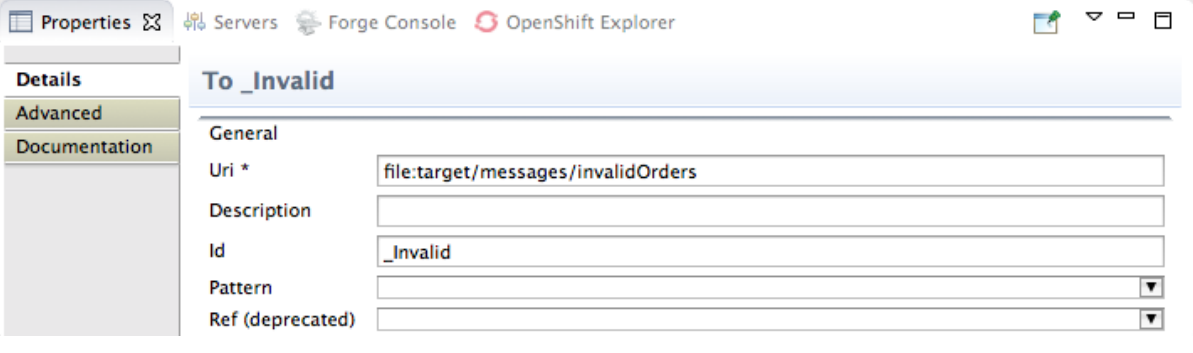

- 12. ルーティングコンテキストファイルを Save します。
- 13. Source タブをクリックして、ルートの XML を表示します。

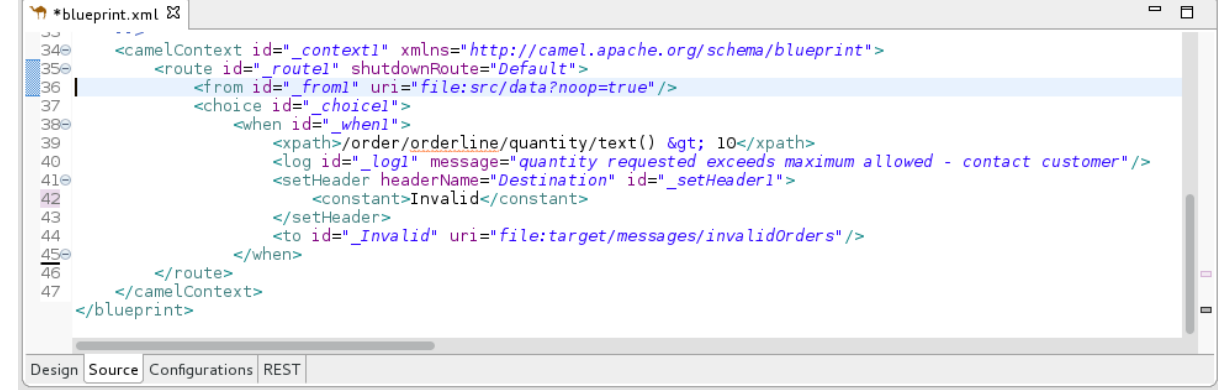

## 有効な注文を処理するためのブランチの追加と設定

これまでのところ、CBR は無効な注文 (数量の値が 10 より大きい注文) を含むメッセージを処理しま す。

有効な注文 (つまり、When\_when1 ノードに設定された XPath 式と一致しない XML メッセージ) を処 理するようにルートのブランチを追加および設定するには、次のようにします。

- 1. Palette で、Routing ドロワーを開き、Otherwise ( いちターンをクリックします。
- 2. キャンバスで **Choice\_choice1** コンテナーをクリックします。

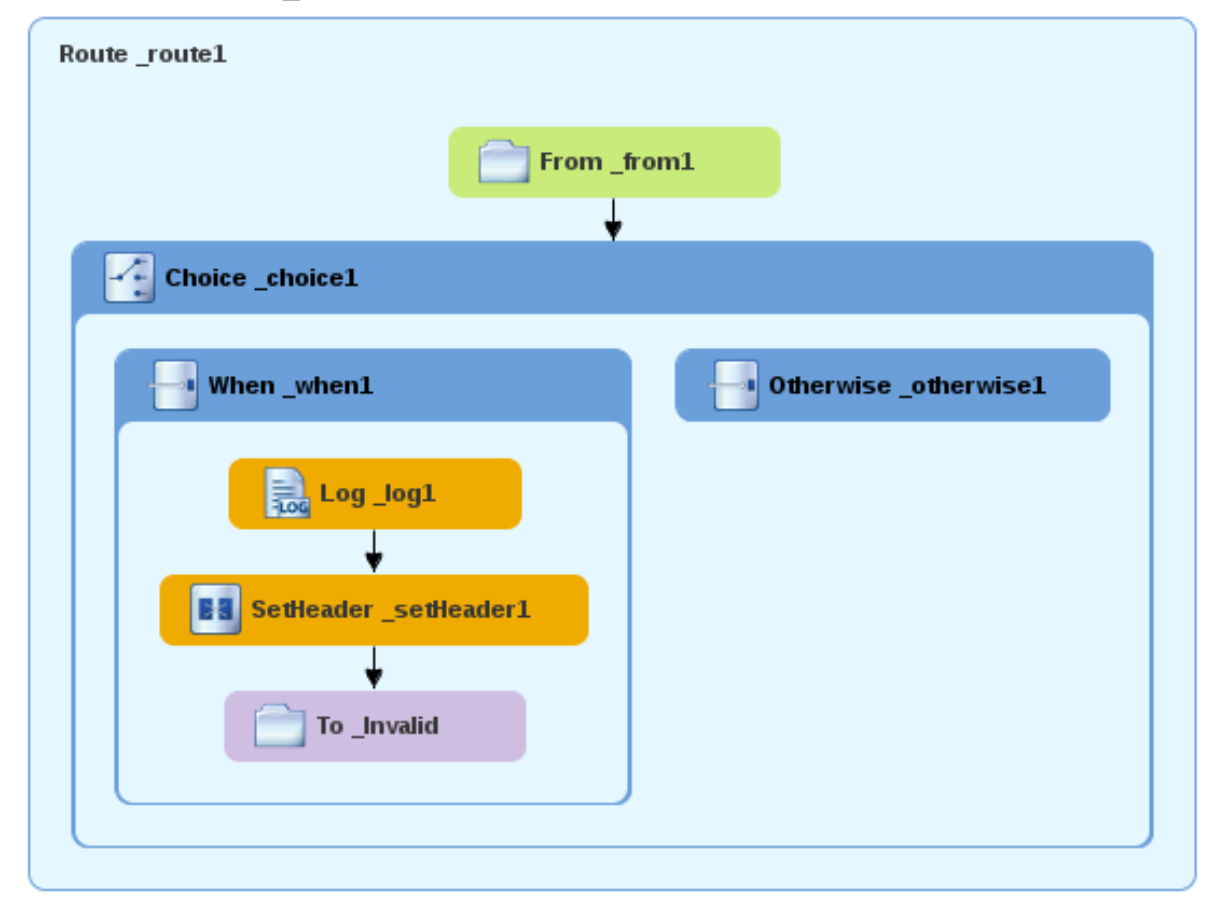

**Choice\_choice1** コンテナーが拡張し、**Otherwise\_otherwise1** ノードが追加されます。

- 3. キャンバスで Otherwise otherwise1 ノードを選択し、Properties ビューでそのプロパティー を開きます。
- 4. Id フィールドで、 otherwise1 を elseValid に変更します。

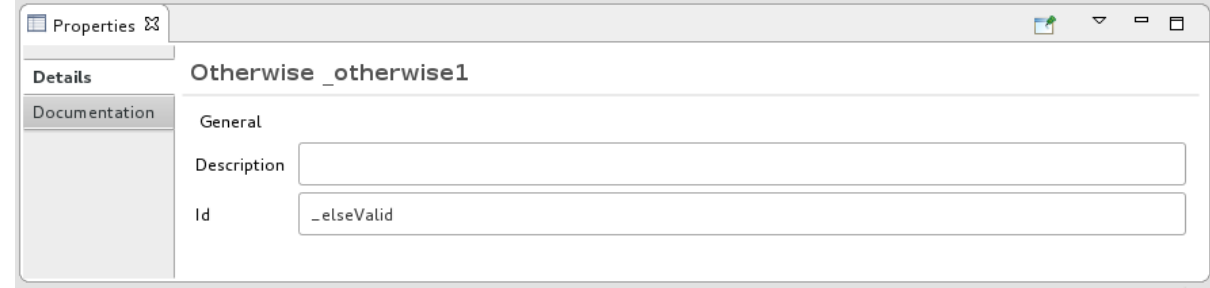

それ以外のブランチのロギングを設定するには、次のようにします。

- 1. Palette で、Components ドロワーを開き、Log( る ) コンポーネントをクリックします。
- 2. キャンバスで **Otherwise\_elseValid** ノードをクリックします。 **Otherwise-elseValid** コンテナーが拡張し、**Log\_log2** ノードが追加されます。

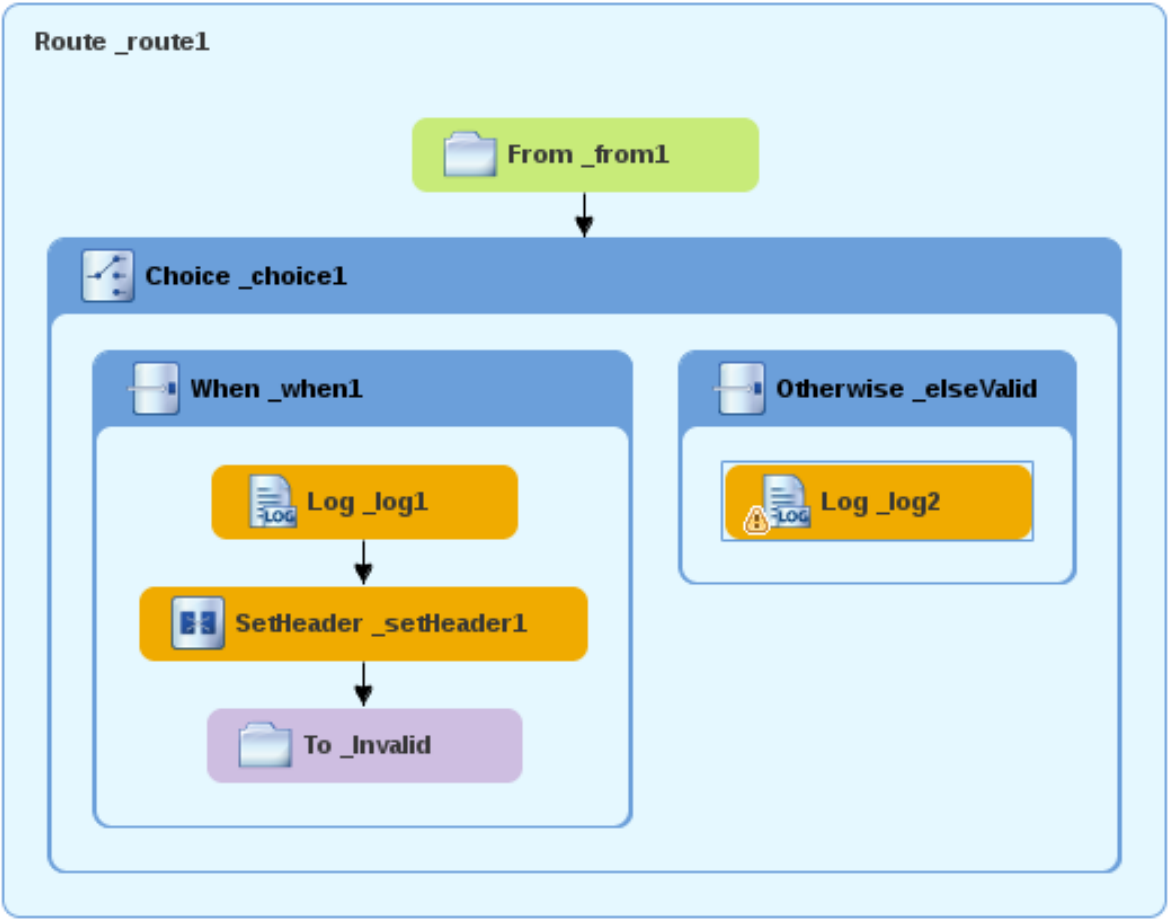

- 3. キャンバスで **Log\_log2** ノードを選択し、Properties ビューでそのプロパティーを開きます。
- 4. Message フィールドに、**This is a valid order - OK to process.** と入力します。

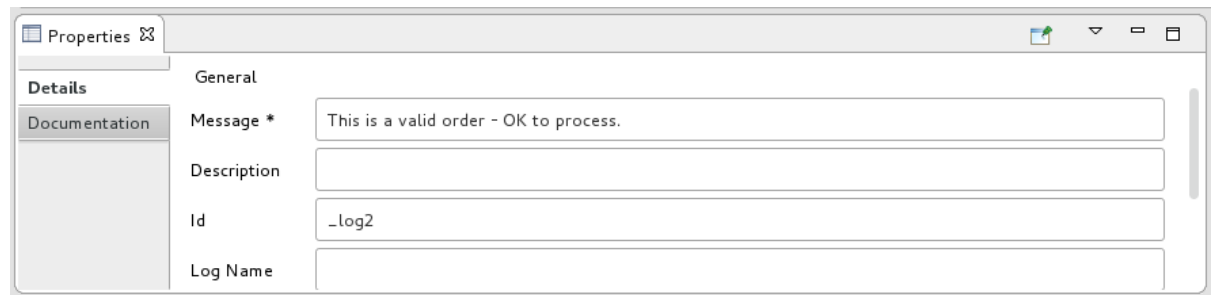

残りのプロパティーはそのままにしておきます。

5. ルートを Save します。

それ以外のブランチのメッセージヘッダーを設定するには、次の手順に従います。

- 1. Palette で、Transformation ドロワーを開き、Set Header パターンをクリックします。
- 2. キャンバスで **Log\_log2** ノードをクリックします。 **Otherwise\_elseValid** コンテナーが拡張し、**SetHeader\_setHeader2** ノードが追加されます。

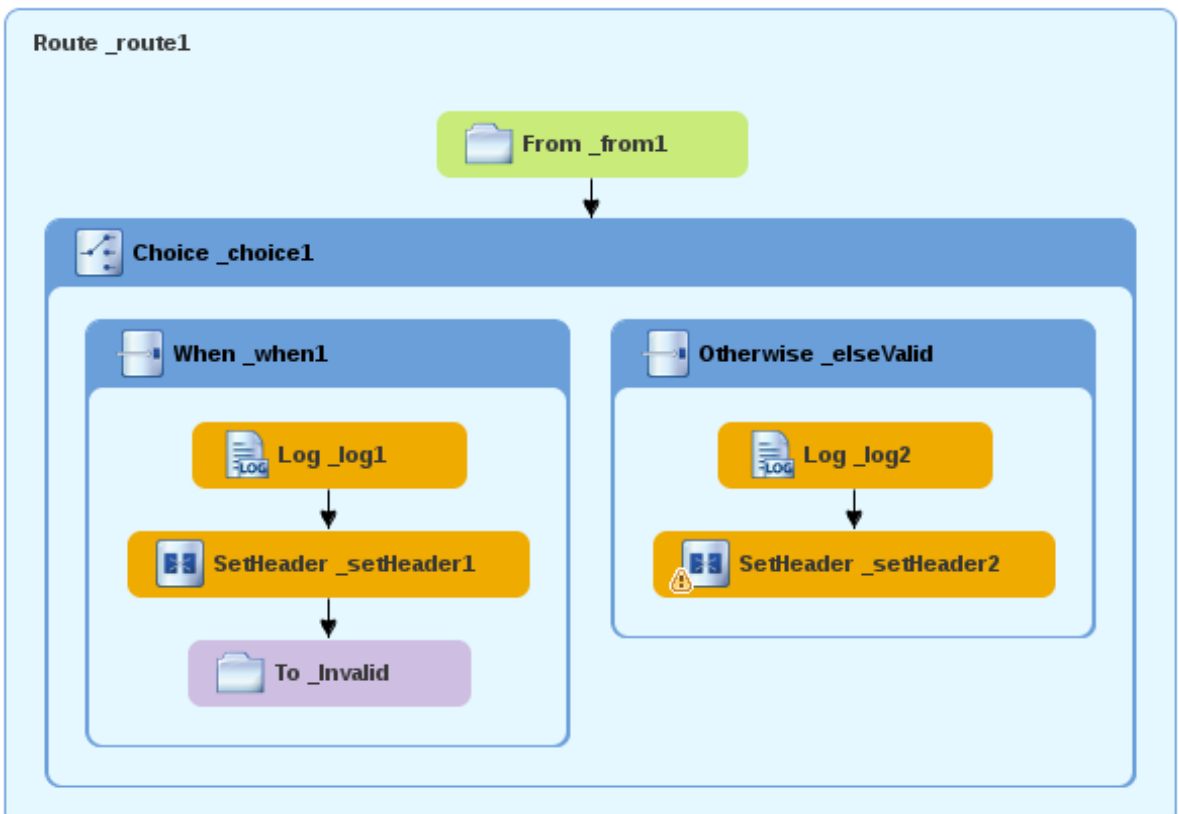

### 注記

ダイアグラムが混雑したときに、コンテナーを閉じてスペースを解放できます。 これを行うには、閉じるコンテナーを選択し、そのコンテナーの □ ボタンをク リックします。

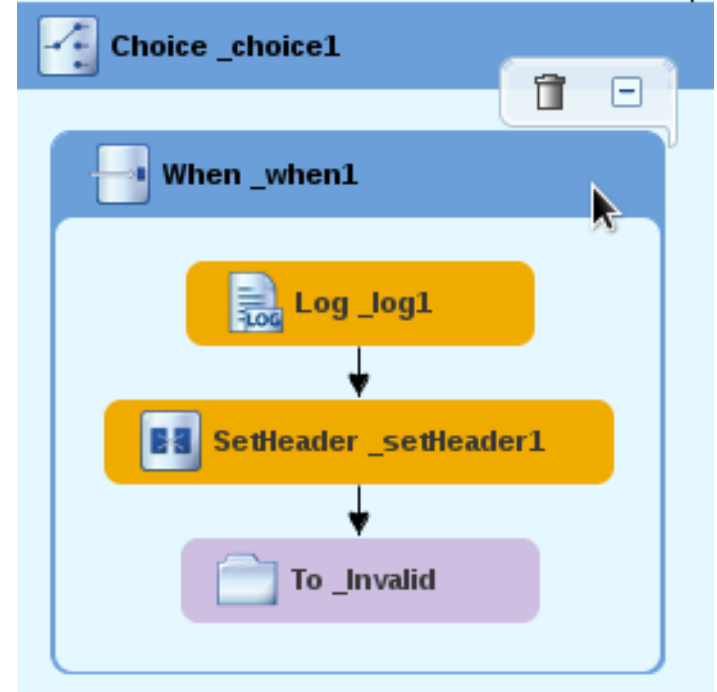

コンテナーを再度開くには、コンテナーを選択して、 十 ボタンをクリックしま す。

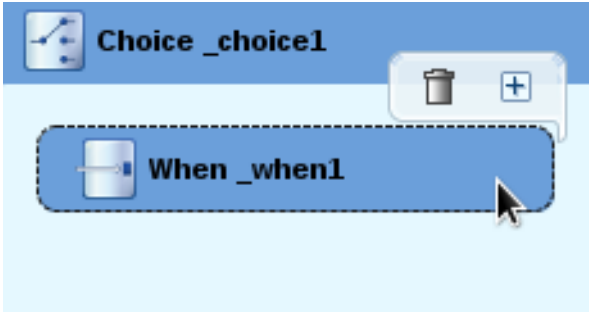

Design タブでコンテナーを閉じたり開いたりしても、ルーティングコンテキス トファイルには影響しません。変更はありません。

- 3. キャンバスで SetHeader setHeader2 ノードを選択し、Properties ビューでそのプロパ ティーを開きます。
- 4. Expression フィールドの ▼ ボタンをクリックして、使用可能な言語のリストを開 き、constant を選択します。
- 5. インデントされた Expression フィールドに **ReadyForDispatcher** と入力します。
- 6. Header Name フィールドに **Destination** と入力します。
- 7. 残りのプロパティーはそのままにしておきます。

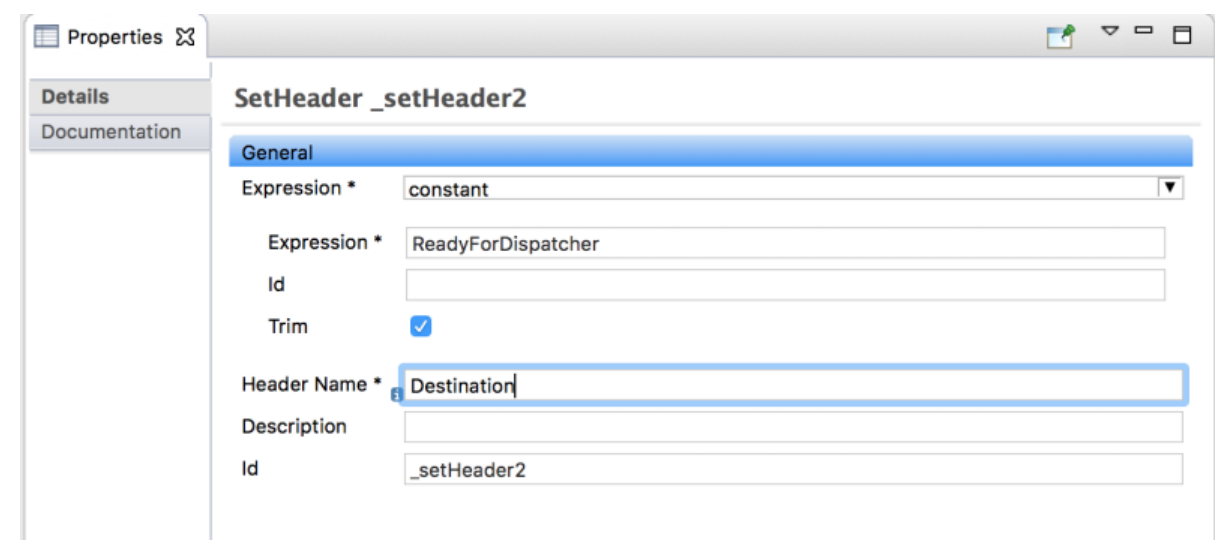

有効なメッセージのターゲットフォルダーを指定するには、次の手順に従います。

- 1. Palette で、Components ドロワーを開き、File ( – ) コンポーネントを選択します 。
- 2. キャンバスで **SetHeader\_setHeader2** ノードをクリックします。 **Otherwise\_elseValid** コンテナーが拡張し、**To\_to1** ノードが追加されます。

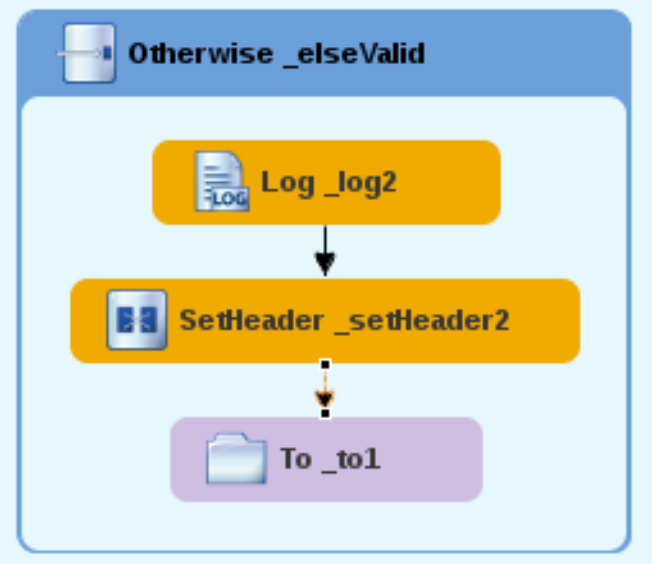

- 3. キャンバスで **To\_to1** ノードを選択し、Properties ビューでそのプロパティーを開きます。
- 4. URI フィールドの directoryName を **target/messages/validOrders** に置き換え、Id フィール ドに **\_Valid** と入力します。

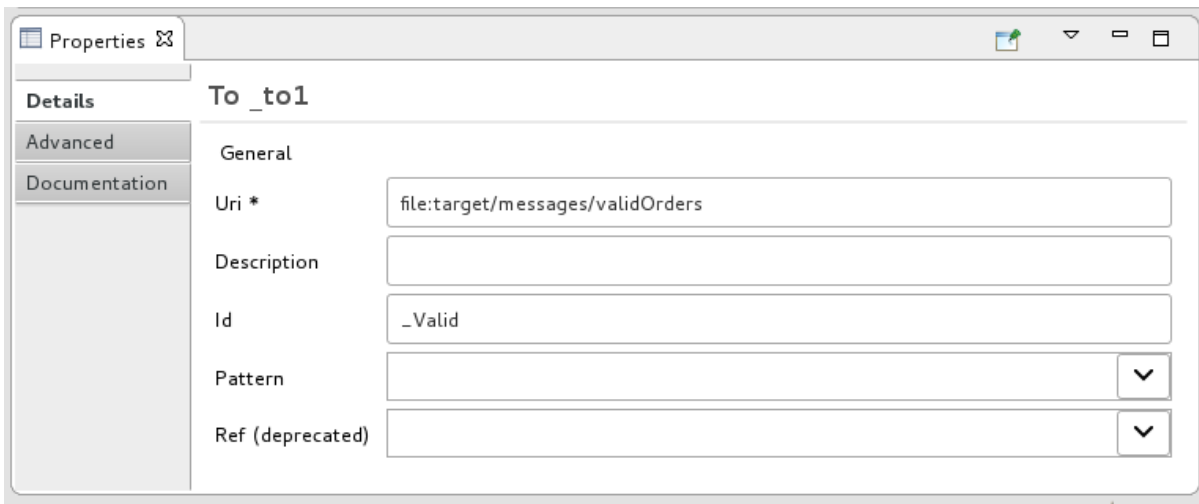

5. ルーティングコンテキストファイルを Save します。 完成したコンテンツベースのルーターは次のようになります。

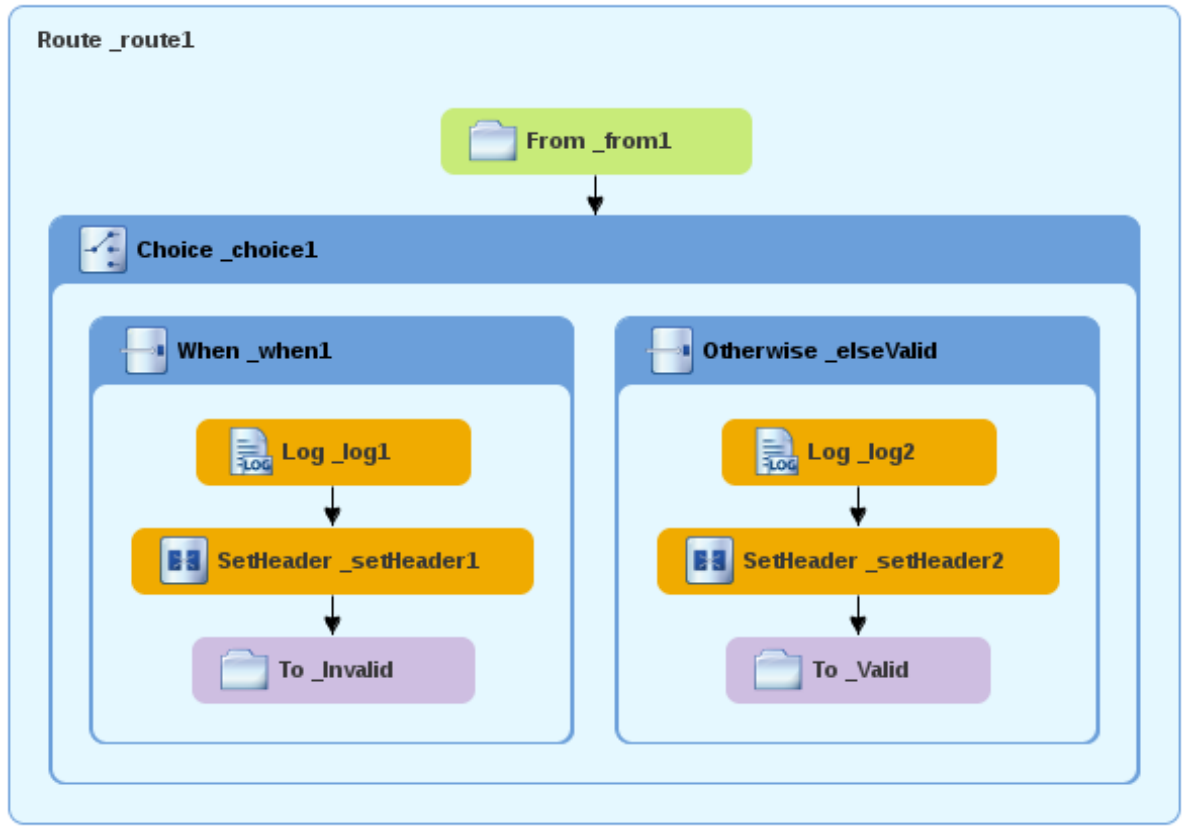

6. キャンバスの左下にある Source タブをクリックして、ルートの XML を表示します。

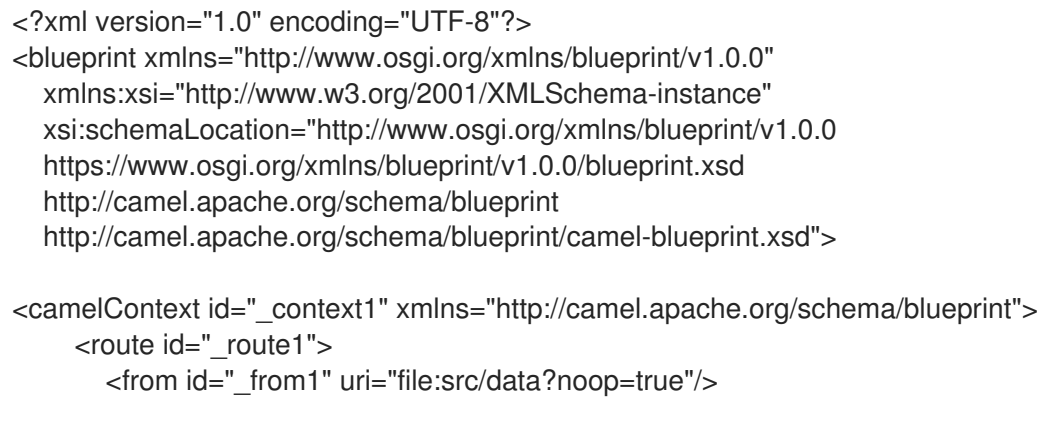

```
<choice id=" choice1">
         <when id="_when1">
            <xpath>/order/orderline/quantity/text() &gt; 10</xpath>
            <log id="_log1" message="The quantity requested exceeds the maximum
allowed - contact customer."/>
            <setHeader headerName="Destination" id="_setHeader1">
              <constant>Invalid</constant>
            </setHeader>
            <to id="_Invalid" uri="file:target/messages/invalidOrders"/>
         </when>
         <otherwise id="_elseValid">
            <log id="_log2" message="This is a valid order - OK to process."/>
            <setHeader headerName="Destination" id="_setHeader2">
              <constant>ReadyForDispatcher</constant>
            </setHeader>
            <to id="_Valid" uri="file:target/messages/validOrders"/>
         </otherwise>
       </choice>
     </route>
  </camelContext>
</blueprint>
```
# CBR の検証

[「ルートを実行する」チ](#page-26-0)ュートリアルで説明したように新しいルートを実行し、Console ビューでログ メッセージを確認することができます。

実行後、ルートが正しく実行されたかどうかを確認するには、Project Explorer でターゲットの宛先 フォルダーを確認します。

- 1. **ZooOrderApp** を選択します。
- 2. それを右クリックしてコンテキストメニューを開き、Refresh を選択します。
- 3. プロジェクトの root ノード (**ZooOrderApp**) で **target/messages/** フォルダーを見つけ、デプ ロイメントします。

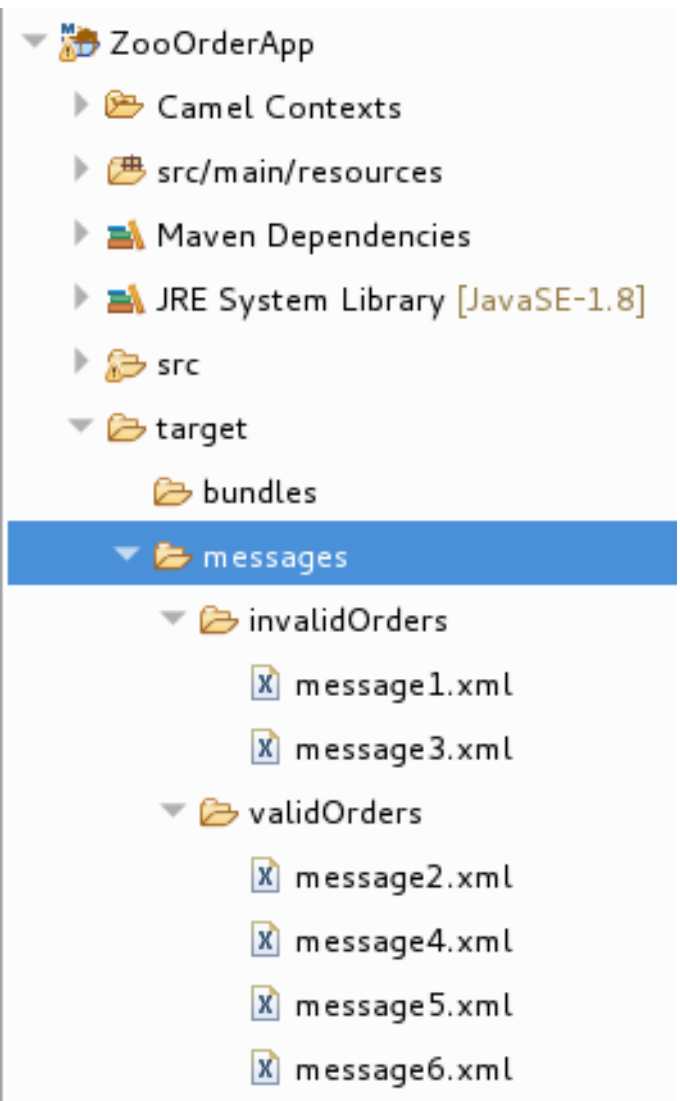

4. **target/messages/invalidOrders** フォルダーに **message1.xml** および **message3.xml** が含まれ ることを確認します。

これらのメッセージでは、**quantity** 要素の値は 10 を超えます。

- 5. **target/messages/validOrders** フォルダーに有効な注文が含まれる 4 つのメッセージファイル が含まれていることを確認します。
	- **message2.xml**
	- **message4.xml**
	- **message5.xml**
	- **message6.xml** これらのメッセージでは、**quantity** 要素の値は 10 以下です。

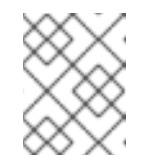

注記

メッセージの内容を表示するには、各メッセージをダブルクリックして、 ルートエディターの XML エディターで開きます。

次のステップ

次のチュートリアル 6章[ルーティングコンテキストに別のルートを追加する](#page-54-0) では、有効な注文メッセー ジをさらに処理する 2 番目のルートを追加します。

# 第6章 ルーティングコンテキストに別のルートを追加する

このチュートリアルでは、**ZooOrderApp** プロジェクトの **blueprint.xml** ファイルの Camel コンテキス トに 2 番目のルートを追加する方法を説明します。2 番目のルート:

- 最初のルートの otherwise の場合は分岐の終端から直接メッセージ (有効な注文) を受け取りま す。
- お客様の国に従って有効なメッセージを並べ替えます。
- 各メッセージを **ZooOrderApp/target/messages** フォルダーの対応する 国 フォルダーに送信 します。たとえば、シカゴ動物園からの注文は USA フォルダーにコピーされます。

ゴール

このチュートリアルでは、次のタスクを完了します。

- 2番目のルートに直接接続するために既存のルートを再設定します
- Camel コンテキストに2番目のルートを追加します
- 最初のルートのブランチから直接メッセージを受信するように 2 番目のルートを設定します
- コンテンツベースのルーターを2番目のルートに追加します
- 2番目のルートのコンテンツベースルーターの各出力ブランチに、メッセージへッダー、ロギ ング、およびターゲット宛先を追加して設定します

## 前提条件

このチュートリアルを開始するには、次のいずれかの結果である ZooOrderApp プロジェクトが必要で す。

- 5章*[コンテンツベースのルーターの追加](#page-36-0)*チュートリアルを完了します。 または
- 2章[環境の設定](#page-15-0)チュートリアルを完了し[、「リソースファイルについて」](#page-9-0)に記載されているよう に、プロジェクトの **blueprint.xml** ファイルを、提供される **blueprintContexts/blueprint2.xml** ファイルに置き換える。

既存のルートのエンドポイントを再設定する

既存のルートは、すべての有効な注文を **target/messages/validOrders** フォルダーに送信します。

このセクションでは、既存のルートの Otherwise elseValid ブランチのエンドポイントを再設定して、 代わりに 2 番目のルート (次のセクションで作成します) に接続します。

2 番目のルートと直接接続するように既存のルートを設定するには:

- 1. ルートエディターで **ZooOrderApp/src/main/resources/OSGI-INF/blueprint/blueprint.xml** を 開きます。
- 2. キャンバスで、Route\_route1 コンテナーを選択して、Properties ビューでそのプロパティー を開きます。
- 3. Shutdown Route プロパティーまで下にスクロールして、Default を選択します。
- 4. キャンバスで、ターミナルファイルノード To\_Valid を選択して、そのプロパティーを Properties ビューに表示します。
- 5. Uri フィールドで既存のテキストを削除して、**direct:OrderFulfillment** を入力します。
- 6. Id フィールドに **\_Fulfill** を入力します。

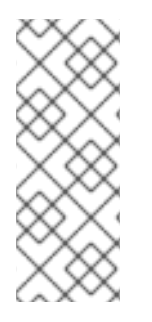

## 注記

**既存の To Valid 端末ファイルノードを再使用する代わりに、Components → Direct コ** ンポーネントに移動してこれを置き換えることができます (再使用する **To\_Valid** ノード と同じプロパティー値で設定する)。

Direct コンポーネントの詳細は、Apache Camel [コンポーネントリファレンス](https://access.redhat.com/documentation/ja-jp/red_hat_fuse/7.13/html-single/apache_camel_component_reference/index) を参照し てください。

## 2番目のルートを追加する

ルーティングコンテキストに別のルートを追加するには:

- 1. Palette で、Routing ドロワーを開き、Route ( いい) パターンをクリックします。
- 2. キャンバスで Route route1 コンテナーの右をクリックします。

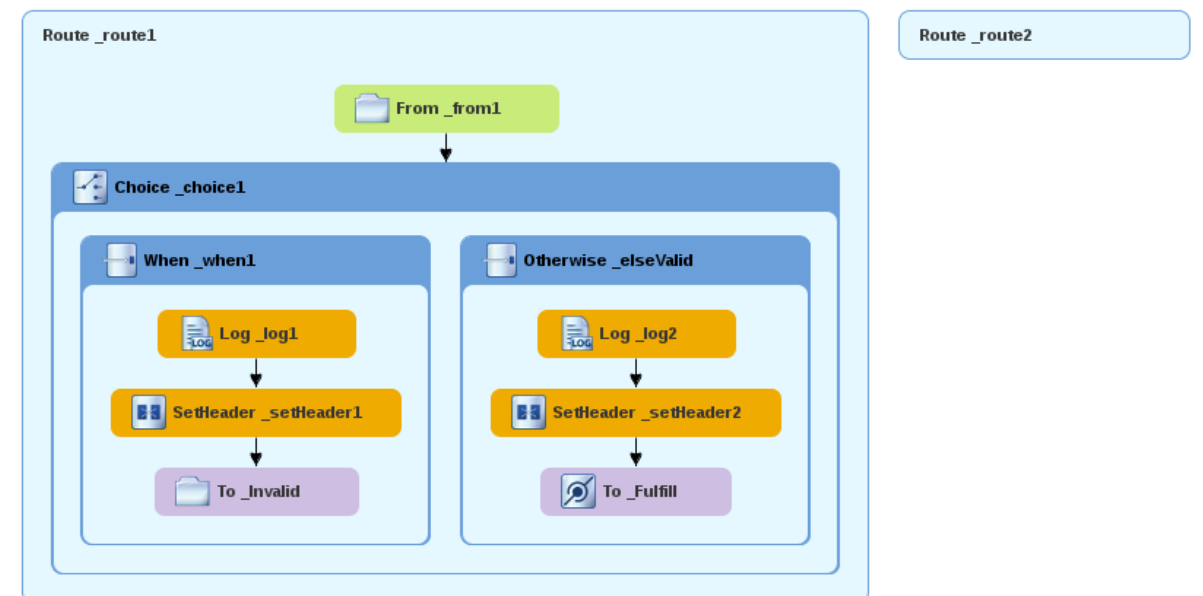

キャンバスで Route パターンが **Route\_route2** コンテナーノードになります。

- 3. Route route2 コンテナーノードをクリックして、Properties ビューでそのプロパティーを表 示します。プロパティーはそのままにしておきます。
- 4. ファイルを保存します。

## 注記

ルーティングコンテキストが複雑になるにつれて、作業中はルートエディターを個々の ルートに集中させることができます。これを実行するには、Project Explorer で、ルー トエディターがキャンバスで表示するルートをダブルクリックします (例: **Route\_route2**)。

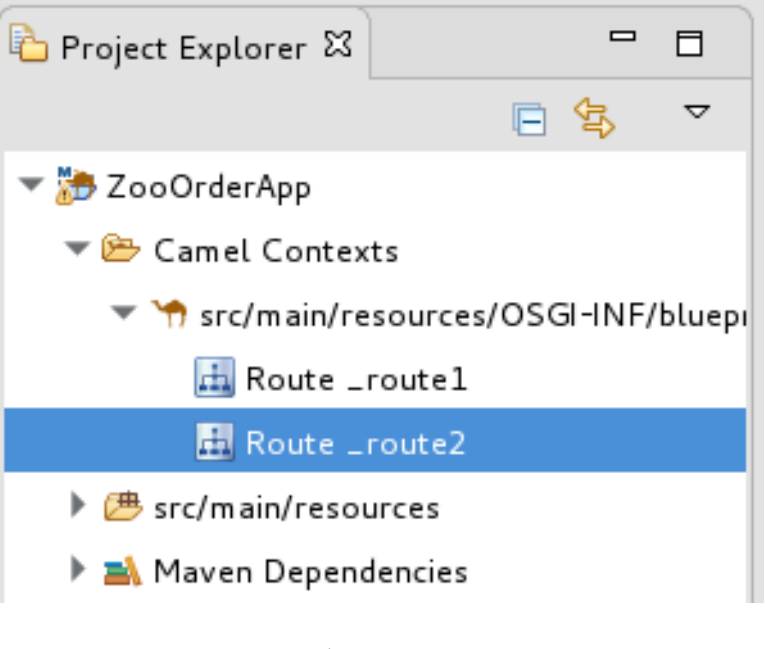

キャンバスにルーティングコンテキストにあるすべてのルートを表示するには、**Camel Contexts** フォルダーの上部にあるプロジェクトの **.xml** コンテキストファイルエント リー (**src/main/resources/OSGI-INF/…**) をダブルクリックします。

# 米国の注文を処理するための CHOICE ブランチの設定

このセクションでは、ルートに Choice ブランチを追加し、新しい **target/messages/validOrders/USA** フォルダーに USA からの注文を送信するようにルートを設定します。また、メッセージヘッダーとロ グファイルコンポーネントを設定します。

- 1. Palette で、Components ドロワーを開き、Direct コンポーネントを選択します(29
- 2. キャンバスで **Route\_route2** コンテナーをクリックします。

**Route\_route2** コンテナーが拡張し、Direct コンポーネント (**From\_from2** ノード) が追加され ます。

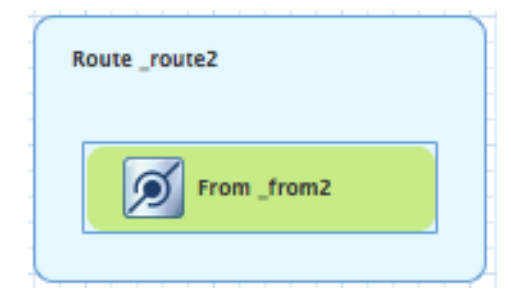

- 3. キャンバスで **From\_from2** ノードをクリックし、Properties ビューでそのプロパティーを開き ます。
- 4. Uri フィールドで、**name** (**direct:** の後) を **OrderFulfillment** に置き換え、Idフィールド で、**\_direct:OrderFulfillment** と入力します。

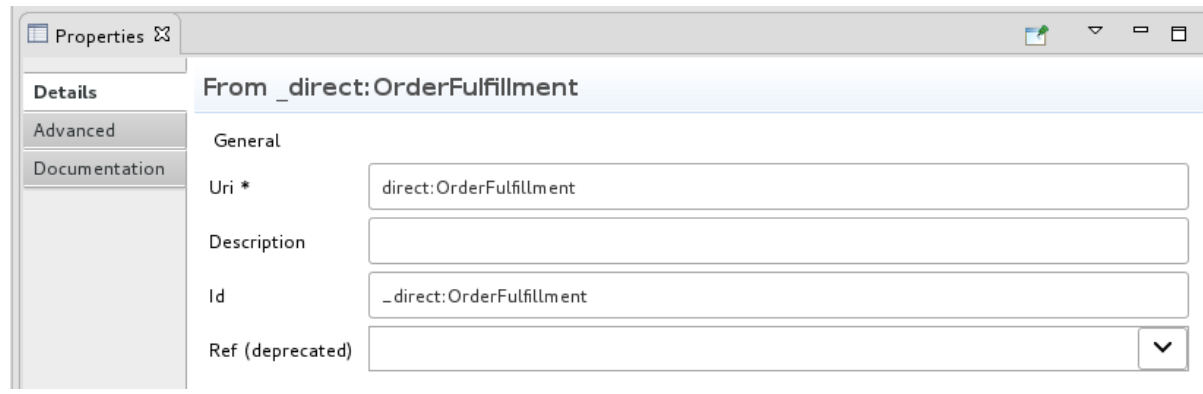

- 5. Palette で、Routing ドロワーを開き、Choice ( イン ) パターンを選択します。
- 6. キャンバスで **From \_direct:OrderFulfillment** ノードをクリックします。 **Route\_route2** コンテナーが拡張し、**Choice\_choice2** ノードが追加されます。

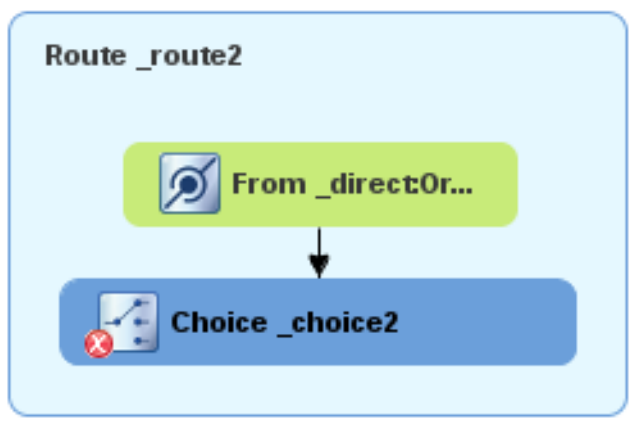

Properties ビューで、**Choice\_choice2** ノードのプロパティーをそのままにしておきます。

- 7. パレットで、Routing ドロワーを開き、When ( しき) パターンを選択します。
- 8. キャンバスで Choice choice2 ノードをクリックします。 **Choice\_choice2** コンテナーが拡張し、**When\_when2** ノードが追加されます。

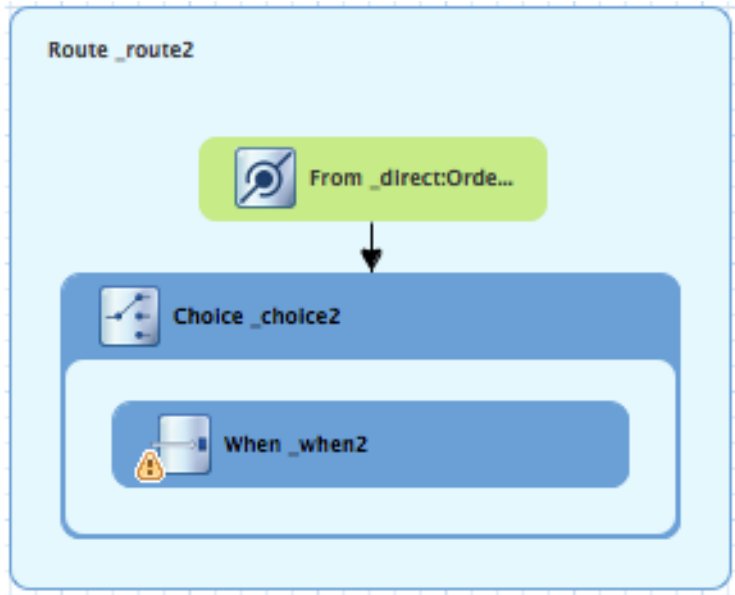

- 9. キャンバスで **When\_when2** ノードを選択し、Properties ビューでそのプロパティーを開きま す。
- 10. **When\_when2** ノードのプロパティーを以下のように設定します。
	- Expression ドロップダウンリストから xpath を選択します。
	- インデントされた Expression フィールドに、**/order/customer/country = 'USA'** と入力し ます。
	- Trim を有効のままにします。
	- 2 番目の Id フィールドに \_when/usa と入力します。

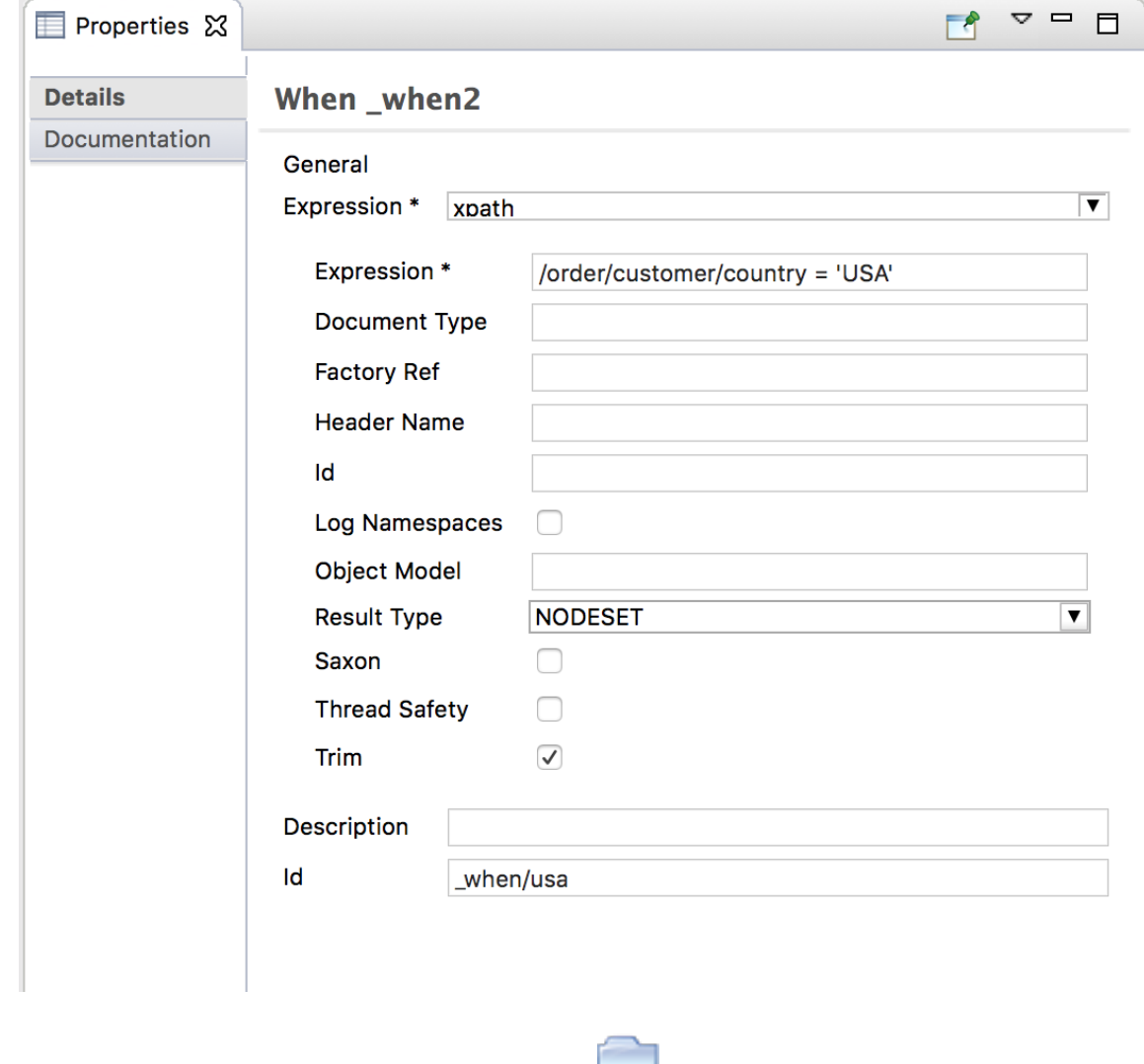

- 11. Palette で、Components ドロワーを開き、File ( ) コンポーネントを選択します。
- 12. キャンバスで **When\_when/usa** コンテナーをクリックします。 **When\_when/usa** コンテナーが拡張し、**To\_to1** ノードが追加されます。
- 13. Properties ビューで:

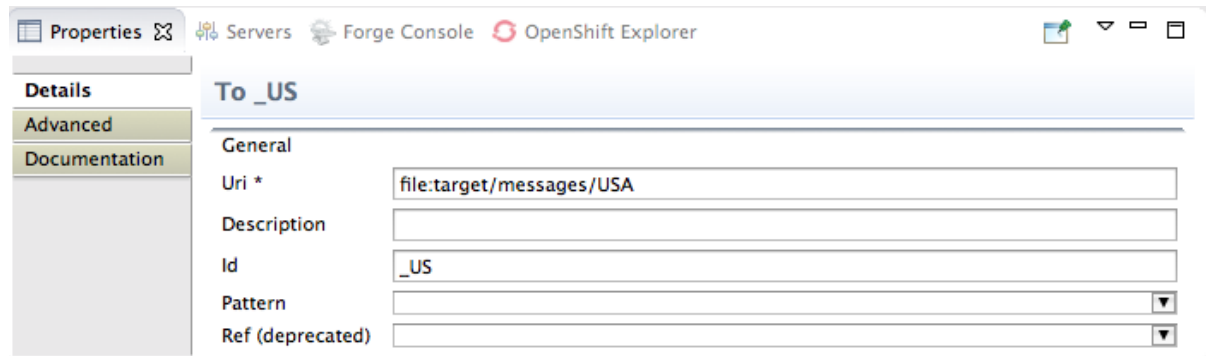

- Uri フィールドで、directoryName を target/messages/validOrders/USA に置き換えま す。
- Id フィールドに
LUS と入力します。
- 14. ファイルを保存します。

メッセージヘッダーを設定し、ログコンポーネントを追加するには:

- 1. Palette で、Transformation ドロワーを開き、Set Header を選択します。
- 2. キャンバスで **When\_when/usa** ノードをクリックします。 **When\_when/usa** コンテナーが拡張し、**SetHeader\_setHeader3** ノードが追加されます。

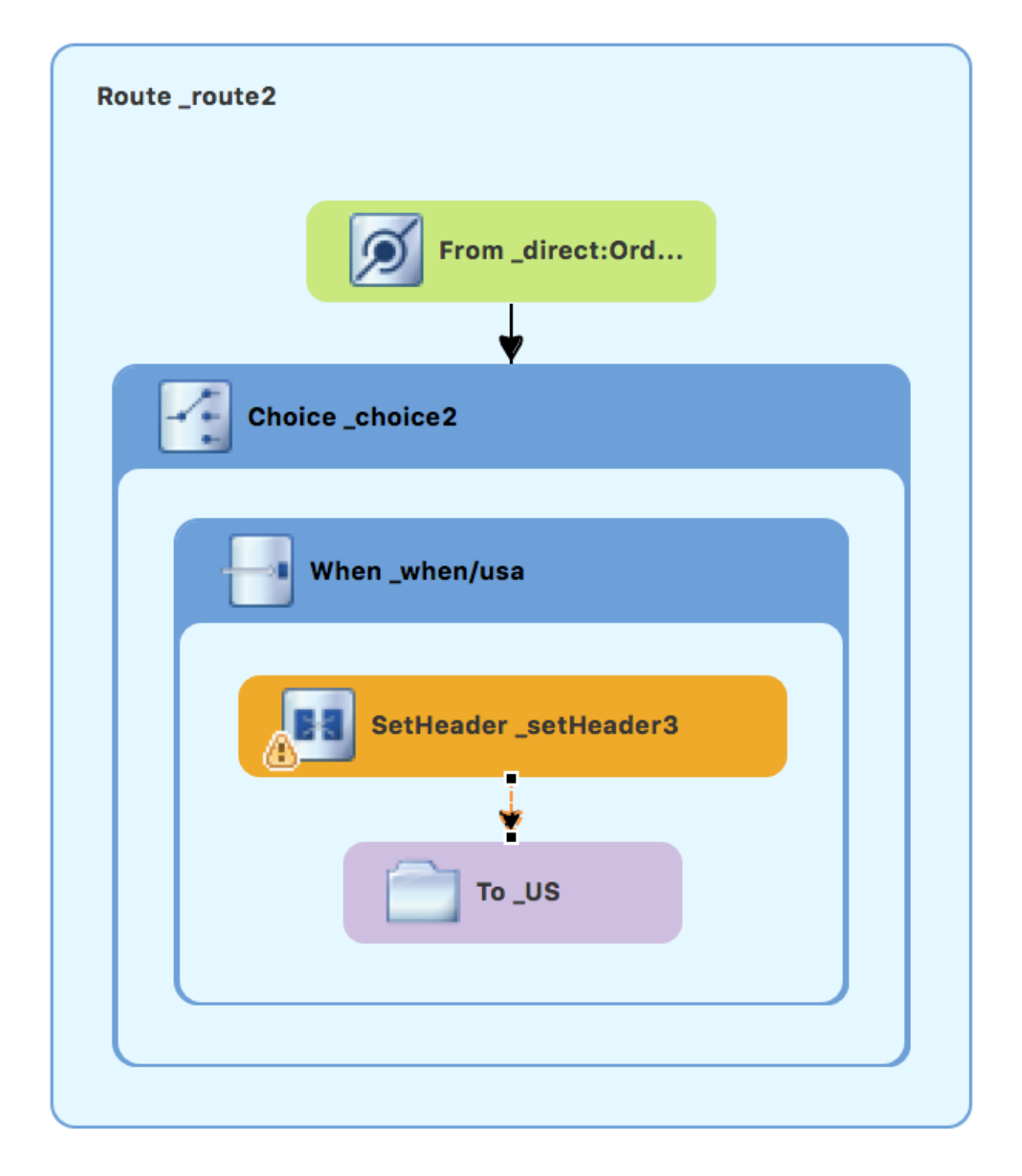

- 3. キャンバスで SetHeader setHeader3 ノードを選択し、Properties ビューでそのプロパ ティーを開きます。
- 4. ノードのプロパティーを次のように設定します。
	- Expression ドロップダウンメニューから、constant を選択します。
	- インデントされた Expression フィールドに USA と入力します。
	- Trim を有効のままにします。
	- Header Name フィールドに **Destination** と入力します。
	- **2番目の Id フィールドに \_setHead\_usa と入力します。**

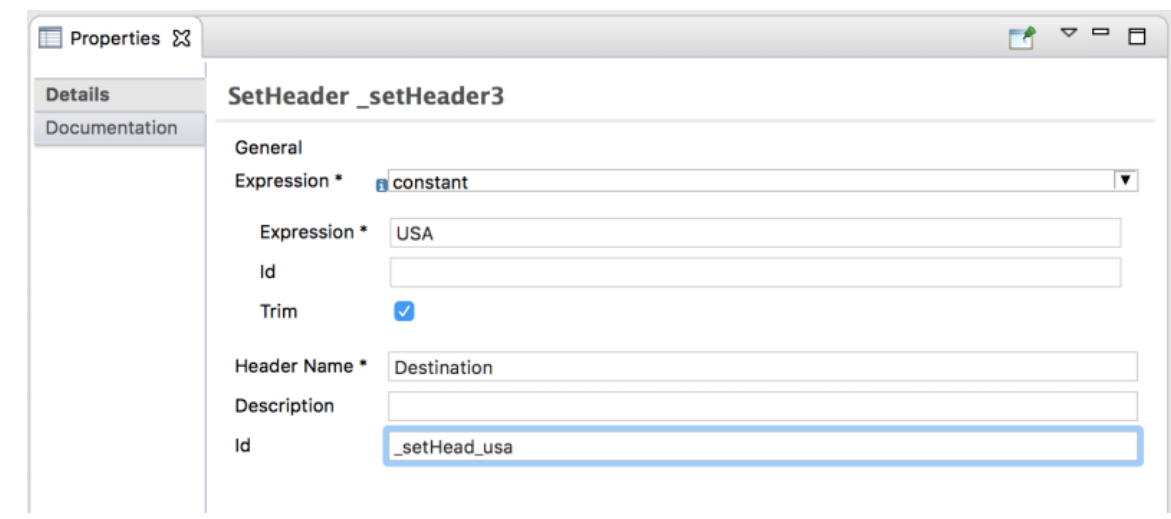

- 5. Palette で、Components ドロワーを開き、Log コンポーネント( <mark>まい</mark>)を選択します。
- 6. キャンバスで **SetHeader** ノードの上をクリックします。 **When\_when/usa** コンテナーが拡張し、**Log\_log3** ノードが追加されます。

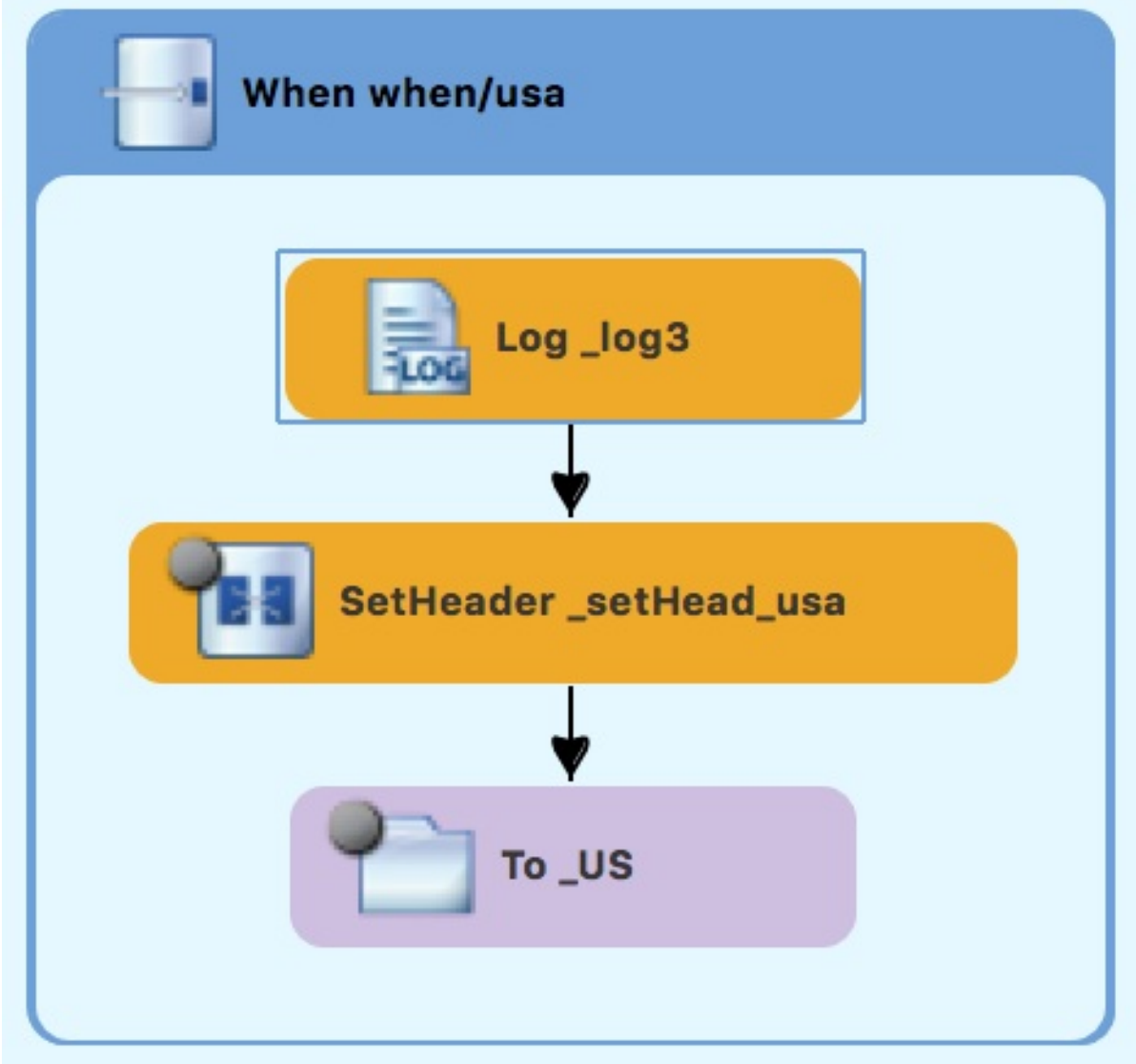

7. キャンバスで **Log\_log3** ノードを選択し、Properties ビューでそのプロパティーを開きます。

<span id="page-54-0"></span>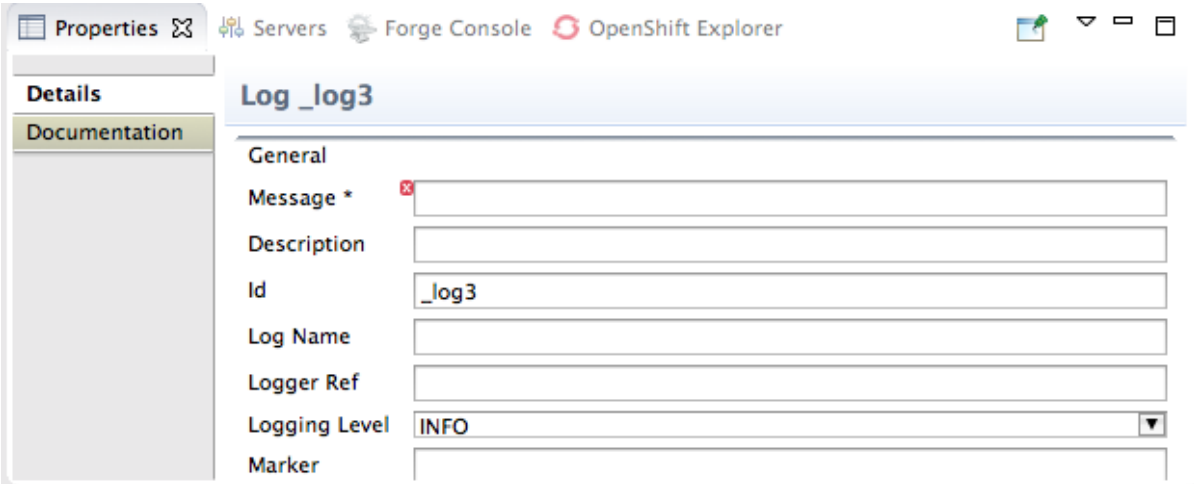

- 8. Properties ビューで:
	- Message フィールドに **Valid order - ship animals to USA customer** と入力します。
	- Id フィールドに \_usa と入力します。
	- Logging Level はそのままにします。

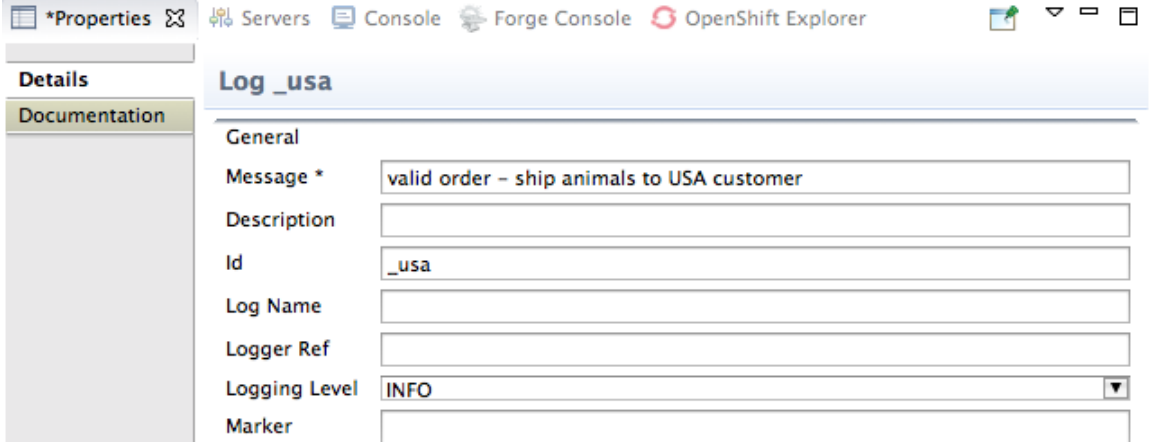

9. ファイルを保存します。 **Route\_route2** の USA ブランチは以下のようになります。

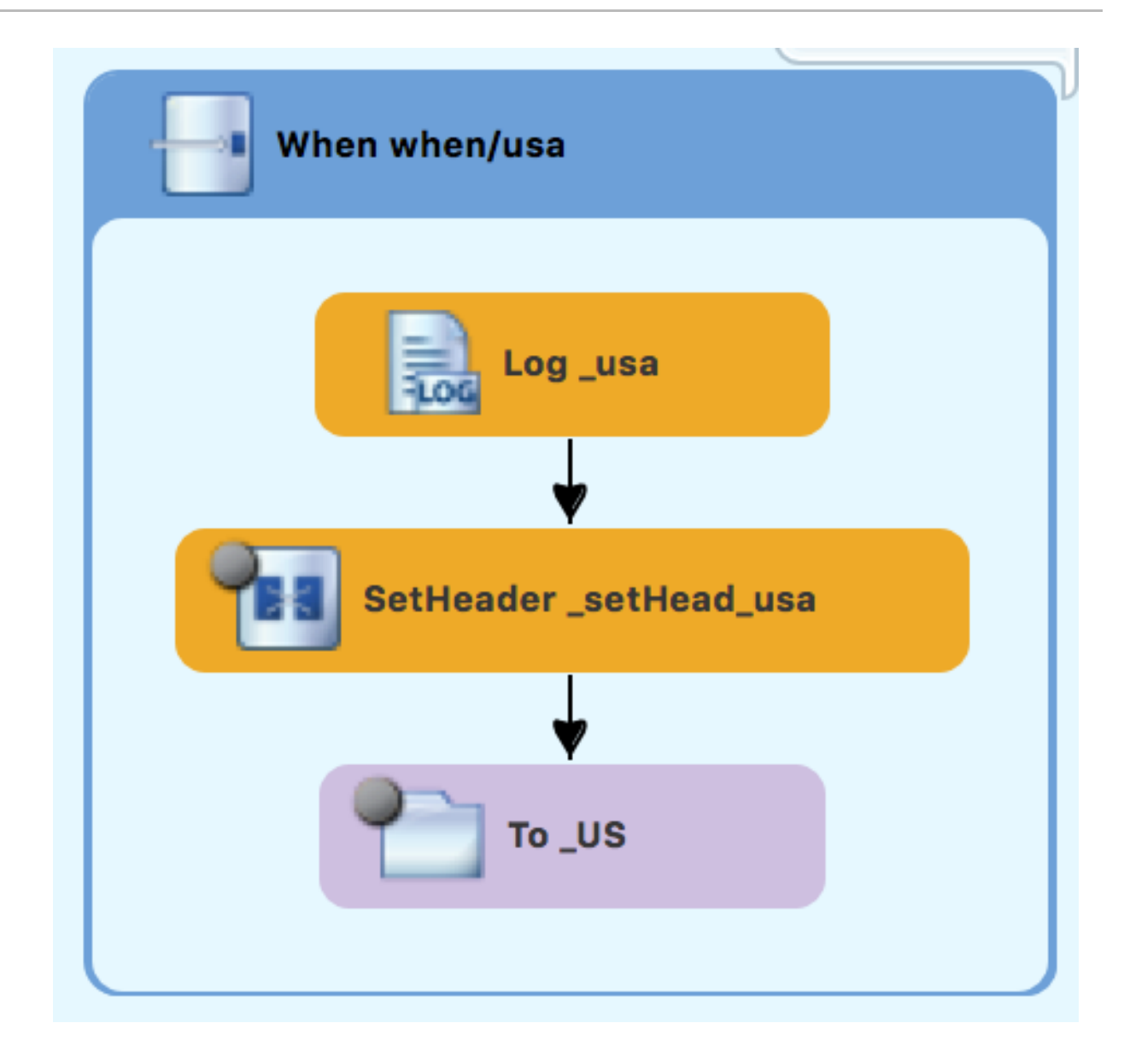

ドイツの注文を処理するための OTHERWISE ブランチの設定

**Route\_route2** がキャンバスに表示される場合:

- 1. Palette で、Routing ドロワーを開き、Otherwise のパターン ( しょう) を選択します。
- 2. キャンバスで **Choice\_choice2** コンテナーをクリックします。 **Choice\_choice2** コンテナーが拡張し、**Otherwise\_otherwise1** ノードが追加されます。

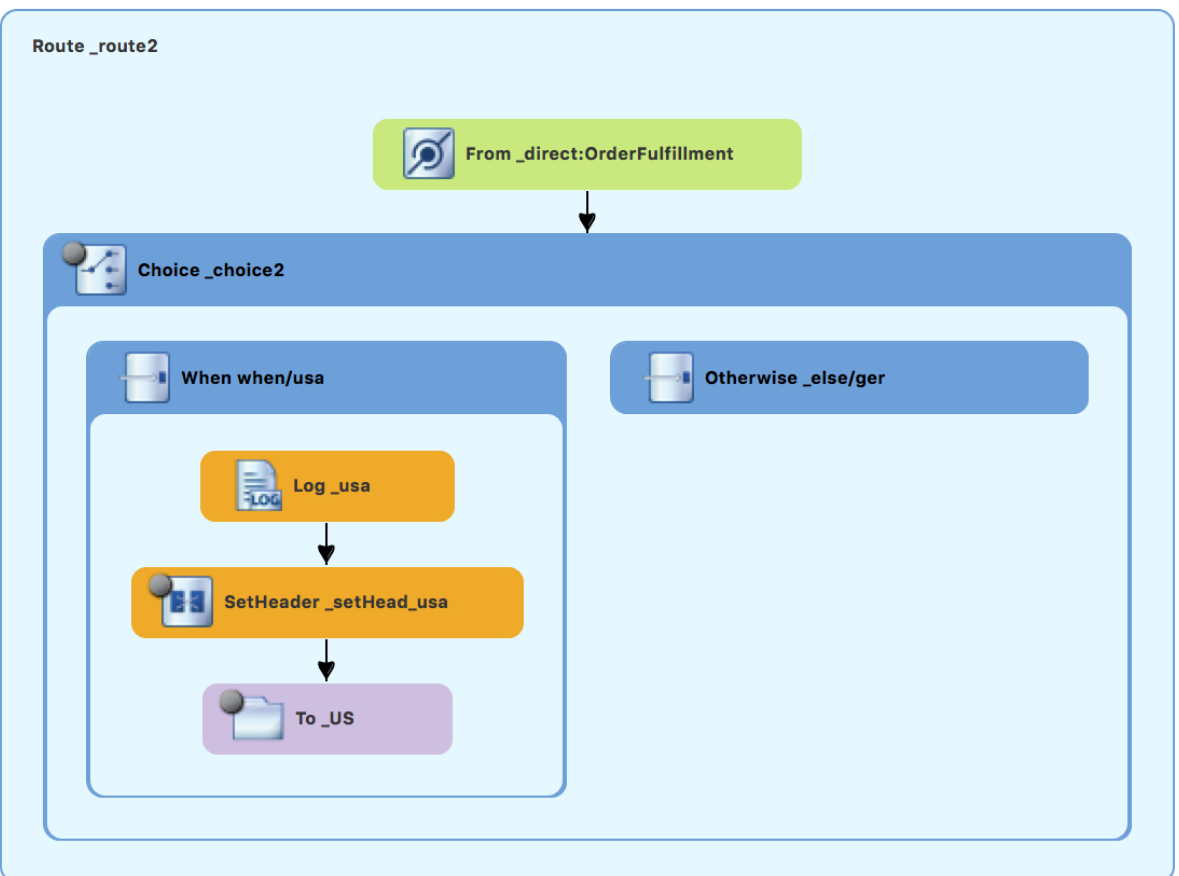

- 3. **Otherwise\_otherwise1** ノードを選択し、Properties ビューでそのプロパティーを開きます。
- 4. Properties ビューで、Id フィールドに **\_else/ger** と入力します。
- 5. Palette で、Transformation ドロワーを開き、Set Header パターン(<mark>まる</mark>)を選択します。
- 6. キャンバスで **Otherwise\_else/ger** ノードをクリックします。 **Otherwise\_else/ger** コンテナーが拡張し、**SetHeader\_setHeader3** ノードが追加されます。

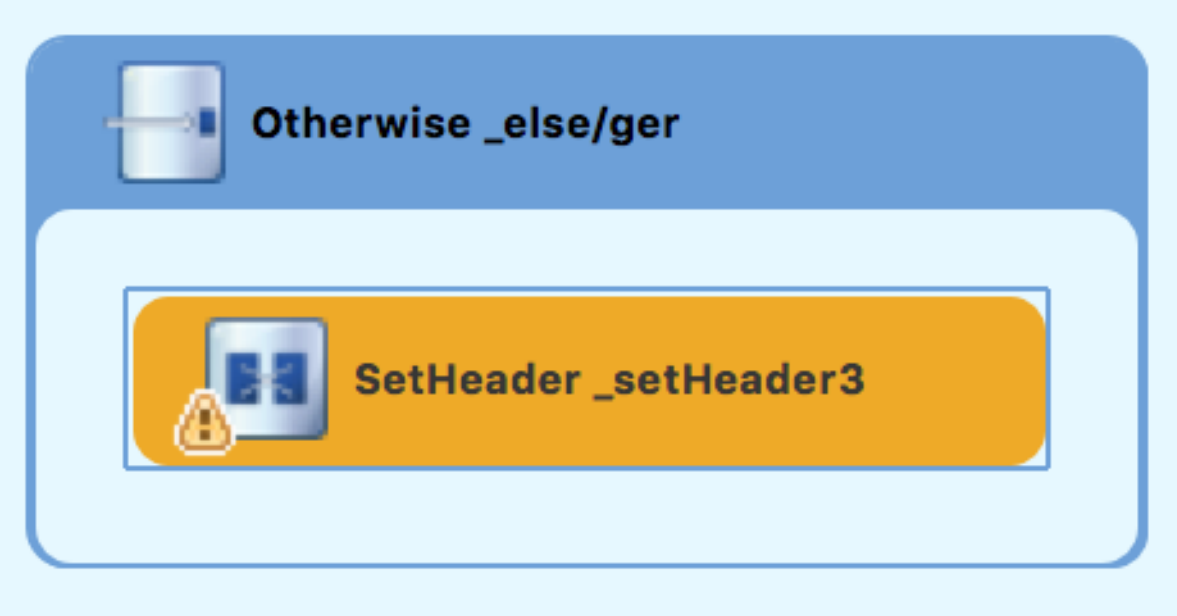

7. キャンバスで **SetHeader\_setHeader3** ノードを選択し、Properties ビューでそのプロパ

- 7. キャンバスで **SetHeader\_setHeader3** ノードを選択し、Properties ビューでそのプロパ ティーを開きます。
- 8. Properties ビューで:
	- Expression ドロップダウンリストから、constant を選択します。
	- 2番目の Expression フィールドに Germany と入力します。
	- Trim はそのままにしておきます。
	- Header Name フィールドに **Destination** と入力します。
	- 2 番目の Id フィールドに **\_setHead\_ger** と入力します。
- 9. Palette で、Components ドロワーを開き、Log パターン( るい)を選択します。
- 10. キャンバスで、**SetHeader\_setHead\_ger** ノードの下をクリックします。 **Otherwise\_else/ger** コンテナーが拡張し、 **Log\_log3** ノードが追加されます。必要に応じて、 コネクターエラーを **Log\_log3** ノードから **SetHeader\_setHead\_ger** ノードにドラッグしま す。

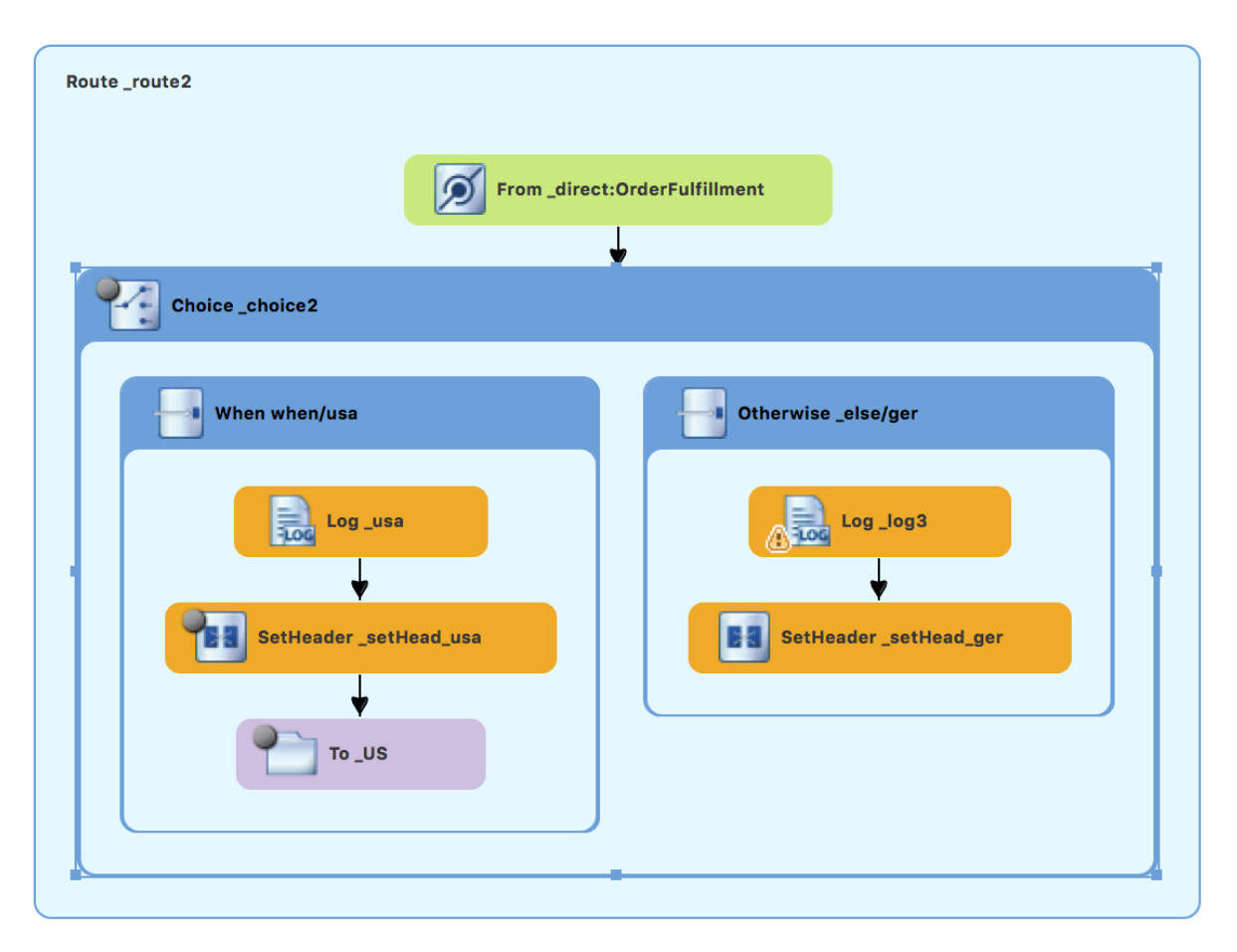

- 11. キャンバスで **Log\_log3** ノードを選択し、Properties ビューでそのプロパティーを開きます。
- 12. Properties ビューで:
	- Message フィールドに **Valid order - ship animals to Germany customer** と入力します。
	- Id フィールドに ger と入力します。
- Logging Level はそのままにしておきます。
- 13. Components ドロワーで File パターン ( <u>ニー) を選択し</u>、Log\_ger ノードの下をクリックし ます。

**Otherwise\_else/ger** コンテナーが拡張し、**To\_to1** ノードが追加されます。必要に応じて、コ ネクターエラーを **SetHeader\_setHead\_ger** ノードから **To\_to1** ノードにドラッグします。

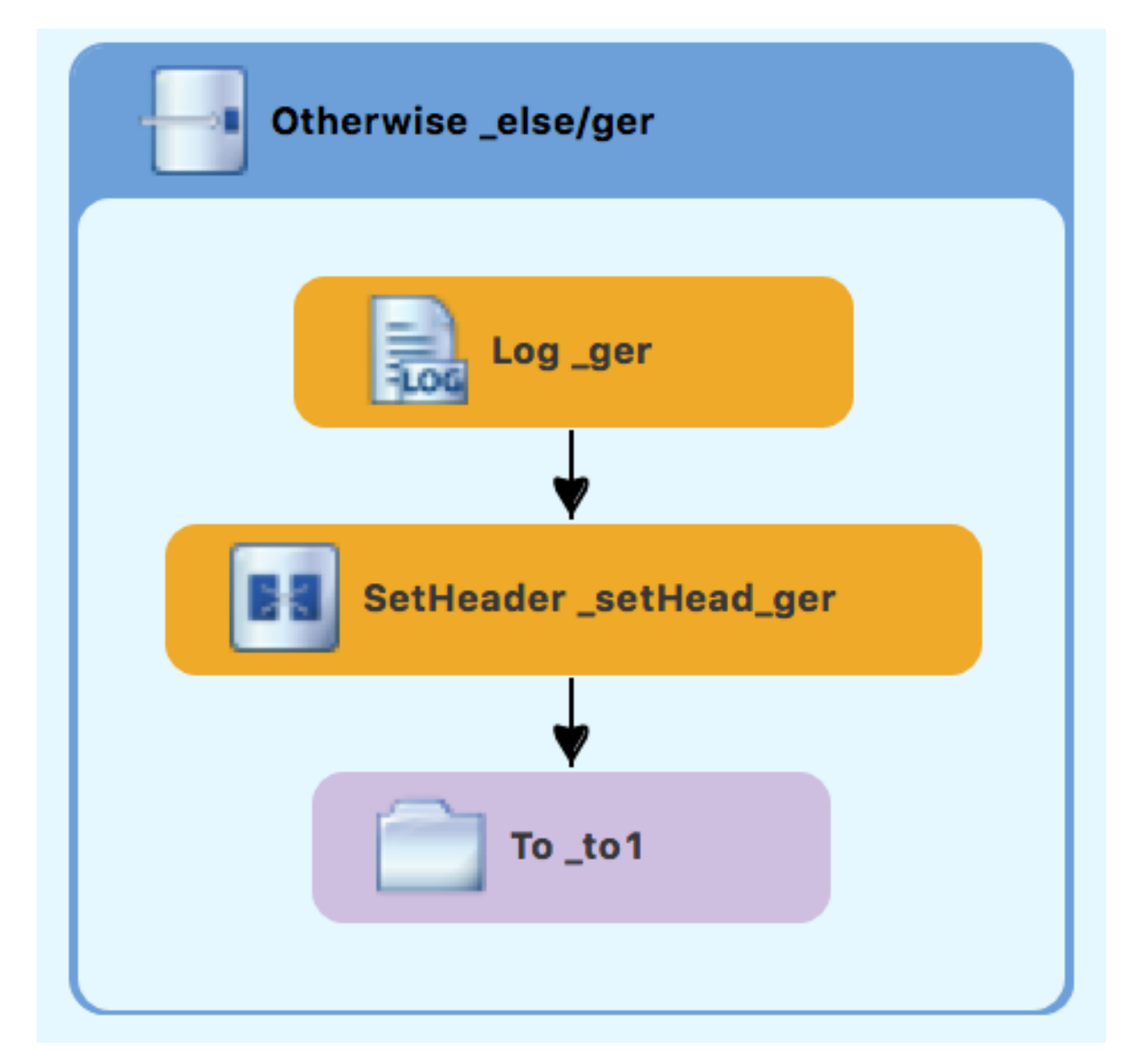

- 14. キャンバスで **To\_to1** ノードを選択し、Properties ビューでそのプロパティーを開きます。
- 15. Properties ビューで:
	- Uri フィールドで、directoryName を target/messages/validOrders/Germany に置き換え ます。
	- Id フィールドに **\_GER** と入力します。
- 16. ファイルを保存します。

**Route\_route2** のドイツブランチは以下のようになります。

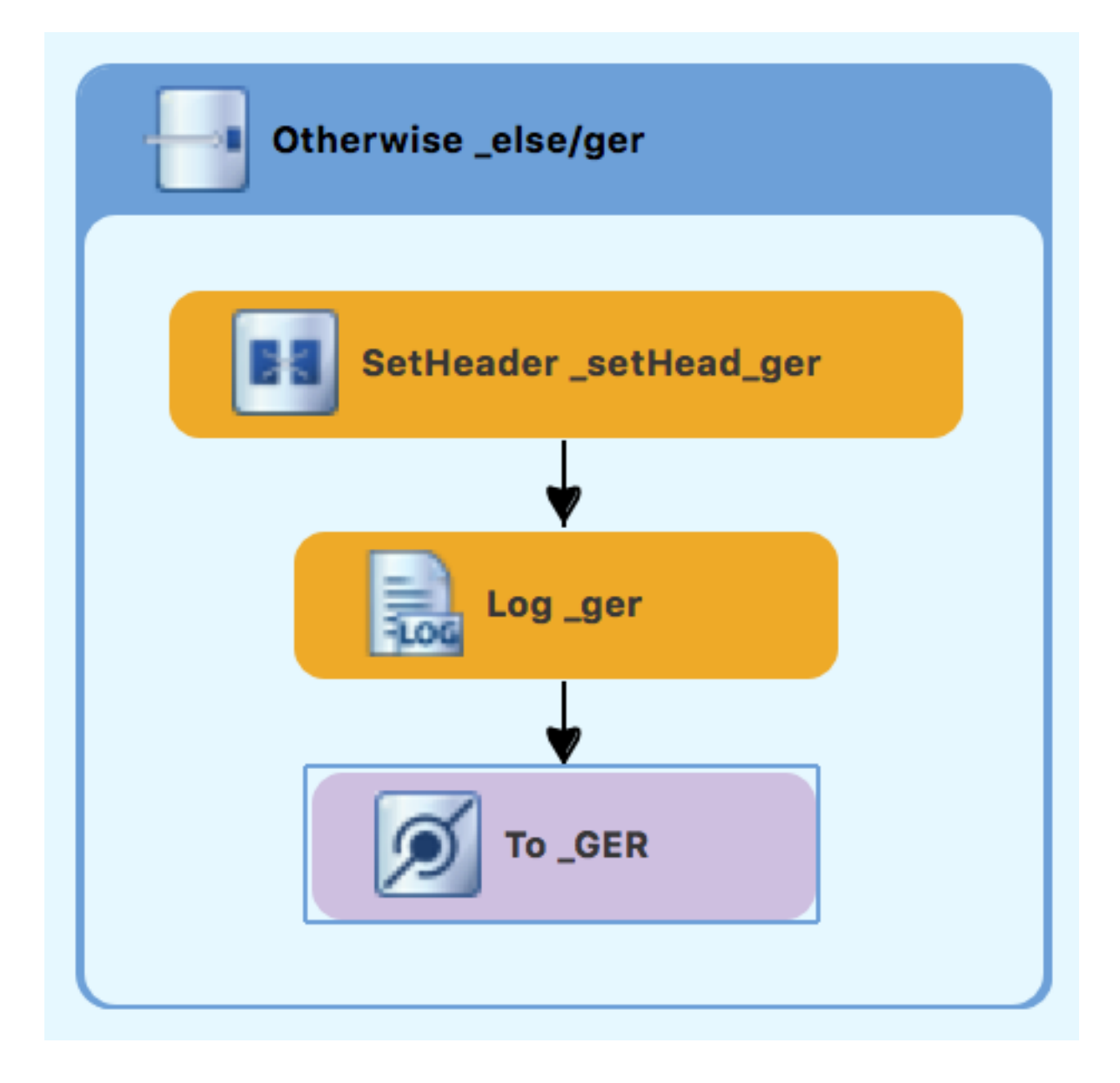

# 2 番目のルートを確認する

キャンバス上のルートは次のようになります。

完成したルート 1

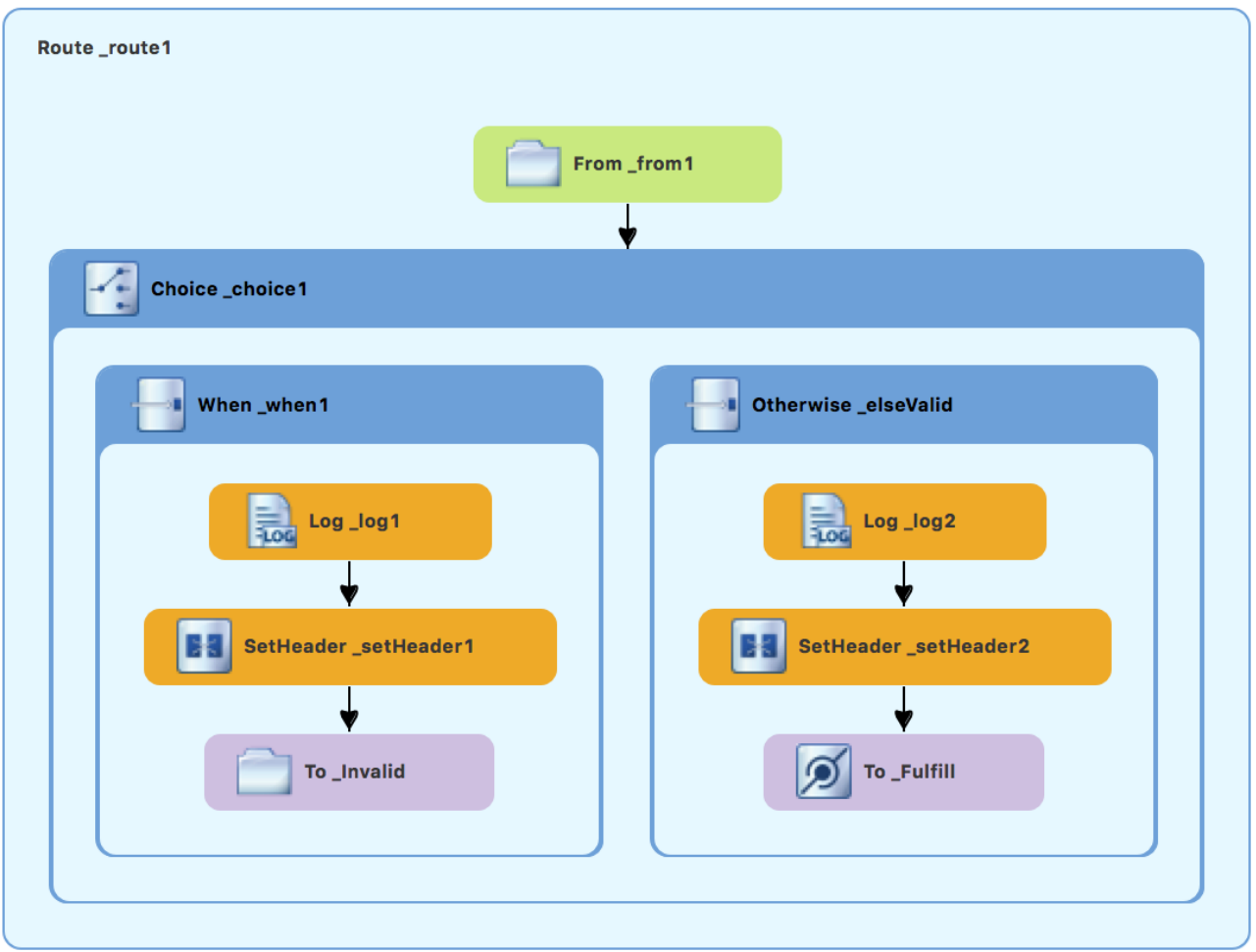

完成したルート 2

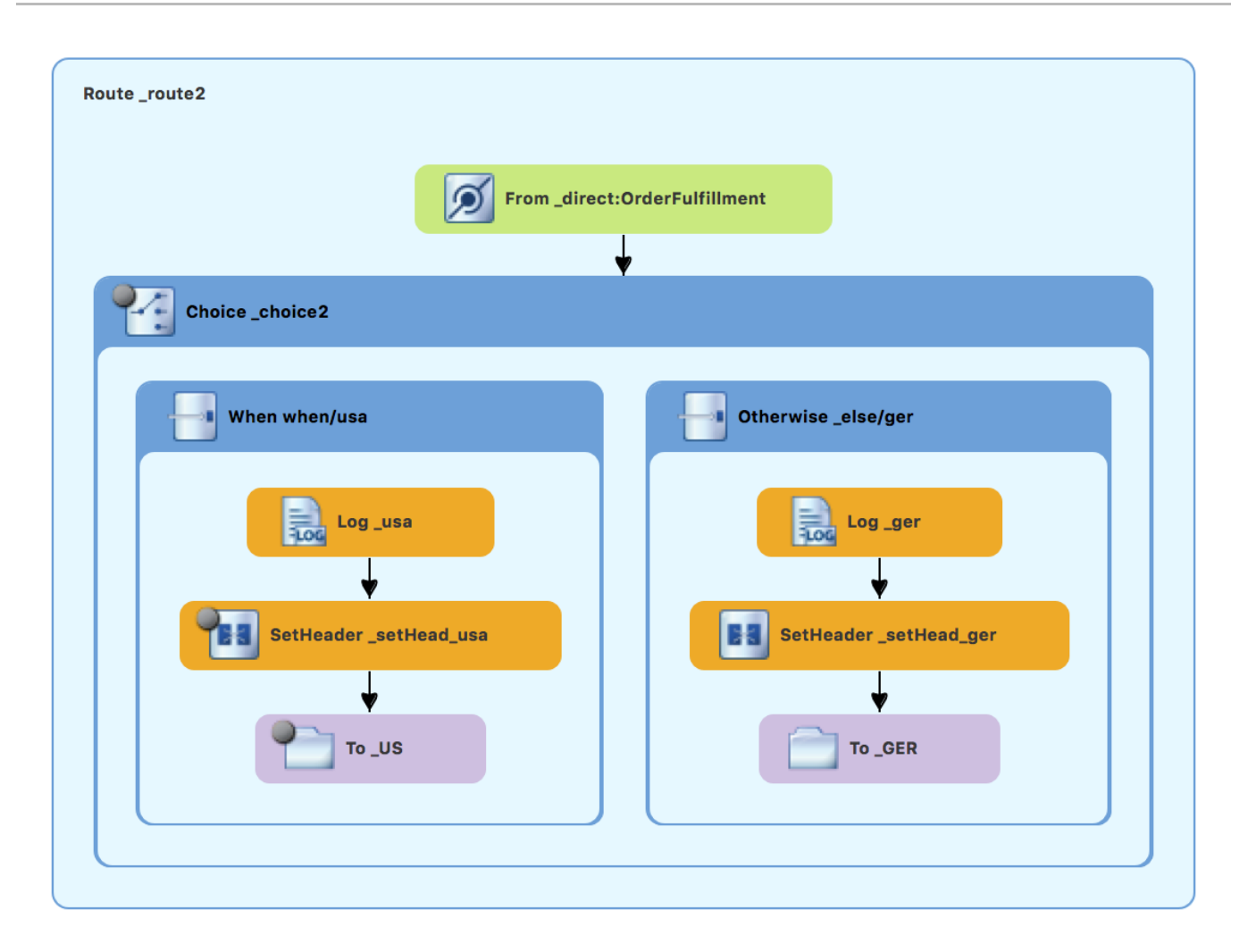

キャンバスの下部にある Source タブで、camelContext 要素の XML は次のようになります。例 6.1[「デュアルルートコンテンツベースルーターの](#page-62-0) XML」:

```
例6.1 デュアルルートコンテンツベースルーターの XML
   <?xml version="1.0" encoding="UTF-8"?>
   <blueprint xmlns="http://www.osgi.org/xmlns/blueprint/v1.0.0"
     xmlns:xsi="http://www.w3.org/2001/XMLSchema-instance"
     xsi:schemaLocation="http://www.osgi.org/xmlns/blueprint/v1.0.0
     https://www.osgi.org/xmlns/blueprint/v1.0.0/blueprint.xsd
     http://camel.apache.org/schema/blueprint
     http://camel.apache.org/schema/blueprint/camel-blueprint.xsd">
     <camelContext id="_context1" xmlns="http://camel.apache.org/schema/blueprint">
       <route id="_route1" shutdownRoute="Default">
         <from id="_from1" uri="file:src/data?noop=true"/>
         <choice id=" choice1">
           <when id=" when1">
              <xpath>/order/orderline/quantity/text() &gt; 10</xpath>
              <log id="_log1" message="The quantity requested exceeds the maximum allowed -
   contact customer."/>
              <setHeader headerName="Destination" id=" setHeader1">
                <constant>Invalid</constant>
              </setHeader>
              <to id="_Invalid" uri="file:target/messages/invalidOrders"/>
            </when>
```

```
<otherwise id="_elseValid">
           <log id="_log2" message="This is a valid order - OK to process."/>
           <setHeader headerName="Destination" id=" setHeader2">
             <constant>ReadyForDispatcher</constant>
           </setHeader>
           <to id="_Fulfill" uri="direct:OrderFulfillment"/>
        </otherwise>
      </choice>
    </route>
    <route id="_route2">
      <from id="_direct:OrderFulfillment" uri="direct:OrderFulfillment"/>
      <choice id="_choice2">
        <when id="when/usa">
           <xpath>/order/customer/country = 'USA'</xpath>
           <log id="_usa" message="Valid order - ship animals to USA customer"/>
           <setHeader headerName="Destination" id=" setHead usa">
             <constant>USA</constant>
           </setHeader>
           <to id="_US" uri="file:target/messages/validOrders/USA"/>
        </when>
        <otherwise id="_else/ger">
           <log id="_ger" message="Valid order - ship animals to Germany customer"/>
           <setHeader headerName="Destination" id=" setHead_ger">
             <constant>Germany</constant>
           </setHeader>
           <to id="_GER" uri="file:target/messages/validOrders/Germany"/>
        </otherwise>
      </choice>
    </route>
 </camelContext>
</blueprint>
```
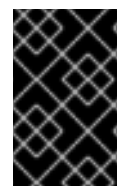

### 重要

ツールが **shutdownRoute=" "** 属性を 2 番目のルート要素 (**<route id="route2">**) に追加 した場合は、その属性を削除します。そうしないと、**ZooOrderApp** プロジェクトの実行 に失敗する可能性があります。

更新されたプロジェクトが期待どおりに機能することを確認するには、次の手順に従います。

- 1. **ZooOrderApp/Camel Contexts/blueprint.xml** をローカルの Camel コンテキスト (テストなし) として実行します。
- 2. コンソールの出力の終わりを確認します。次の行が表示されます。

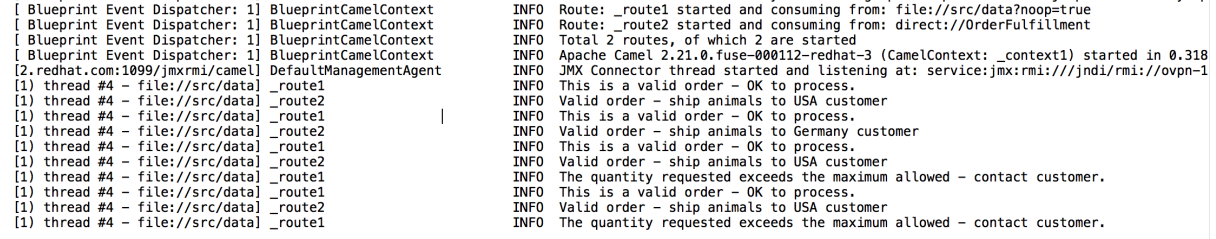

3. ターゲットの宛先フォルダーを確認して、ルートが正しく実行されたことを確認します。

a. Project Explorer で **ZooOrderApp** を右クリックし、Refresh を選択します。

- a. Project Explorer で ZooUrderApp を右クリックし、Refresh を選択します。
- b. **target/messages/** フォルダーをデプロイメントします。 **message\*.xml** ファイルが以下のように宛先フォルダー内で分散されるはずです。

図6.1 プロジェクトエクスプローラーでのターゲットメッセージの宛先

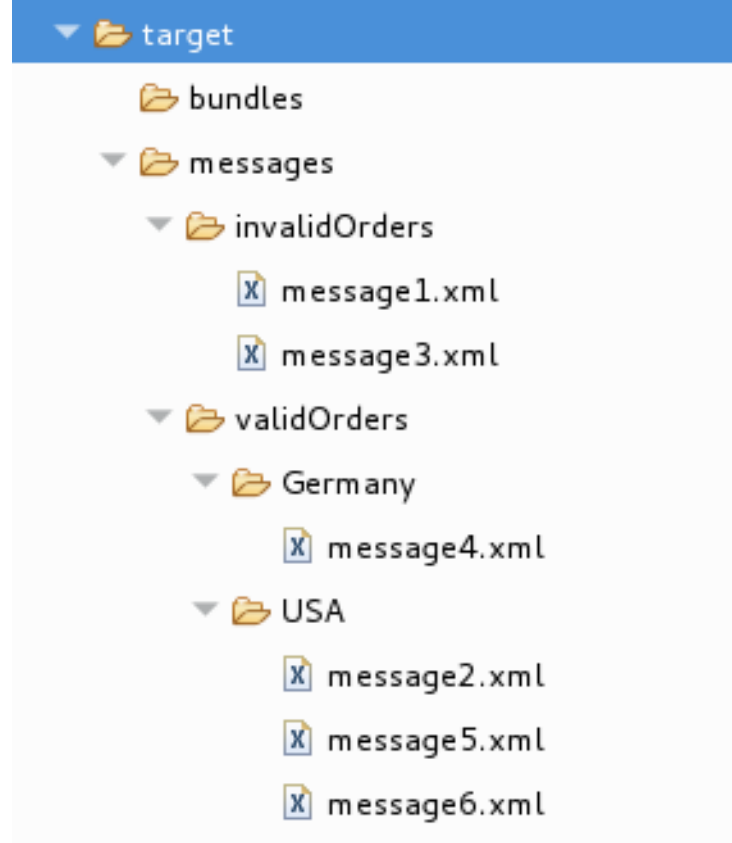

次のステップ

次のチュートリアル 7章[ルーティングコンテキストのデバッグ](#page-70-0)では、Fuse Tooling デバッガーの使用方 法を学習します。

# 第7章 ルーティングコンテキストのデバッグ

このチュートリアルでは、Camel デバッガーを使用して、ローカルで実行されているルーティングコン テキストの論理エラーを見つける方法を示します。

## ゴール

このチュートリアルでは、次のタスクを完了します。

- 2つの経路の対象ノードにブレークポイントを設定します
- デバッグパースペクティブで、経路をステップスルーし、メッセージ変数の値を調べます
- メッセージ変数の値を変更し、効果を観察しながら、経路をもう一度ステップスルーします

#### 前提条件

このチュートリアルを開始するには、次のいずれかの結果である ZooOrderApp プロジェクトが必要で す。

- 6章[ルーティングコンテキストに別のルートを追加する](#page-54-0)チュートリアルを完了します。 または
- 2章*[環境の設定](#page-15-0)*チュートリアルを完了し[、「リソースファイルについて」](#page-9-0)に記載されているよう に、プロジェクトの **blueprint.xml** ファイルを、提供される **blueprintContexts/blueprint3.xml** ファイルに置き換える。

# ブレークポイントの設定

デバッガーでは、条件付きブレークポイントと無条件ブレークポイントの両方を設定できます。この チュートリアルでは、無条件のブレークポイントのみを設定します。条件付きブレークポイント (デ バッグセッション中に特定の条件が満たされたときにトリガーされるブレークポイント) を設定する方 法は、Tooling [ユーザーガイド](https://access.redhat.com/documentation/ja-jp/red_hat_fuse/7.13/html-single/tooling_user_guide/index) を参照してください。

無条件のブレークポイントを設定するには:

- 1. 必要に応じて、ルートエディターで **ZooOrderApp/src/main/resources/OSGI-INF/blueprint/blueprint.xml** を開きます。
- 2. Project Explorer で **Camel Contexts** → **src/main/resources/OSGI-INF/blueprint/blueprint.xml** をデプロイメントして両方のルートエントリーを公開します。
- 3. Route\_route1 エントリーをダブルクリックして、Design タブで **Route\_route1** にフォーカス を切り替えます。
- **4. キャンバスで Choice choice1 ノードを選択し、その■ アイコンをクリックし、無条件のブ** レークポイントを設定します。

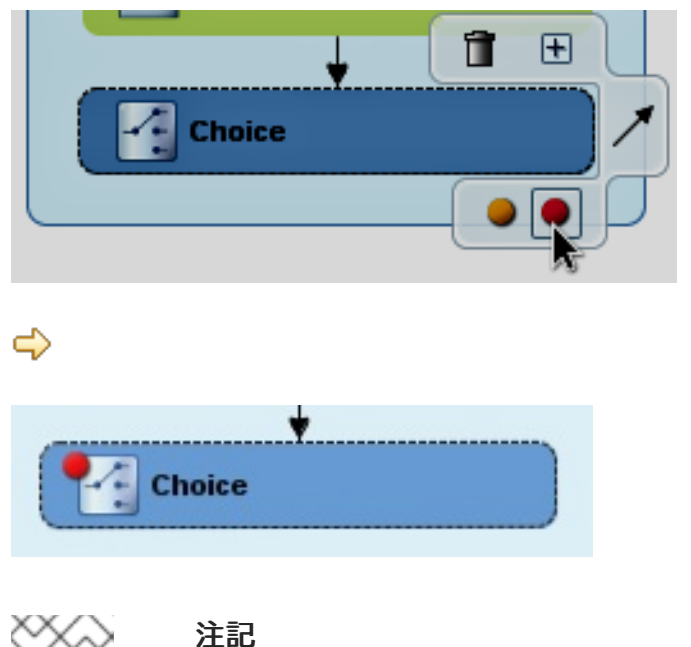

ルートエディターで、ノードの ■ アイコンまたは ■ アイコンをそれぞれク リックすることにより、特定のブレークポイントを無効または削除できます。 キャンバスを右クリックし、Delete all breakpoints を選択すると、設定したす べてのブレークポイントを削除することができます。

- 5. 以下の **Route\_Route1** ノードに無条件ブレークポイントを設定します。
	- **Log\_log1**
	- **SetHeader\_setHeader1**
	- **To\_Invalid**
	- **Log\_log2**
	- **•** SetHeader setHeader2
	- **•** To Fulfill
- 6. Project Explorer で、**src/main/resources/OSGI-INF/blueprint** の下にある **Route\_route2** をダ ブルクリックして、キャンバスで **Route\_route2** を開きます。
- 7. 以下の **Route\_Route2** ノードに無条件ブレークポイントを設定します。
	- **Choice\_choice2**
	- **SetHeader\_setHead\_usa**
	- **Log\_usa**
	- **To\_US**
	- **•** SetHeader setHead ger
	- **Log\_ger**
	- **To\_GER**

# ルーティングコンテキストのステップスルー

次の 2 つの方法でルーティングコンテキストをステップスルーできます。

- ステップオーバー ( <sup>●</sup> ) ブレークポイントに関係なく、ルーティングコンテキストで実行の 次のノードにジャンプします。
- 再開 ( <mark>↓</mark> ) ルーティングコンテキスト内の次のアクティブなブレークポイントにジャンプし ます。
	- 1. Project Explorer で **ZooOrderApp** プロジェクトの **Camel Contexts** フォルダーをデプロ イメントし、**blueprint.xml** ファイルを公開します。
	- 2. **blueprint.xml** ファイルを右クリックしてコンテキストメニューを開き、Debug As → Local Camel Context (without tests)をクリックします。 Camel デバッガーは、最初に検出したブレークポイントで実行を一時停止し、今すぐ Debug パースペクティブを開くかどうかを尋ねます。

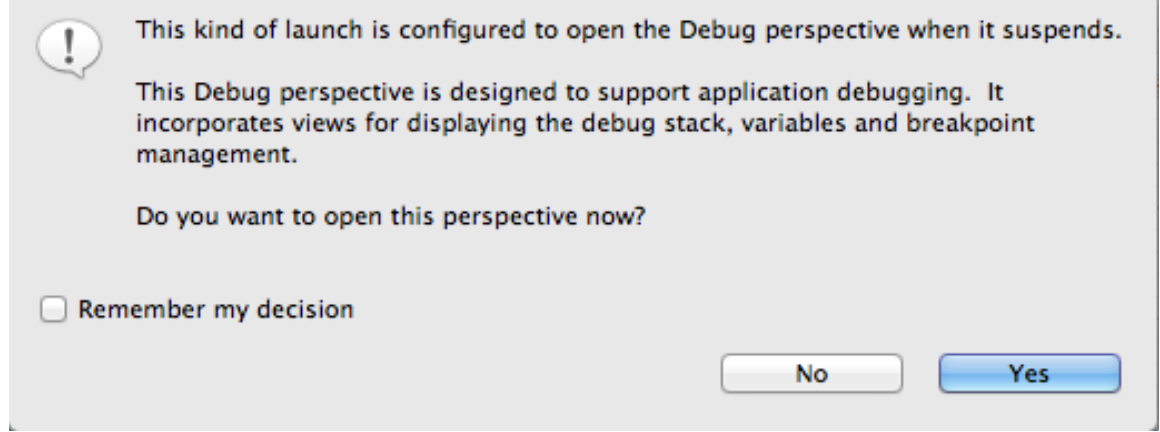

3. Yes をクリックします。

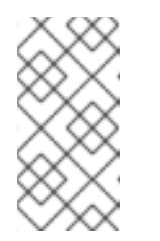

#### 注記

No をクリックすると、確認ペインがさらに数回表示されます。3 回目の拒 否後、それは消え、Camel デバッガーは実行を再開します。この時点でデ バッガーを操作するには、Window → Open Perspective →> Debug をク リックして、Debug パースペクティブを開く必要があります。

Debug ビューに示されるように、ルーティングコンテキストが **\_choice1 in \_route1 [blueprint.xml]** で一時停止された状態で Debug パースペクティブが開きます。

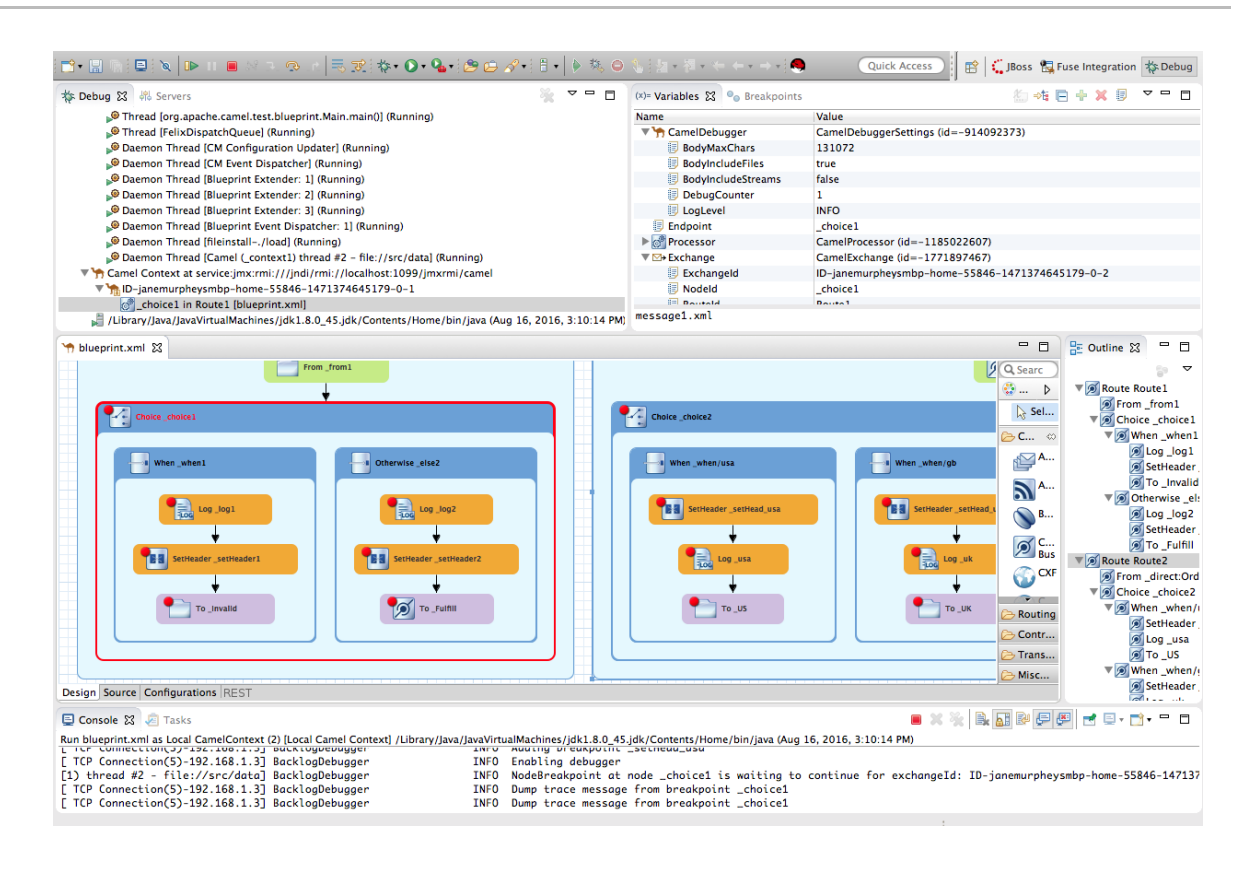

す。

注記

ブレークポイントは、デバッガーが自動的に再開する前に最大 5 分間保持さ れ、次のブレークポイントまたはルーティングコンテキストの最後のいずれ かに移動します。

4. Variables ビューで、ノードをデプロイメントして、各ノードで使用可能な変数と値を表示 します。

ルーティングコンテキストをステップ実行すると、最後のブレークポイント以降に値が変 更された変数が黄色で強調表示されます。変更された変数を表示するには、各ブレークポ イントでノードをデプロイメントする必要がある場合があります。

5. ■▶をクリックし、次のブレークポイント **\_log2 in \_route1 [blueprint.xml]** に移動しま

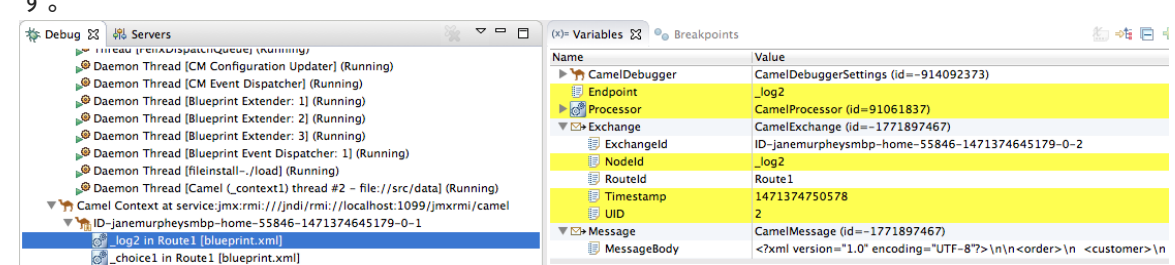

- 6. Variables ビューでノードをデプロイメントし、**\_choice1 in Route1 [blueprintxt.xml]** の 最後のブレークポイントから変更された変数を確認します。
- 7. ■▶をクリックし、次のブレークポイント **setHeader2 in Route1 [blueprint.xml]** に移動 します。

**\_log2 in Route1 [blueprint.xml]** のブレークポイントから変更された変数 (黄色で強調表 示) を検証します。

8. Debug ビューで **\_log2 in \_route1 [blueprint.xml]** をクリックし、Variables ビューにブ

8. Debug ビューで **\_log2 in \_route1 [blueprint.xml]** をクリックし、Variables ビューにブ レークポイント **\_log2 in \_route1 [blueprint.xml]** からの変数の値を投入し素早く比較しま す。

Debug ビューでは、同じメッセージフロー内のブレークポイントを切り替えて、Variables ビューで変化する変数値をすばやく比較および監視できます。

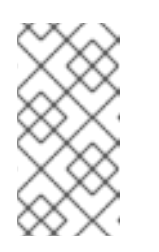

#### 注記

メッセージフローの長さはさまざまです。**Route\_route1** の **InvalidOrders** ブランチを移動するメッセージの場合、メッセージフローは短くなりま す。**Route\_route2** に続行する **Route\_route1** の **ValidOrders** ブランチを移 動するメッセージでは、メッセージフローが長くなります。

- 9. ルーティングコンテキストのステップを続行します。1 つのメッセージがルーティングコン テキストを完了し、次のメッセージがそのコンテキストに入ると、新しいメッセージフ ローが Debug ビューに表示され、新しいブレッドクラム ID でタグ付けされます。
	- Camel Context at service:jmx:rmi:///jndi/rmi://localhost:1099/jmxrmi/camel
		- $\nabla$  M<sub>m</sub><sub>I</sub>ID-janemurpheysmbp-home-55846-1471374645179-0-3
			- SetHeader1 in Route1 [blueprint.xml]
			- log1 in Route1 [blueprint.xml]
			- choice1 in Route1 [blueprint.xml]
			- 1-0-01-1208 ID-janemurpheysmbp-home-55846-1471374645179-0-1

この場合、**ID-janemurpheysmbp-home-55846-1471374645179-0-3** は、ルーティングコ ンテキストに入った **message2.xml** に対応する 2 番目のメッセージフローを識別します。 ブレッドクラム ID は 2 ずつ増加します。

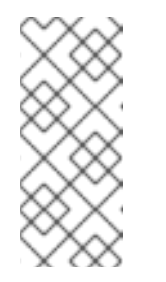

#### 注記

Exchange ID とメッセージ ID は同一であり、メッセージがルーティングコン テキストを通過する間は変更されません。それらの ID は、メッセージフ ローのブレッドクラム ID から作成され、1 ずつ増加します。そのた め、**message2.xml** の場合、その **ExchangeId** および **MessageId** は **IDjanemurpheysmbp-home-55846-1471374645179-0-4** になります。

10. **Message3.xml** がブレークポイント **\_choice1 in \_route\_route1 [blueprint.xml]** に入る際 に、Processor 変数を確認します。表示される値は、これまでルーティングコンテキスト を移動した **message1.xml** および **message2.xml** の累積メトリックです。

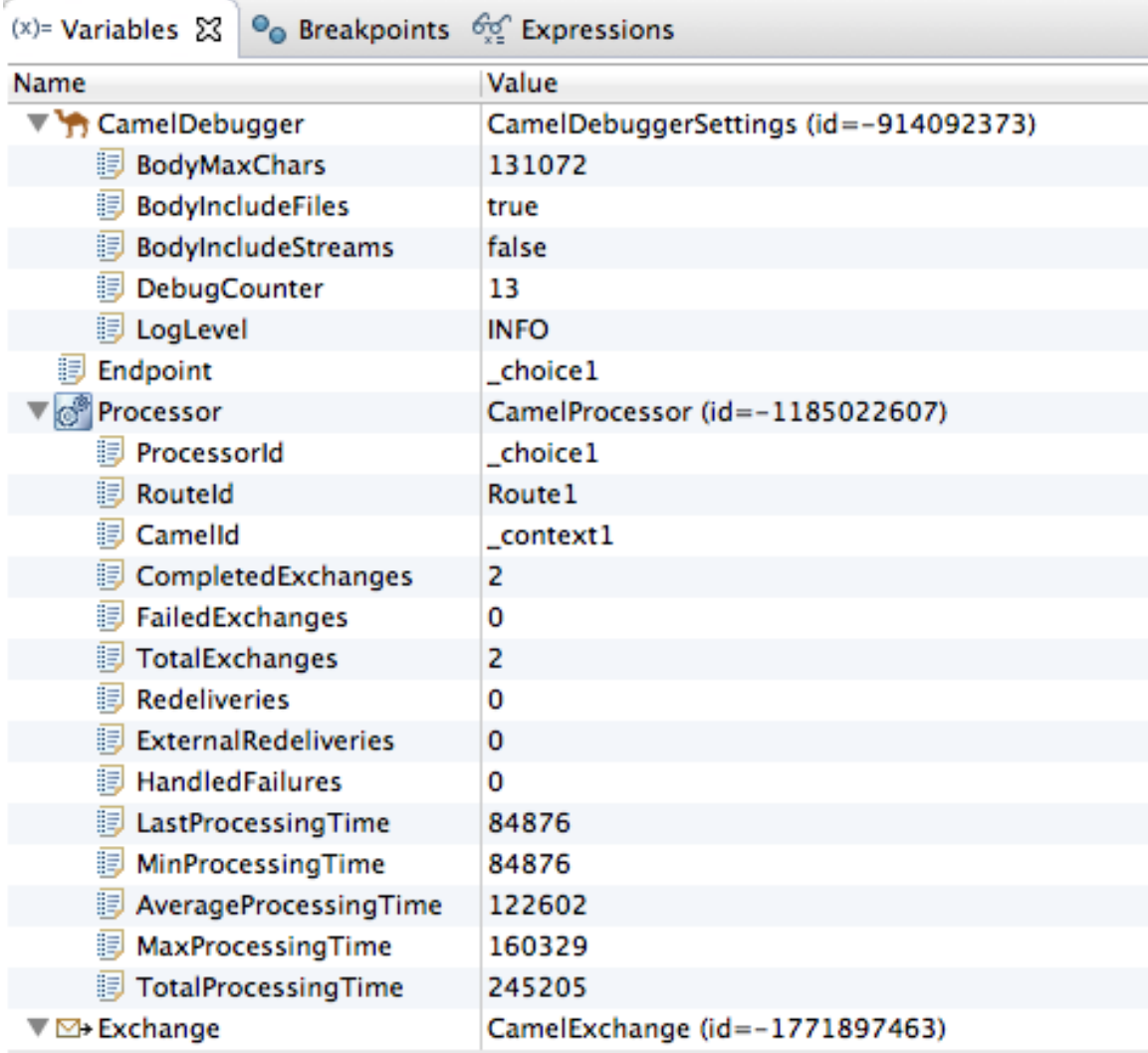

タイミングメトリックはミリ秒単位です。

- 11. ルーティングコンテキストを介して各メッセージのステップを続行し、各処理ステップで 変数とコンソール出力を調べます。**Message6.xml** がブレークポイント **To\_GER in Route2 [blueprint.xml]** に入ると、デバッガーはパンくずスレッドのシャットダウンを開始 します。
- 12. メニューバーで をクリックし、Camel デバッガーを終了します。コンソールは終了し ますが、手動で出力をクリアする必要があります。

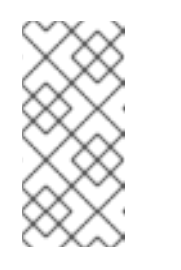

注記

Debug ビューの Camel Context ノードでスレッドまたはエンドポイントを 選択した状態で、■ を2回 クリックします。1回目のクリックでスレッド またはエンドポイントを終了し、2 回目のクリックで Camel Context (つま りセッション) を終了します。

13. メニューバーで キンDebug を右クリックし、コンテキストメニューを開き、Close を選 択して Debug パースペクティブを閉じます。 CodeReady Studio は、Camel デバッガーを起動したパースペクティブに自動的に戻りま す。

14. Project Explorer で、プロジェクトを表示することを実現することを実現することを実現することを実現することを実現することを実現することを実現することを実現することを実現することを実現することを実現することを<br>- Project Explorer で、プロジェクトを実現することを実現することを実現することを実現することを実現することを実現することを実現することを実現することを実現することを実現することを実現することを実現

<span id="page-70-0"></span>14. Project Explorer で、プロジェクトを右クリックし、Refresh を選択して表示を更新しま す。

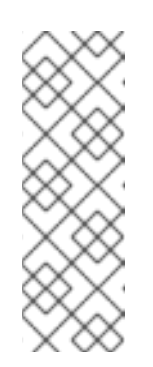

注記

すべてのメッセージがルーティングコンテキストを移動する前にセッション を途中で終了した場合、 **ZooOrderApp/src/data** フォルダーに **message3.xml.camelLock** のようなメッセージが表示されることがありま す。プロジェクトでデバッガーを再度実行する前に、これを削除する必要が あります。これを行うには、**.camelLock** メッセージをダブルクリックして コンテキストメニューを開き、Delete を選択します。求められたら、OK を クリックして削除を確認します。

15. **ZooOrderApp/target/messages/** ディレクトリーをデプロイメントして、メッセージが予 想される宛先に配信されていることを確認します。

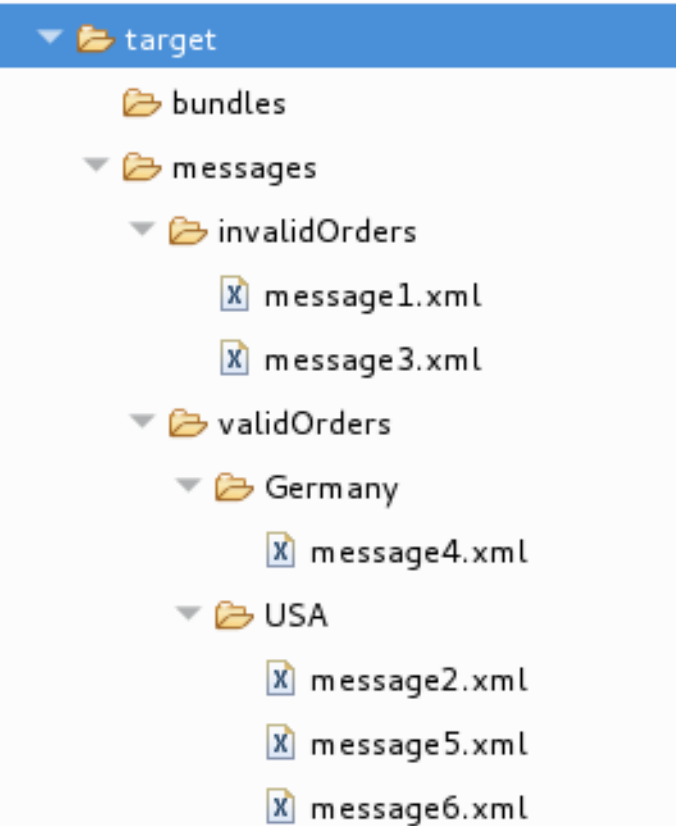

すべてのブレークポイントを設定して有効にして、ルーティングコンテキストをそのままにします。

## 変数の値を変更する

このセクションでは、ウォッチリストに変数を追加して、メッセージがルーティングコンテキストを通 過するときに変数の値がどのように変化するかを簡単に確認します。メッセージ本文の変数の値を変更 してから、その変更がルーティングコンテキストを介したメッセージのルートにどのように影響するか を観察します。

- 1. **ZooOrderApp** プロジェクトで Camel デバッガーを再度実行するには、**blueprint.xml** ファイル を右クリックして、Debug As → Local Camel Context (without tests)をクリックします。
- 2. Message1 が最初のブレークポイント choice1 in route1 [blueprint.xml] で停止した場合、 変数 **NodeId** および **RouteId**(**Exchange** カテゴリー) ならびに **MessageBody** および **CamelFileName**(**Message** カテゴリー) を監視リストに追加します。

4 つの変数のそれぞれについて:

- a. Variables ビューで、適切なカテゴリーをデプロイメントして、ターゲット変数を公開しま す。
- b. 変数 (ここでは **Exchange** カテゴリーの **NodeId**) を右クリックしてコンテキストメニュー を開き、Watch を選択します。

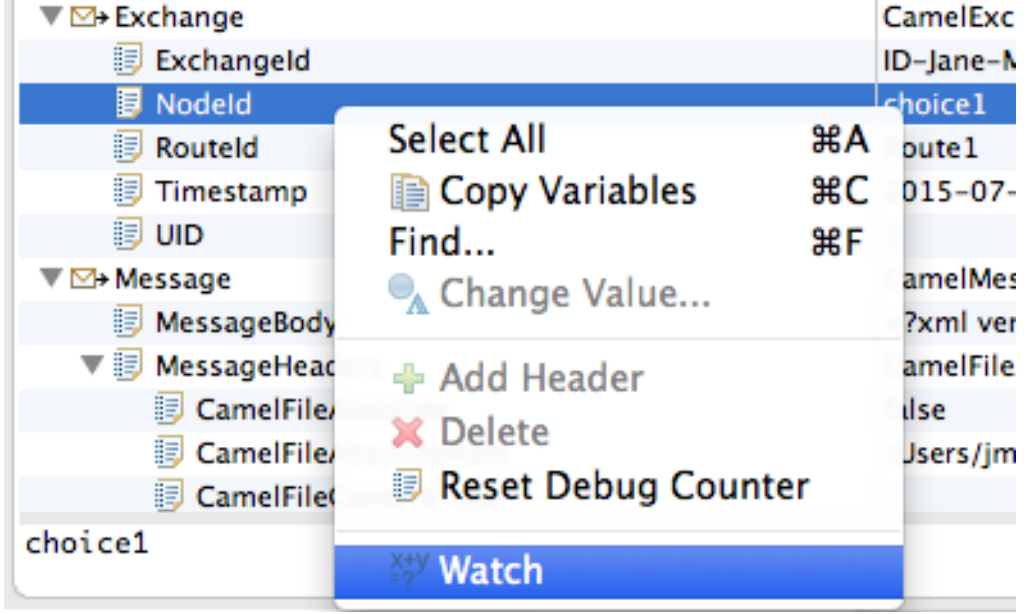

Expressions タブが開き、監視するように選択した変数がリスト表示されます。

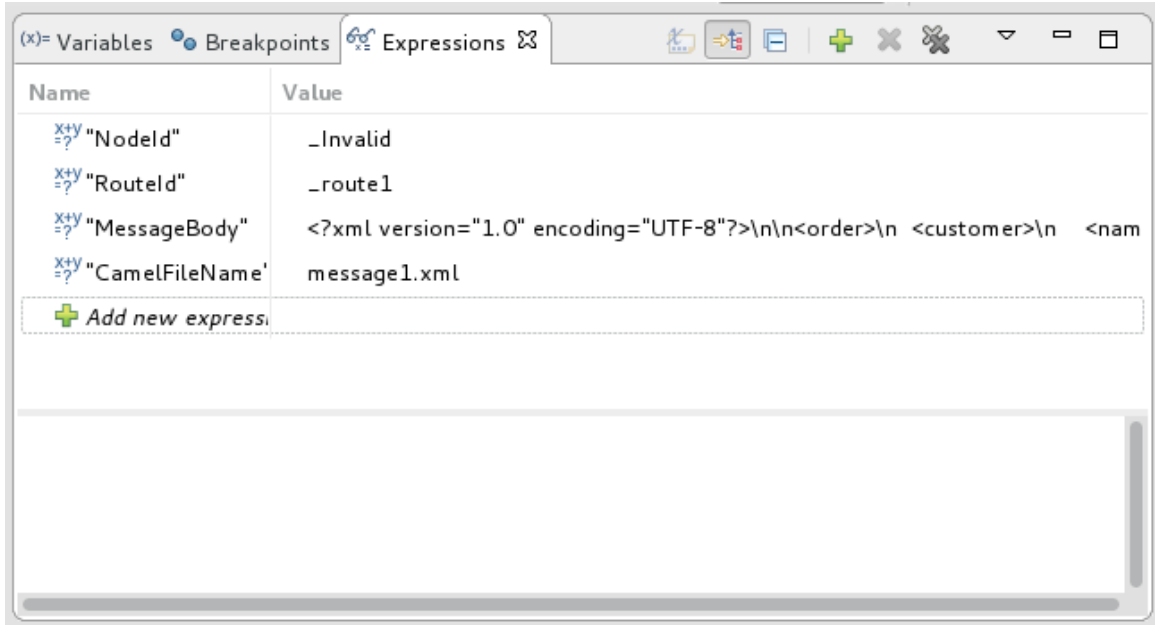

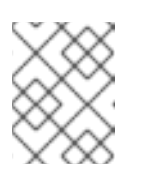

注記

ウォッチリストを作成すると、関心のある複数の変数の現在の値をすばやく 簡単に確認できます。

- 3. 4番目のブレークポイント Fulfill in route1 [blueprint.xml] に到達するまで、ルーティング コンテキスト全体で **message1** を確認します。
- 4. Variables ビューで、 **Message** カテゴリーをデプロイメントします。
5. 変数 **Destination** を監視リストに追加します。 これで、Expressions ビューに次の変数が含まれるはずです。

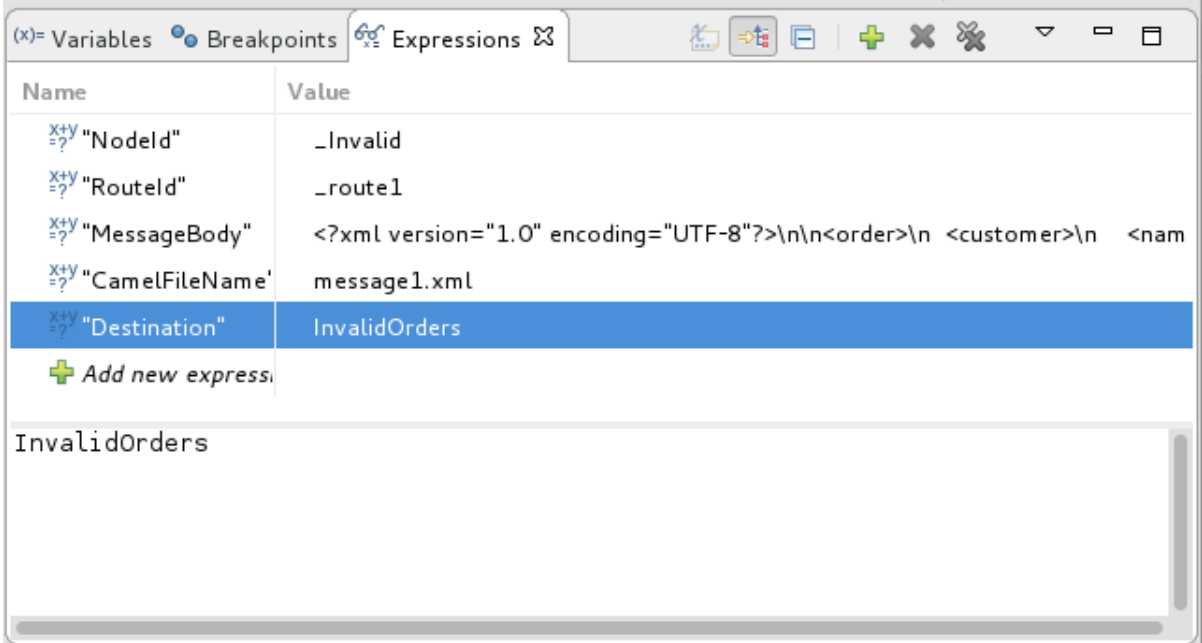

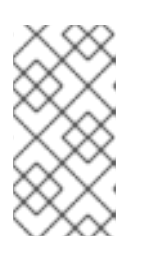

注記

- 変数のリストの下のペインには、選択した変数の値が表示されます。
- Expressions ビューは、明示的に削除するまで、リストに追加したすべての 変数を保持します。
- 6. 残りのルーティングコンテキスト全体で **message1** を確認し、次にルーティングコンテキスト 全体で **message2** を確認します。
- 7. **\_choice1 in \_route1 [blueprint.xml]** で **message3** を停止します。
- 8. Variables ビューで **Message** カテゴリーをデプロイメントし、**MessageBody** 変数を表示しま す。
- 9. **MessageBody** を右クリックしてコンテキストメニューを開き、Change Value を選択しま す。

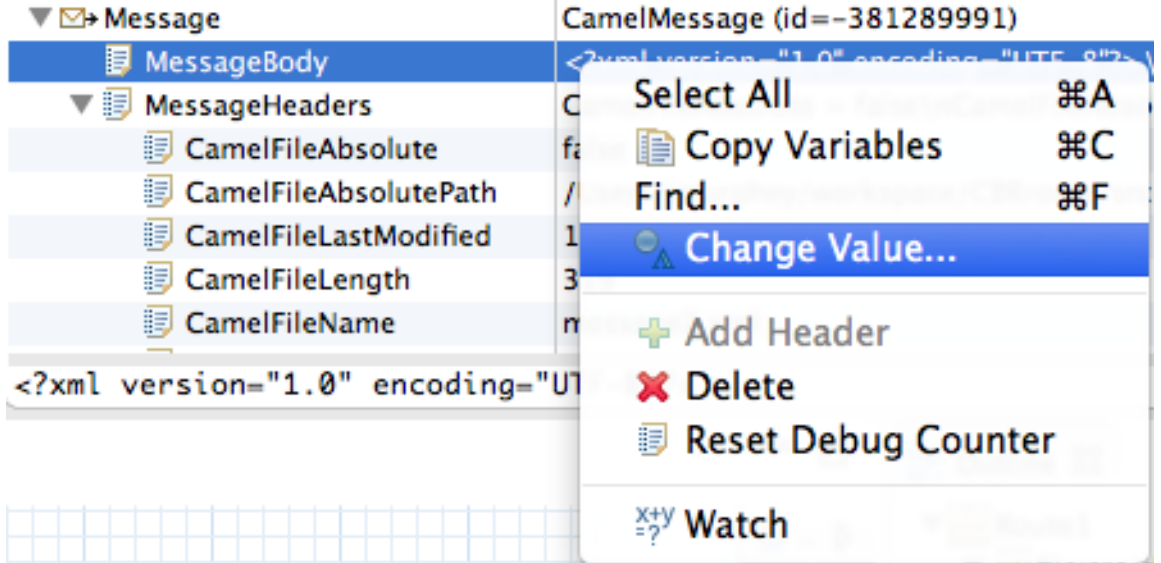

10. (これを無効な注文から有効な注文に変更するため)、**quantity** の値を 15 から 10 に変更しま す。

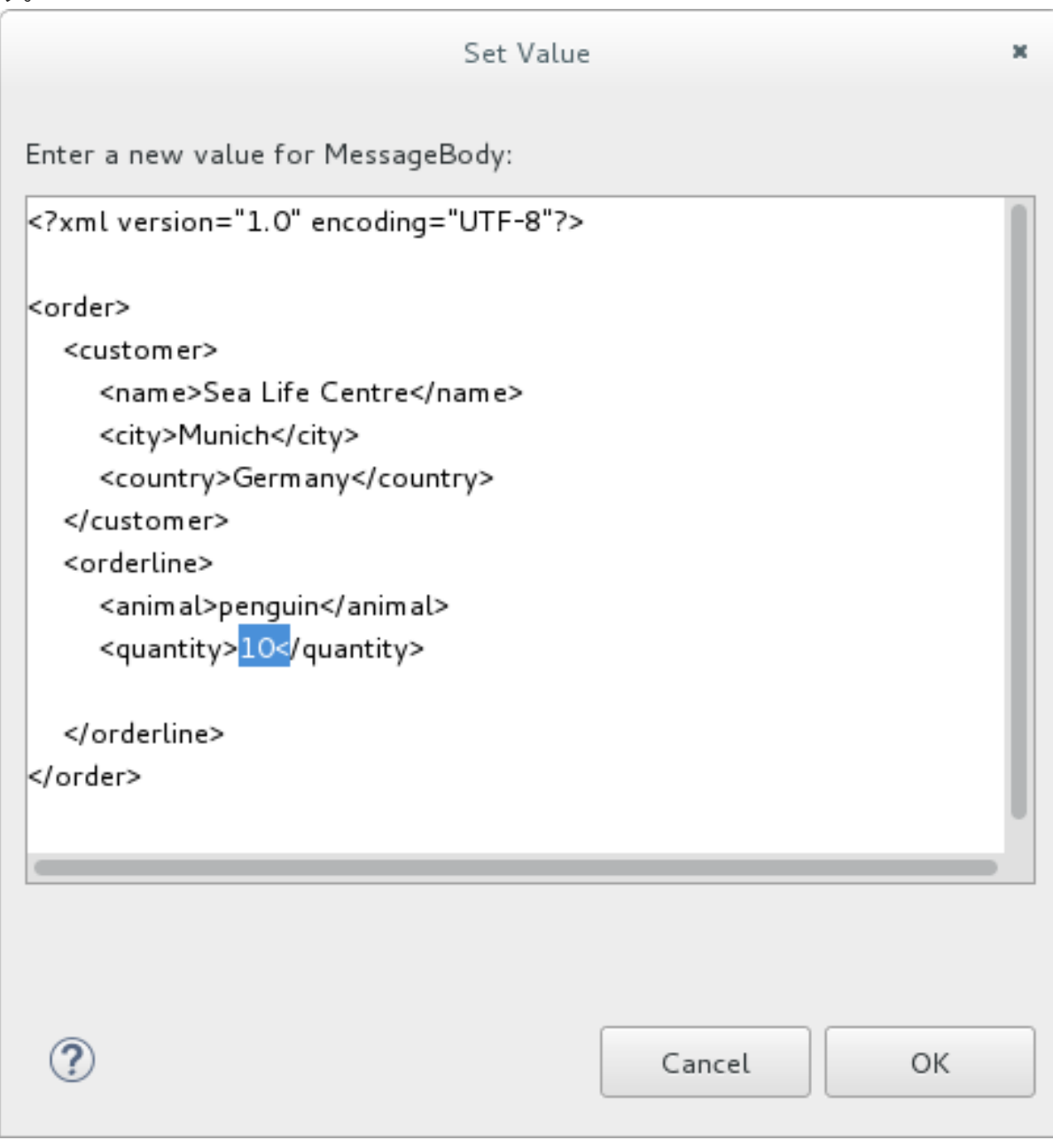

この操作により、インメモリーの値のみが変更されます (**message3.xml** ファイルは編集され ません)。

- 11. OK をクリックします。
- 12. Expressions ビューに切り替え、**MessageBody** 変数を選択します。 変数リストの下にあるペインには **message3** のボディー全体が表示され、注文アイテムの現在 の値を簡単に確認することができます。

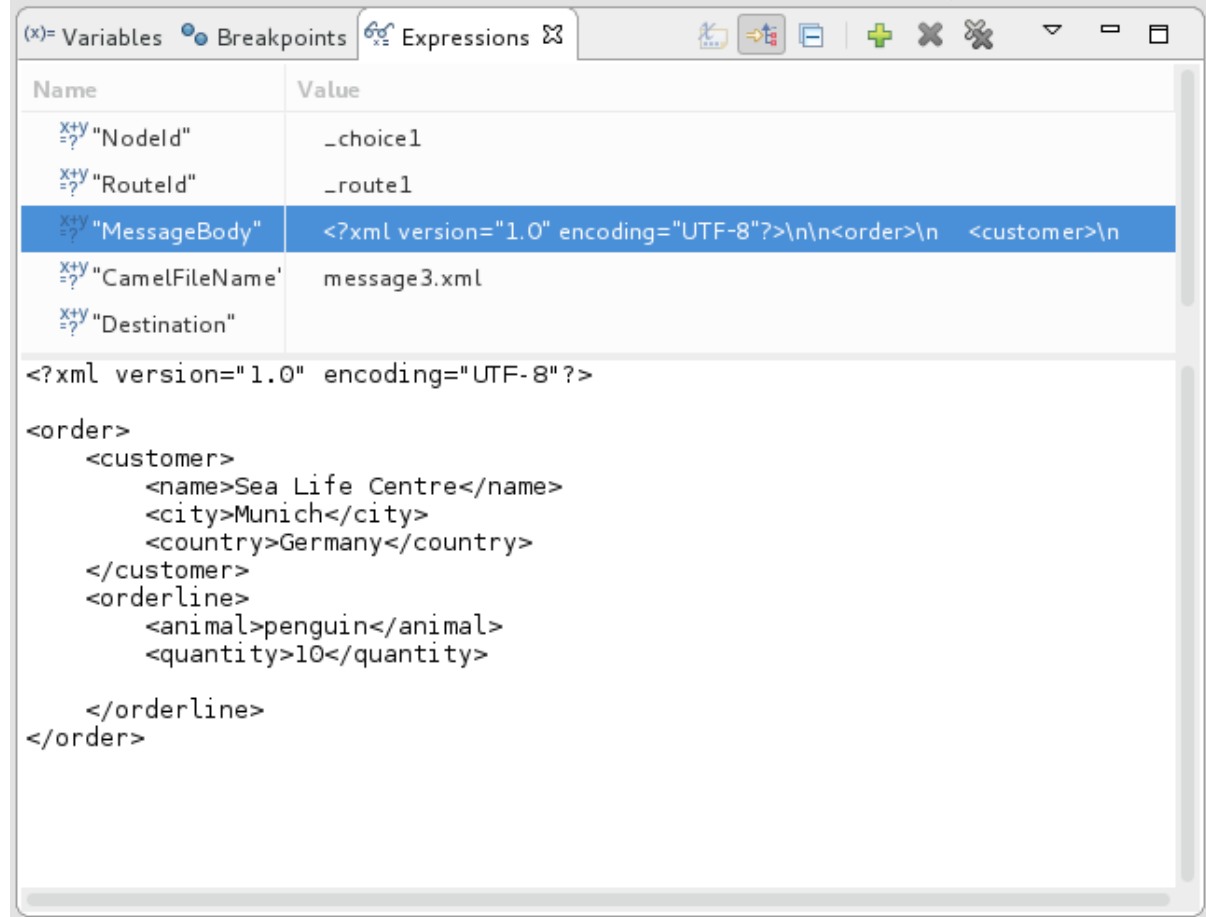

13. ■ をクリックし、次のブレークポイントに移動します。 **To\_Invalid** へのブランチをたどる代わりに、**message3** は **To\_Fulfill** および **Route\_route2** へ のブランチをたどります。

### CAMEL デバッガーのフォーカスを絞る

ブレークポイントを無効にしてから再度有効にすることで、デバッガーのフォーカスを一時的に絞り込 んでから再拡張できます。

- 1. ルーティングコンテキスト全体で **message4** を確認し、各ステップで Debug ビュー、Variables ビュー、および Console の出力をチェックします。
- 2. **\_choice1 in \_route1 [blueprint.xml]** で **message4** を停止します。
- 3. Breakpoints ビューに切り替え、**\_choice1** の下にリスト表示されるブレークポイントの横にあ る各チェックボックスのチェックを外します。ブレークポイントのチェックボックスをオフに すると、一時的に無効になります。

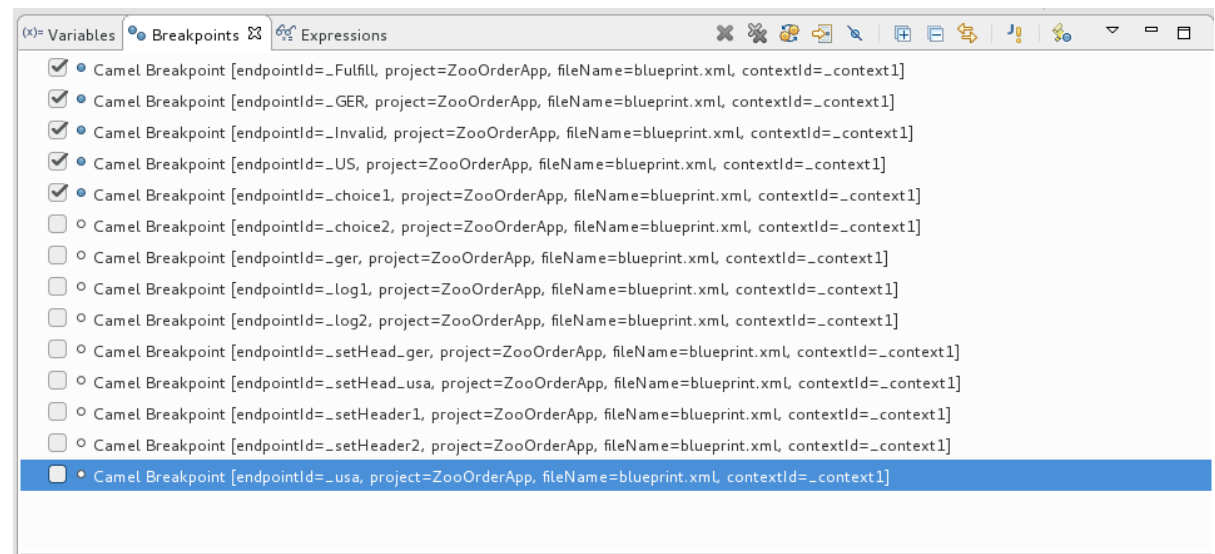

No details to display for the current selection.

4. ■ をクリックして、次のブレークポイントに移動します。

suspended>Camel Context at service:jmx:rmi:///jndi/rmi://localhost:1099/jmxrmi/camel

- ID-mflinn-remote-csb-34586-1520538742747-0-1
- http-mflinn-remote-csb-34586-1520538742747-0-3
- ID-mflinn-remote-csb-34586-1520538742747-0-5
- ID-mflinn-remote-csb-34586-1520538742747-0-7
- $\sqrt{3}$ ID-mflinn-remote-csb-34586-1520538742747-0-11

 $\overline{\mathbb{S}}^2$  \_Fulfill in \_route1 [blueprint.xml]

choice1 in \_route1 [blueprint.xml]

BID-mflinn-remote-csb-34586-1520538742747-0-9

デバッガーは、無効なブレークポイントをバイパスし、**\_FulFill in \_route1 [blueprint.xml]** に ジャンプします。

5. ■▶をクリックして、もう一度次のブレークポイントに進みます。

▼ missuspended>Camel Context at service:jmx:rmi:///jndi/rmi://localhost:1099/jmxrmi/camel

- BID-mflinn-remote-csb-34586-1520538742747-0-1
- ID-mflinn-remote-csb-34586-1520538742747-0-3
- BID-mflinn-remote-csb-34586-1520538742747-0-5
- ID-mflinn-remote-csb-34586-1520538742747-0-7
- $\sqrt{h}$ ID-mflinn-remote-csb-34586-1520538742747-0-11

G \_GER in \_route2 [blueprint.xml]

- Fulfill in \_route1 [blueprint.xml]
- choice1 in \_route1 [blueprint.xml]

デバッガーは、**\_GER in \_route2 [blueprint.xml]** にジャンプします。

6. を繰り返しクリックして、ルーティングコンテキスト全体で **message5** および **message6** 素早く確認します。

7. Breakpoints ビューに切り替え、すべてのブレークポイントの横にあるチェックボックスをオ ンにして、ブレークポイントを再度有効にします。

#### メッセージ変数値を変更した場合の影響を確認する

デバッガーを停止し、message1 の数量変数の値を変更した結果を確認するには:

1. ツールバーで、 ■ をクリックし、Camel デバッガーを終了します。

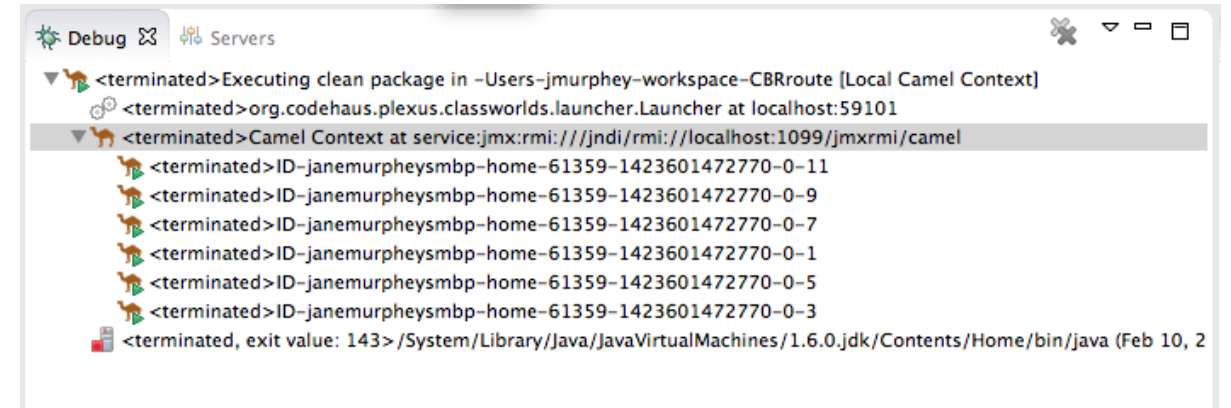

- 2. コンソールの <u>は</u> ボタンをクリックして出力をクリアします。
- 3. Debug パースペクティブを閉じて、Camel デバッガーを起動したパースペクティブに戻りま す。
- 4. Project Explorer で、表示を更新します。
- 5. **ZooOrderApp/target/messages/** ディレクトリーをデプロイメントして、メッセージが想定ど おりに配信されたかどうかを確認します。
	- $\blacktriangledown$   $\triangleright$  target
		- $\triangleright$   $\triangleright$  bundles
		- $\blacktriangledown$  messages
			- $\blacktriangleright$  invalidOrders
				- X message 1.xml
			- ▼ → validOrders
				- ▼ → Germany
					- $x$  message 3.xml
					- X message4.xml

▼ A USA

- $x$  message2.xml
- $x$  message 5.xml
- $\overline{X}$  message 6.xml

**Message1 のみが invalidOrders に送信されたことによる**<br>2. Message3.xml

**Message1** のみが **invalidOrders** に送信されたこと、および **message3.xml** が **validOrders/Germany** フォルダーに表示されることが確認できるはずです。

次のステップ

8章[ルートを介したメッセージのトレース](#page-83-0)チュートリアルでは、ルーティングコンテキストを介して メッセージをトレースし、ルーティングコンテキストのパフォーマンスを最適化および微調整できる場 所を決定します。

# 第8章 ルートを介したメッセージのトレース

トレースを使用すると、メッセージが 1 つのノードから別のノードにルーティングされるときにメッ セージをインターセプトできます。ルーティングコンテキストを介してメッセージをトレースし、ルー ティングコンテキストのパフォーマンスを最適化および微調整できる場所を確認できます。このチュー トリアルでは、ルートを介してメッセージをトレースする方法を示します。

#### ゴール

このチュートリアルでは、次のタスクを完了します。

- Fuse Integration パースペクティブで ZooOrderApp を実行する
- ZooOrderApp でトレースを有効にする
- ZooOrderApp にメッセージをドロップし、すべてのルートノードを通じてメッセージを追跡 する

#### 前提条件

このチュートリアルを開始するには、次のいずれかの結果である ZooOrderApp プロジェクトが必要で す。

- 6章[ルーティングコンテキストに別のルートを追加する](#page-54-0)チュートリアルを完了します。 または
- 2章[環境の設定](#page-15-0)チュートリアルを完了し[、「リソースファイルについて」](#page-9-0)に記載されているよう に、プロジェクトの **blueprint.xml** ファイルを、提供される **blueprintContexts/blueprint3.xml** ファイルに置き換える。

### FUSE INTEGRATION パースペクティブの設定

メッセージトレースを容易にするためにワークスペースを設定するには:

1. ツールバーの右側にある EP ボタンをクリックし、リストから Fuse Integration を選択しま す。

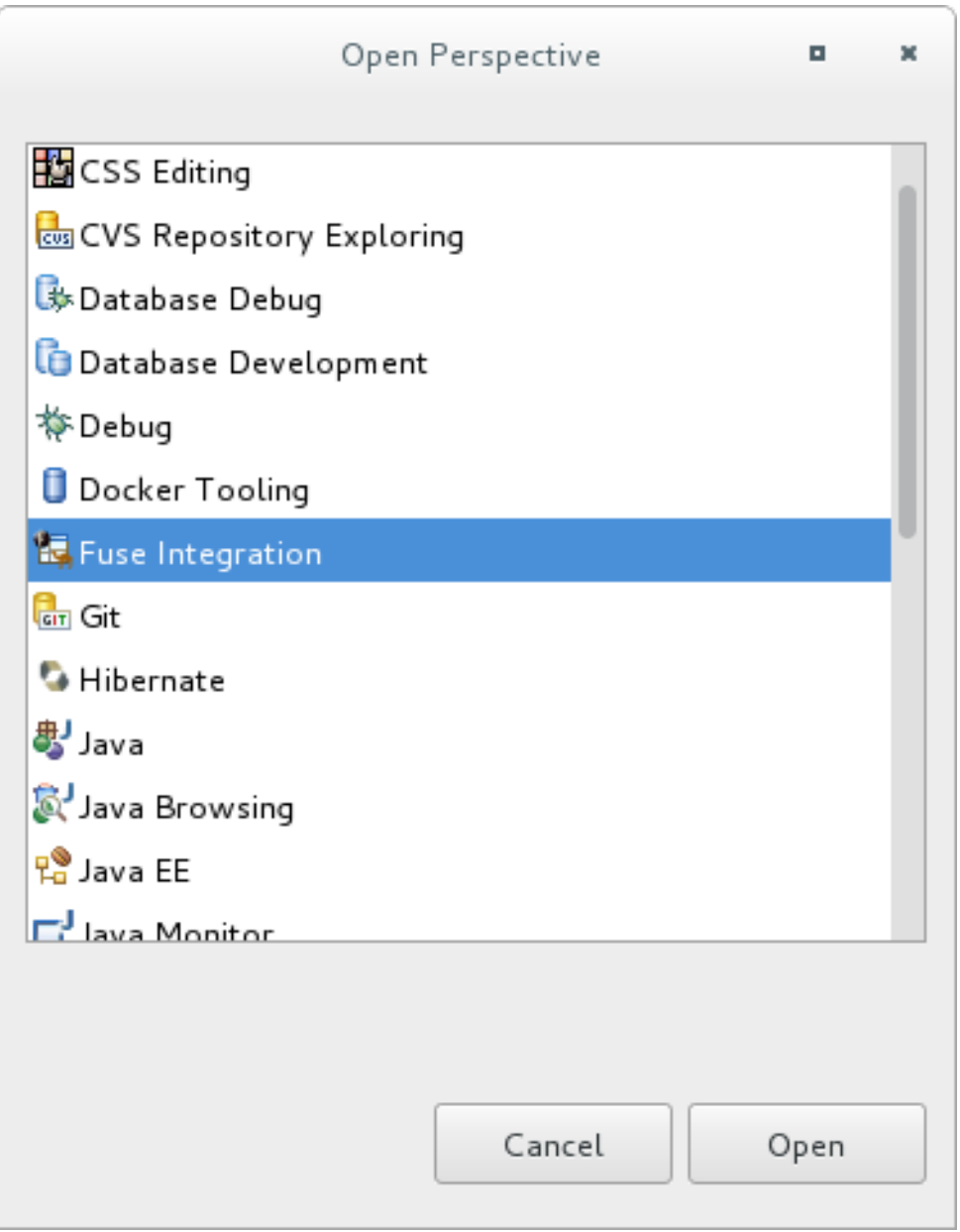

Fuse Integration パースペクティブがデフォルトのレイアウトで開きます。

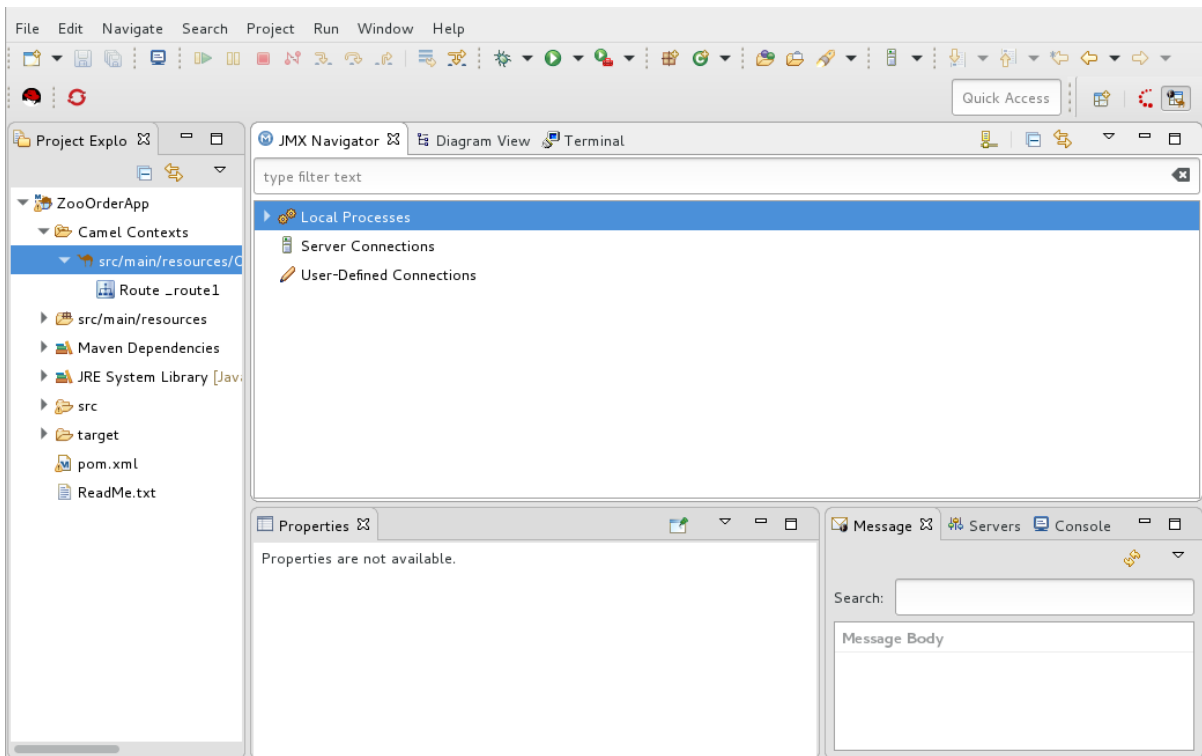

2. JMX Navigatorタブを Terminal タブの右端にドラッグし、そこにドロップします。

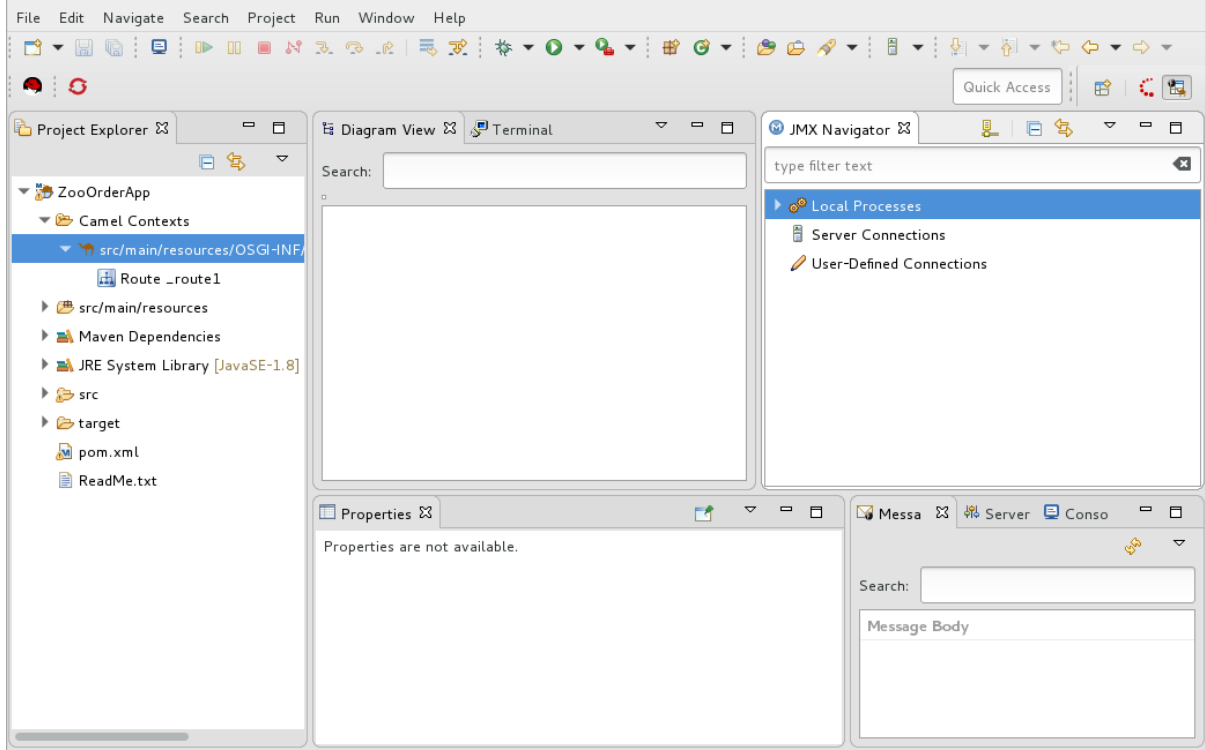

この配置により、Diagram View がルーティングコンテキストのノードをグラフィカルに表示 するためのスペースが増え、メッセージがルーティングコンテキストを通過する際にたどるパ スを視覚的に追跡しやすくなります。

### 注記

ルーティングコンテキストの **.xml** ファイルへのアクセスを容易にするために (特にプロジェクトが複数のコンテキストで設定される場合)、このツールは Project Explorer の **Camel Contexts** フォルダーにコンテキストをリスト表示し ます。

さらに、ルーティングコンテキスト内のすべてのルートは、コンテキストファイ ルエントリーのすぐ下にアイコンとして表示されます。キャンバスのルーティン グコンテキストに単一のルートを表示するには、Project Explorer でそのアイコ ンをダブルクリックします。ルーティングコンテキスト内のすべてのルートを表 示するには、コンテキストファイルエントリーをダブルクリックします。

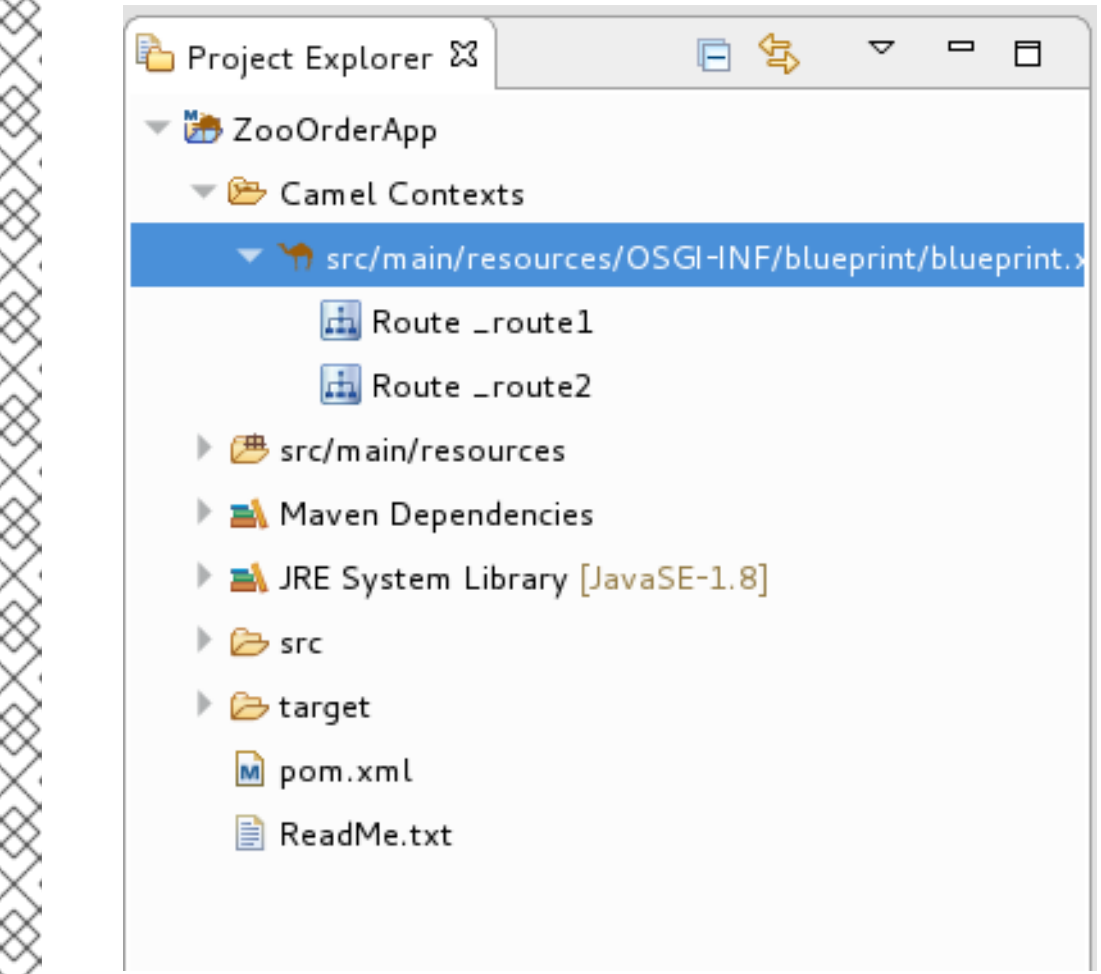

# メッセージトレースの開始

**ZooOrderApp** プロジェクトでメッセージのトレースを開始するには、以下を実行します。

- 1. Project Explorer で **ZooOrderApp** プロジェクトをデプロイメントして **src/main/resources/OSGI-INF/blueprint/blueprint.xml** を公開します。
- 2. **src/main/resources/OSGI-INF/blueprint/blueprint.xml** を右クリックし、コンテキストメ ニューを開きます。
- 3. Run As → Local Camel Context (without tests)を選択します。

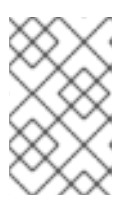

#### 注記

Local Camel Context を選択すると、**ZooOrderApp** プロジェクトの JUnit テス [トがまだ作成されていないため、ツールはテストのない実行に戻します。](#page-96-0)9 章*JUnit* を使用したルートのテスト で、後でそれを行います。

4. JMX Navigatorで、**Local Processes** をデプロイメントします。

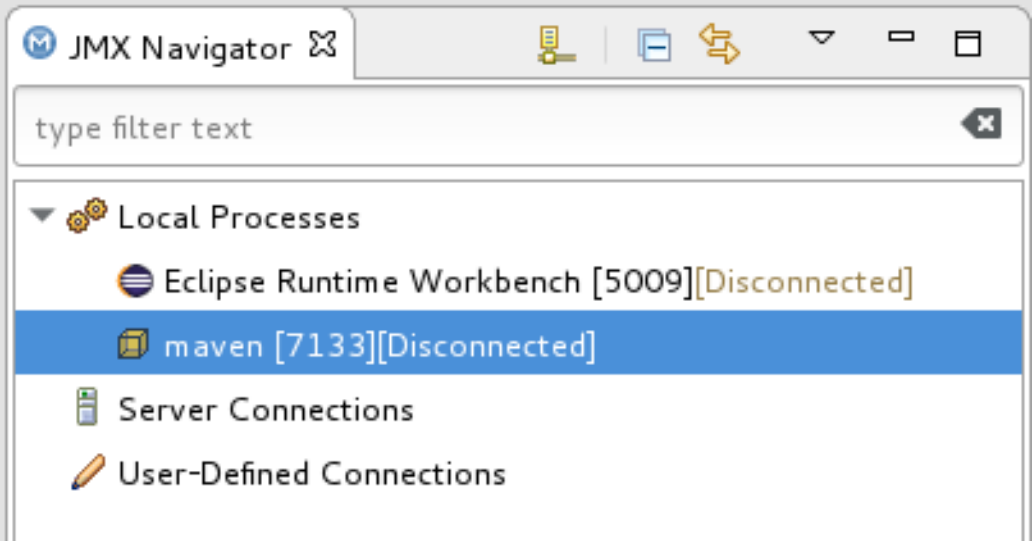

- 5. **maven [ID]** ノードを右クリックし、Connect を選択します。
- 6. ルートの要素をデプロイメントします。

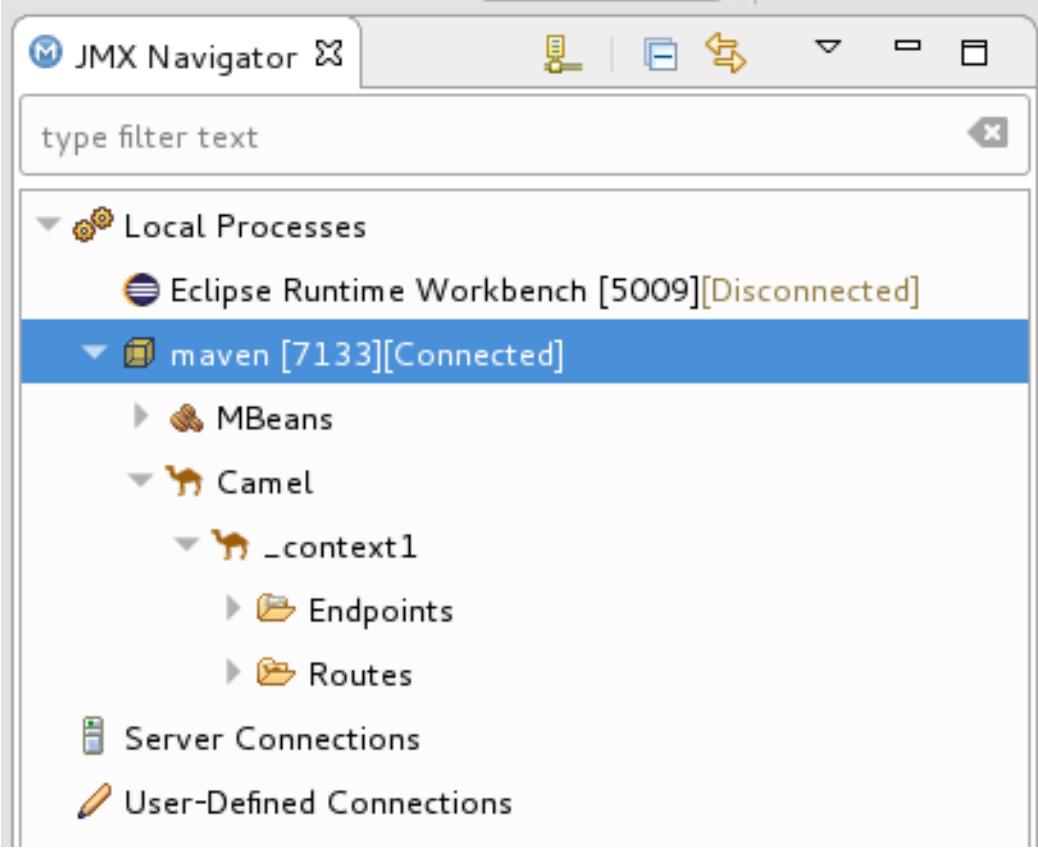

7. **Routes** ノードを右クリックし、Start Tracingを選択します。

<span id="page-83-0"></span>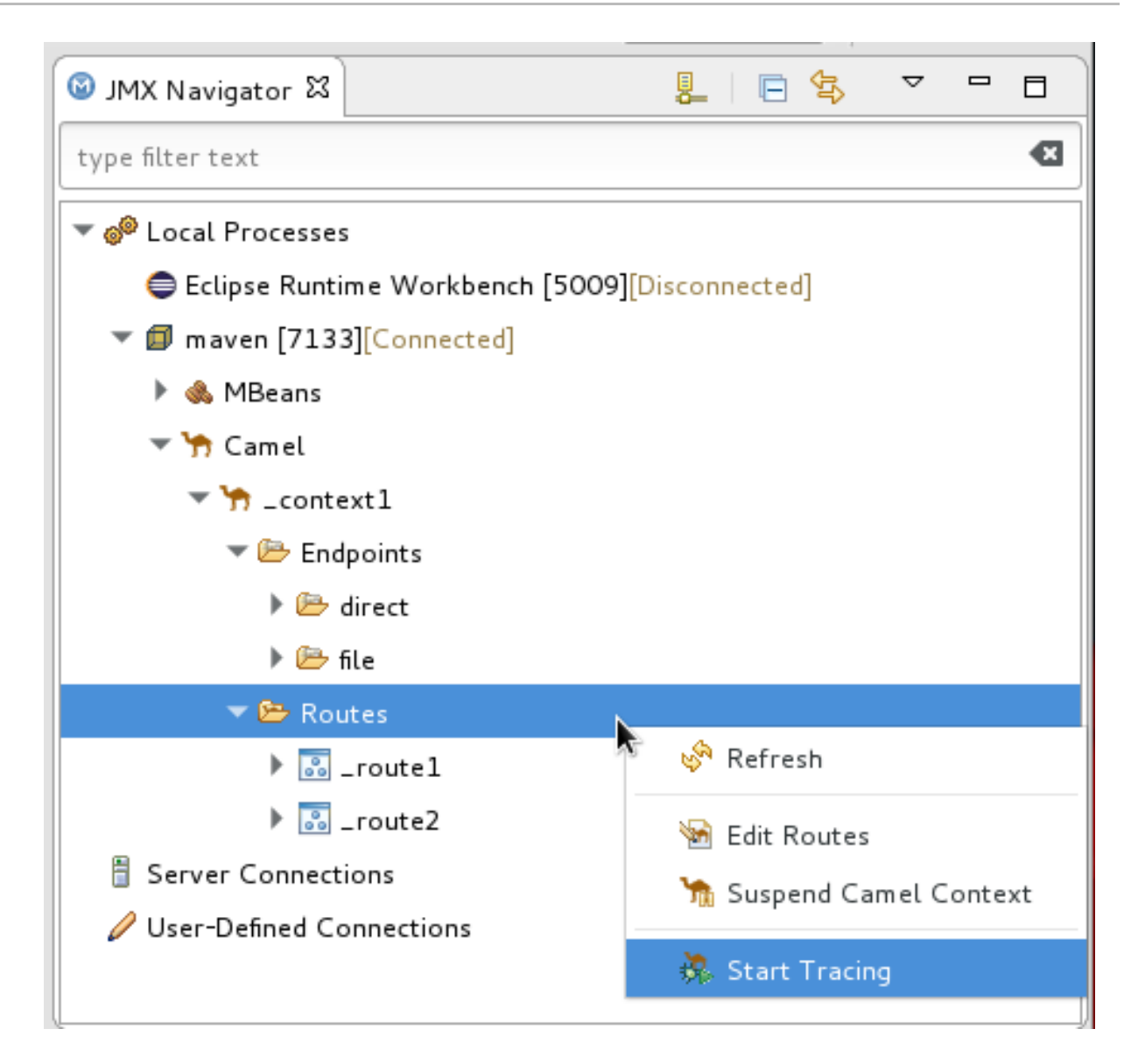

ツールは、ルーティングコンテキストのグラフィック表現を Diagram View に表示します。

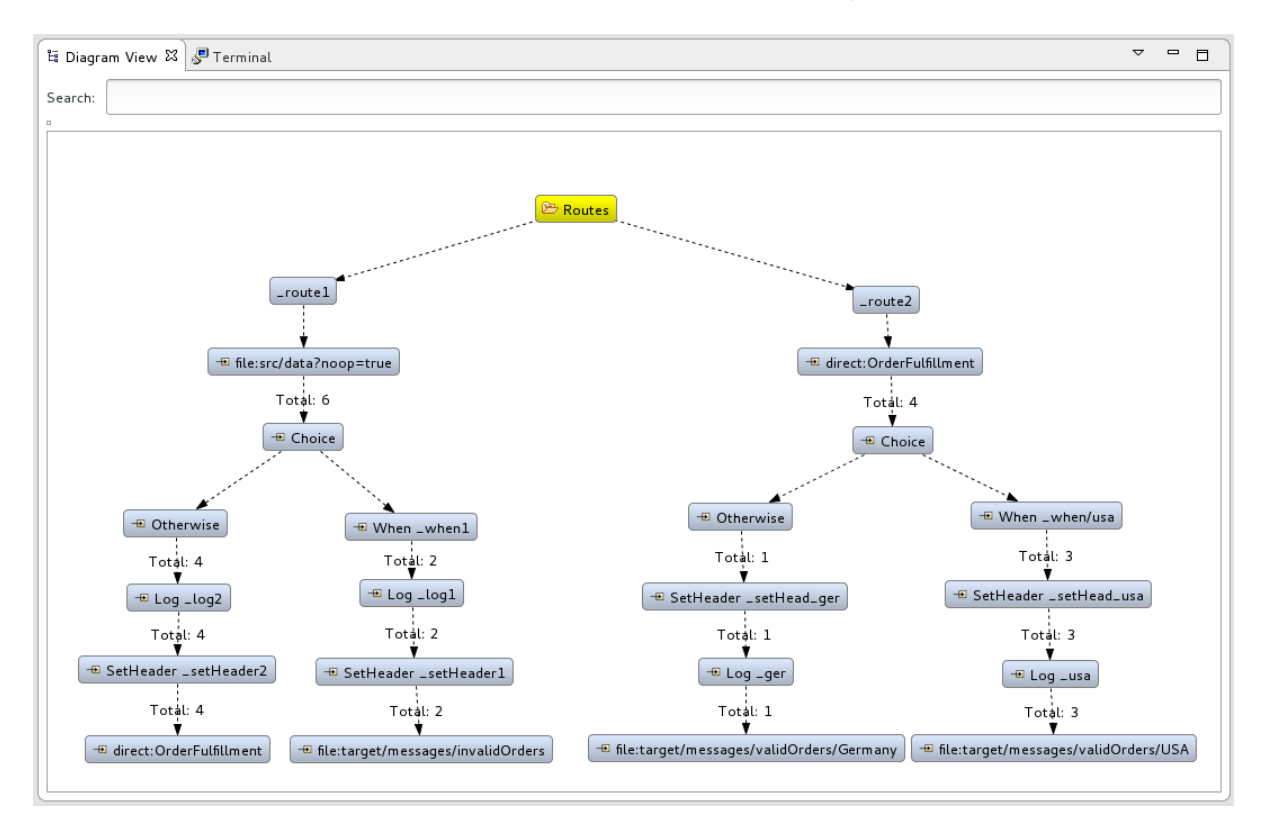

すべてのメッセージフローパスを明確に表示するには、ノードをドラッグして Diagram View タブにぴったり収まるようにノードを再配置する必要があります。また、Red Hat CodeReady Studio の他のビューとタブのサイズを調整して、Diagram View タブを拡張できるようにする 必要がある場合もあります。

実行中の ZOOORDERAPP プロジェクトにメッセージをドロップする

実行中の ZooOrderApp プロジェクトにメッセージをドロップするには:

1. Project Explorer で、メッセージファイル (**message1.xml** から **message6.xml** まで) にアクセ スできるように **ZooOrderApp/src/data** をデプロイメントします。

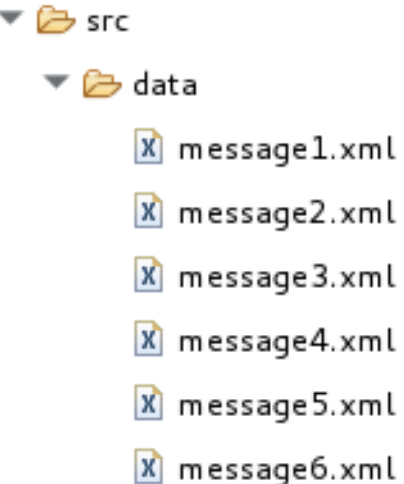

2. **message1.xml** を JMX Navigatorの **\_context1>Endpoints>file>src/data?noop=true** ノード にドラッグアンドドロップします。

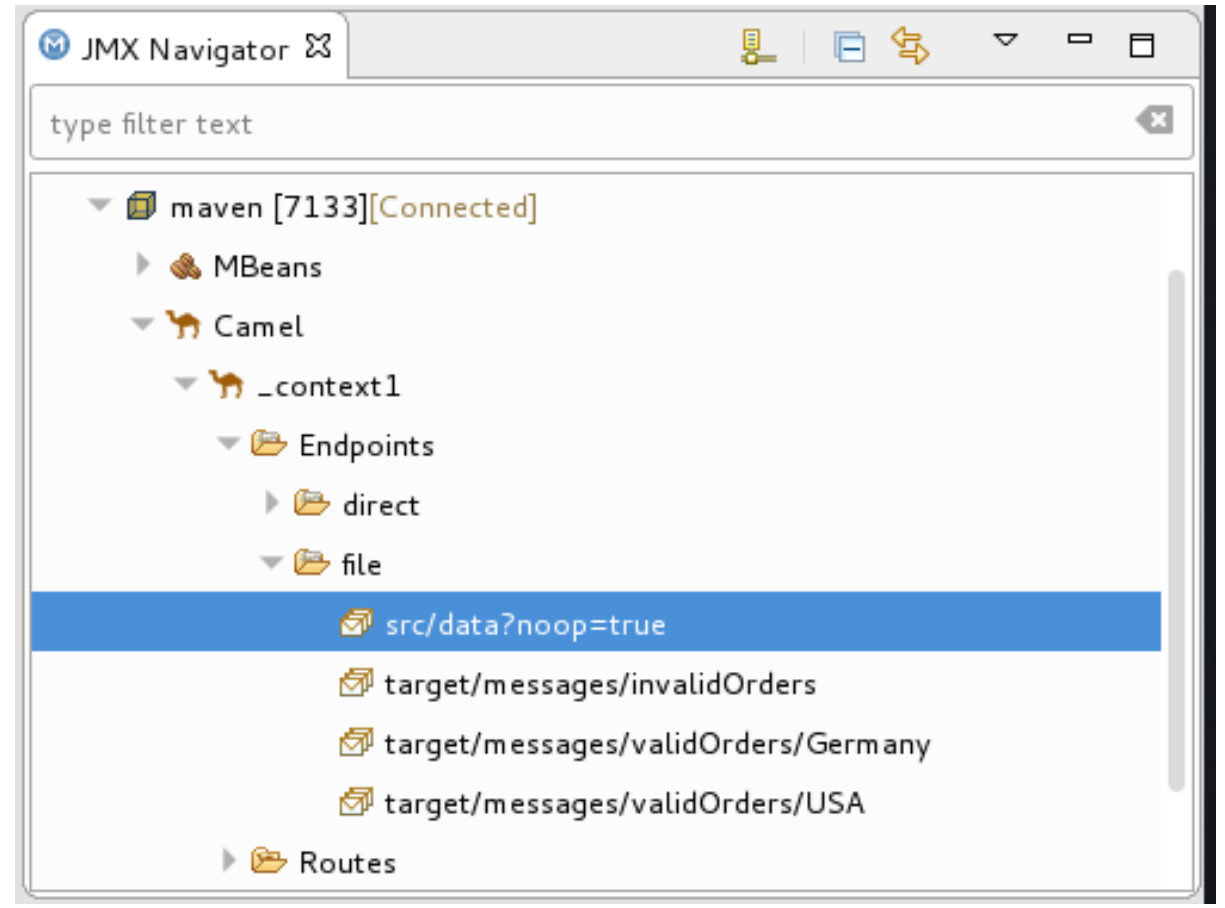

メッセージがルートを通過すると、ツールは各ステップでその通過をトレースして記録しま

メッセージがルートを通過すると、ツールは各ステップでその通過をトレースして記録しま す。

### メッセージビューの設定

メッセージトレースを表示する前に、Messages View を更新する必要があります。また、すべての メッセージトレースにわたって列を保持する場合は、Messages View で列を設定する必要がありま す。

- 1. Messages View を開きます。
- 2. パネルのメニューバー右上にある (☆) (リフレッシュボタン) をクリックし、表示に **message1.xml** のメッセージトレースを反映させます。
- 3. パネルのメニューバー の マ アイコンをクリックし、Configure Columns を選択し て、Configure Columns ウィザードを開きます。

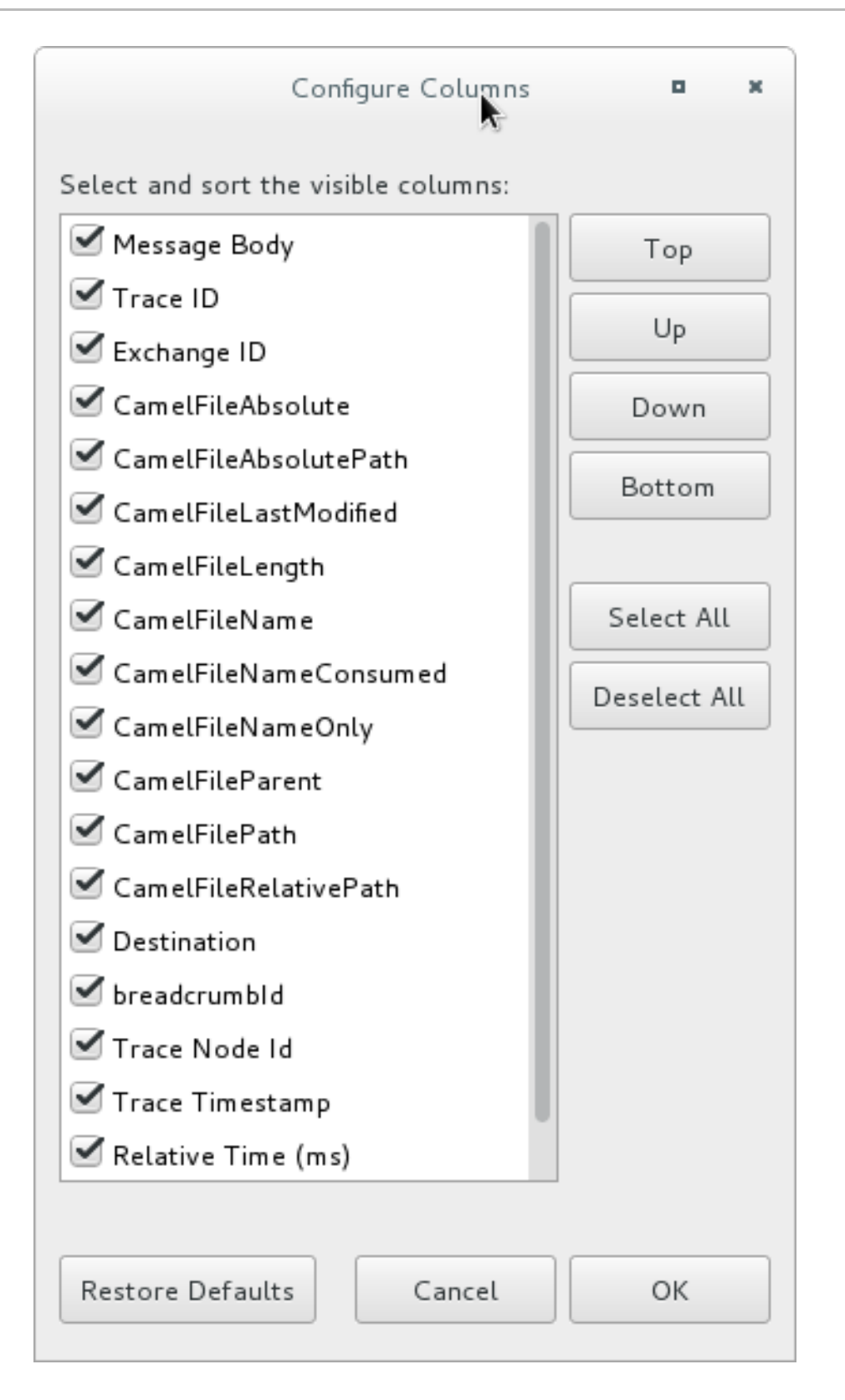

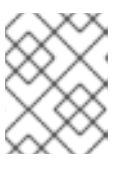

注記

ルーティングコンテキストでメッセージに設定したメッセージヘッダー Destination がリストに表示されていることに注意してください。

アイテムを選択または選択解除することにより、Messages View にアイテムを含めたり除外し たりできます。選択した個々のアイテムを強調表示してリスト内で上下に移動することによ り、Messages View にアイテムが表示される列の順序を並べ替えることができます。

4. Configure Columns ウィザードで、次の方法で列を選択して順序付けします。

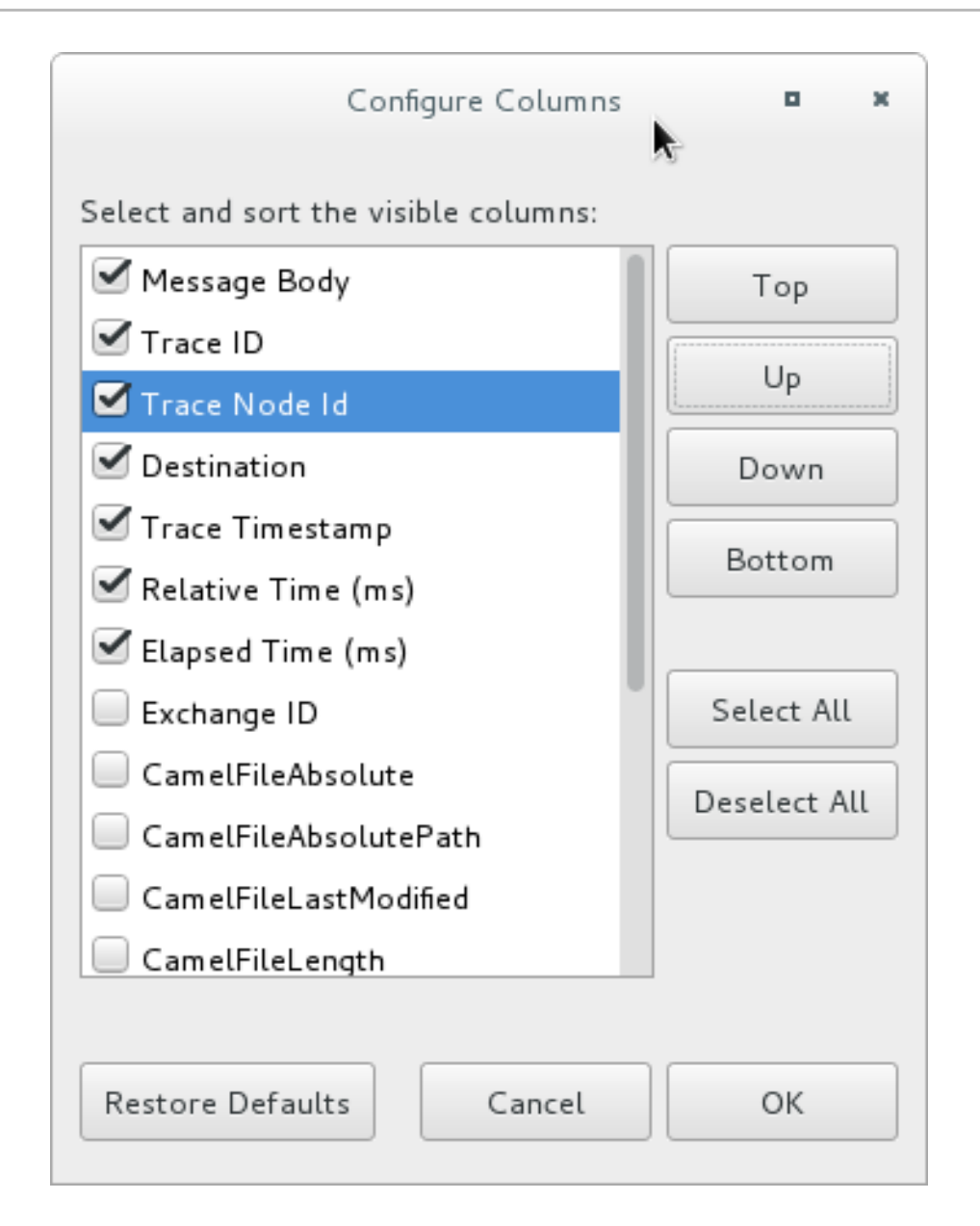

これらの列とその順序は、再度変更するまで Messages View に保持されます。

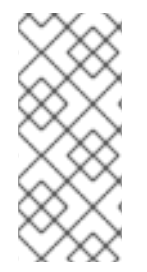

#### 注記

ツールのすべてのテーブルで、列方向のレイアウトを制御することができます。ドラッ グ方式を使用して、表形式を一時的に再配置します。たとえば、列の境界線ルールをド ラッグして、その幅を拡大または縮小します。列を非表示にするには、境界線を完全に 縮小します。列ヘッダーをドラッグして、テーブル内の列を再配置します。配置を維持 するには、代わりに View → Configure Columns メソッドを使用する必要があります。

メッセージトレースのステップスルー

メッセージトレースをステップスルーするには:

- 1. **message2.xml** を JMX Navigatorの **\_context1>Endpoints>file>src/data?noop=true** ノード にドラッグアンドドロップします。
- 2. Console から Messages View に切り替えます。
- 3. Messages View で (リフレッシュボタン) をクリックし、表示に **message2.xml** のメッ セージトレースを反映させます。

JMX Navigatorでメッセージをドロップするたびに、Messages View を更新してメッセージ トレースを入力する必要があります。

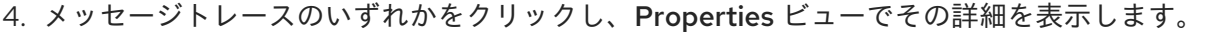

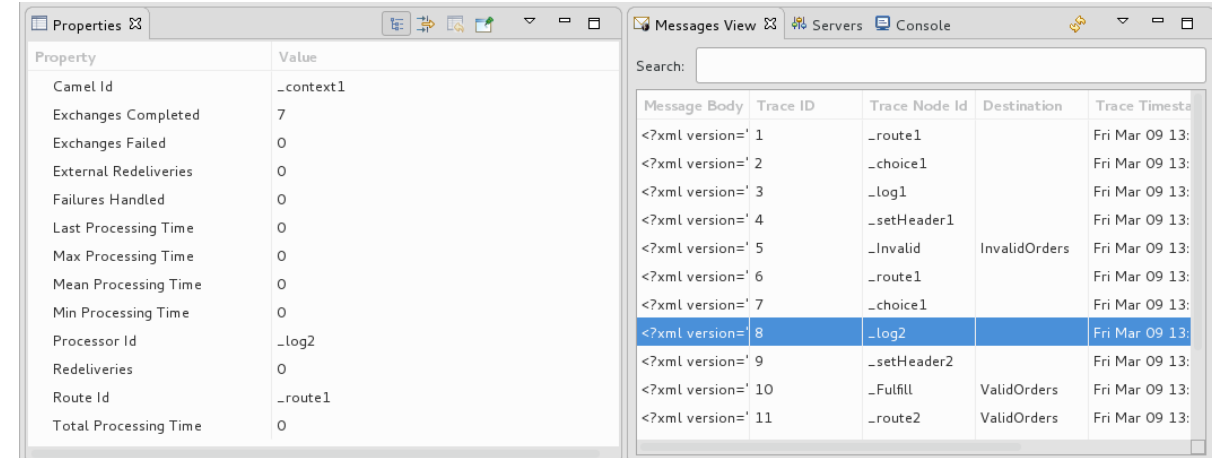

このツールでは、メッセージトレースに関する詳細 (メッセージヘッダーが設定されている場合 はそれを含む) が Properties ビューの上半分に、メッセージインスタンスのコンテンツが Properties ビュー下半分に表示されます。したがって、アプリケーションがルート内の任意の ステップでヘッダーを設定する場合は、Message Details をチェックして、それらが期待どお りに設定されているかどうかを確認できます。

各メッセージを強調表示して、特定のメッセージがルートをどのように通過したか、および ルートの各ステップで期待どおりに処理されたかどうかを確認することで、メッセージインス タンスをステップスルーできます。

5. Diagram View を開き、ルートの関連するステップが強調表示されていることを確認します。

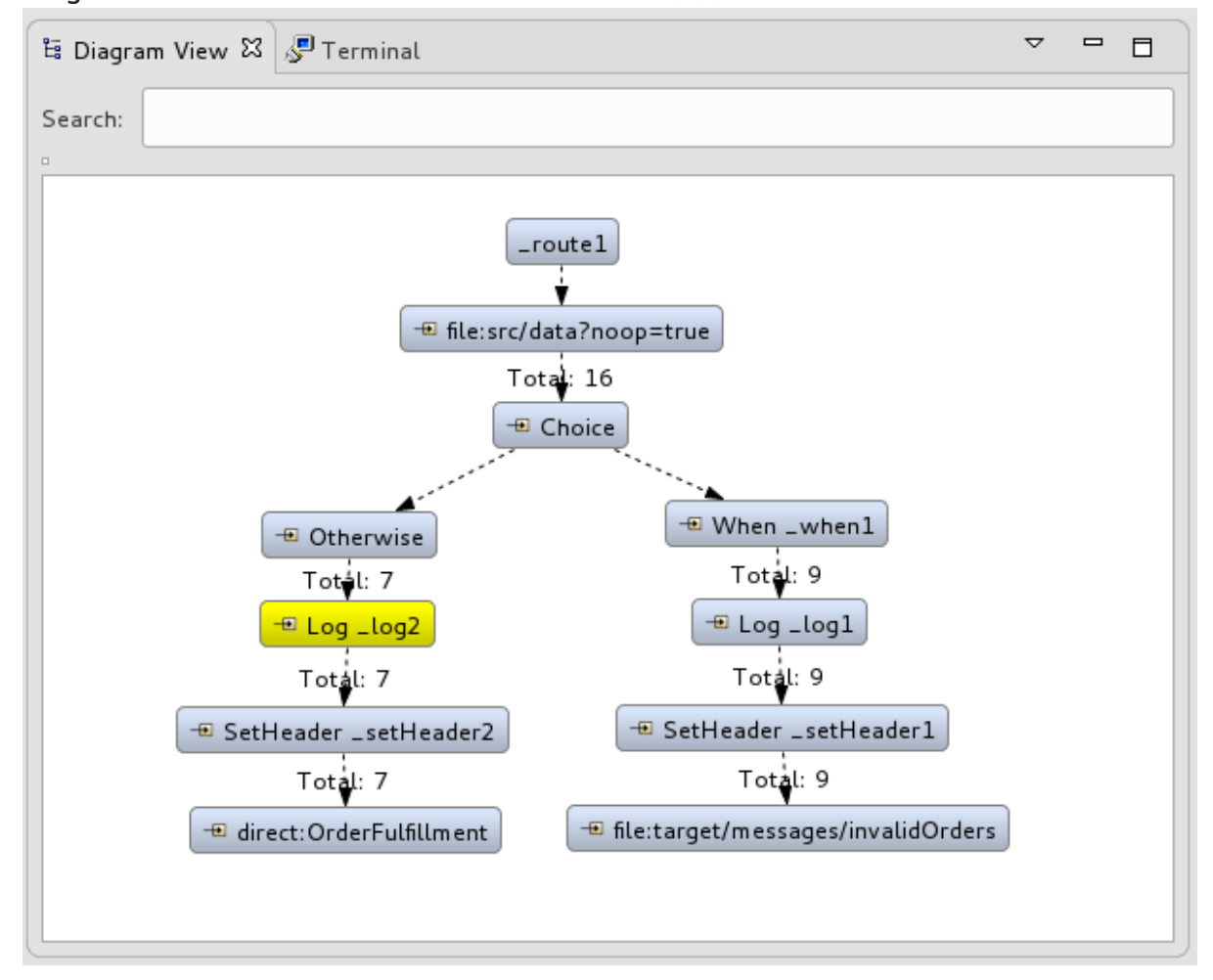

ツールは、Diagram View でルートを表示し、処理ステップを終了するパスにタイミングとパ フォーマンスのメトリック (ミリ秒単位) をタグ付けします。メトリックの Total exchanges の みが図に表示されます。

6. 表示されたメトリックにマウスポインターを合わせると、メッセージフローに関する追加のメ トリックが表示されます。

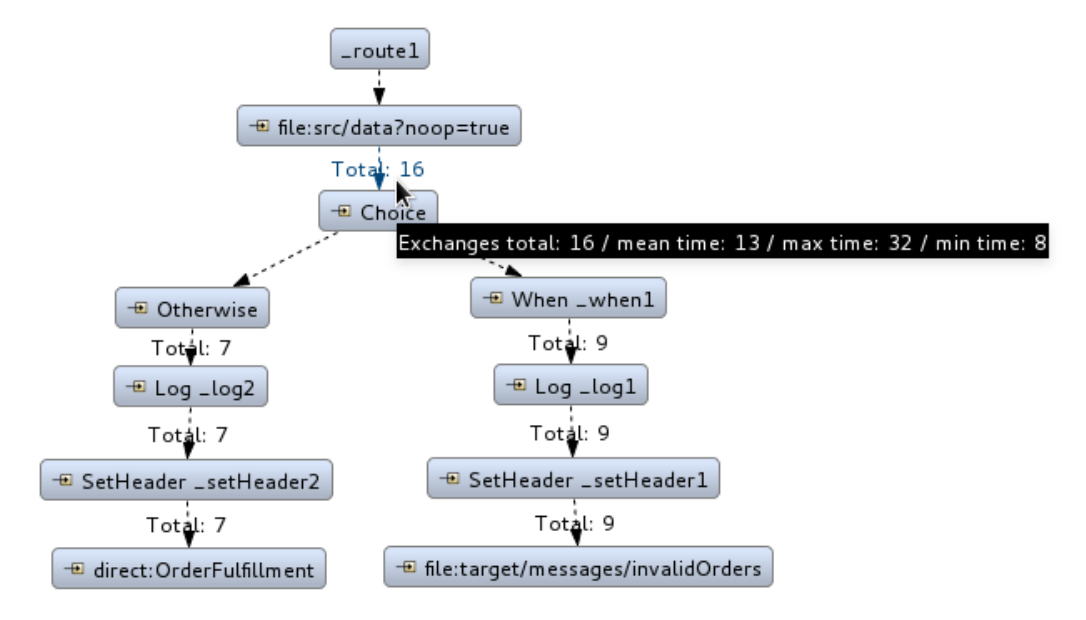

- ステップがメッセージを処理するのにかかった平均時間
- ステップがメッセージを処理するのにかかった最大時間
- ステップがメッセージを処理するのにかかった最小時間
- 7. 任意で、トレースが有効であれば、いつでも **ZooOrderApp/src/data/** の残りのメッセージを JMX Navigatorの **\_context1>Endpoints>file>src/data?noop=true** ノードにドラッグし、ド ロップすることができます。

ドロップするたびに、 ❤️ (更新ボタン) をクリックし、Messages View に新しいメッセージの トレースを入力することを忘れないでください。

- 8. それが終わったら:
	- JMX Navigatorで **\_context1** を右クリックし、Stop Tracing Contextを選択します。
	- Console を開いて、パネル右上の ボタンをクリックしてコンソールを停止します。 ボタンをクリックしてコンソール出力をクリアします。

# 次のステップ

9章*JUnit* [を使用したルートのテスト](#page-96-0)チュートリアルで、プロジェクトの JUnit テストケースを作成 し、プロジェクトを **Local Camel Context** として実行します。

# 第9章 JUNIT を使用したルートのテスト

このチュートリアルでは、New Camel Test Case ウィザードを使用してルートのテストケースを作成 し、ルートをテストする方法を示します。

#### 概要

New Camel Test Case ウィザードは、定型的な JUnit テストケースを生成します。ルートを作成また は変更する場合 (たとえば、プロセッサーを追加する場合)、作成または変更したルートに固有の期待値 とアサーションを追加するために、生成されたテストケースを作成または変更する必要があります。こ れにより、テストがルートに対して有効であることが保証されます。

#### ゴール

このチュートリアルでは、次のタスクを完了します。

- JUnit テストケースを保存する **/src/test/** フォルダーを作成する
- ZooOrderApp プロジェクトの JUnit テストケースを生成する
- 新しく生成された JUnit テストケースを変更します
- ZooOrderApp プロジェクトの pom.xml ファイルを変更する
- **新しい JUnit テストケースで ZooOrderApp を実行する**
- 出力を観察します

#### 前提条件

- 1. このチュートリアルを開始するには、次のいずれかの結果である ZooOrderApp プロジェクト が必要です。
	- 8章[ルートを介したメッセージのトレース](#page-83-0)チュートリアルを完了します。 または
	- 2章*[環境の設定](#page-15-0)*チュートリアルを完了し、[「リソースファイルについて」](#page-9-0)に記載されている ように、プロジェクトの **blueprint.xml** ファイルを、提供される **blueprintContexts/blueprint3.xml** ファイルに置き換える。
- 2. Project Explorer で、**ZooOrderApp** プロジェクトの **/src/data/** ディレクトリーおよび **/target/messages/** サブディレクトリーからトレースにより生成されたメッセージを削除しま す。トレースにより生成されたメッセージは、**ID-** 接頭辞で始まります。例えば、図9.1「ト [レースで生成されたメッセージ」トレースによって生成された](#page-91-0) 8 つのメッセージを示します。

<span id="page-91-0"></span>図9.1 トレースで生成されたメッセージ

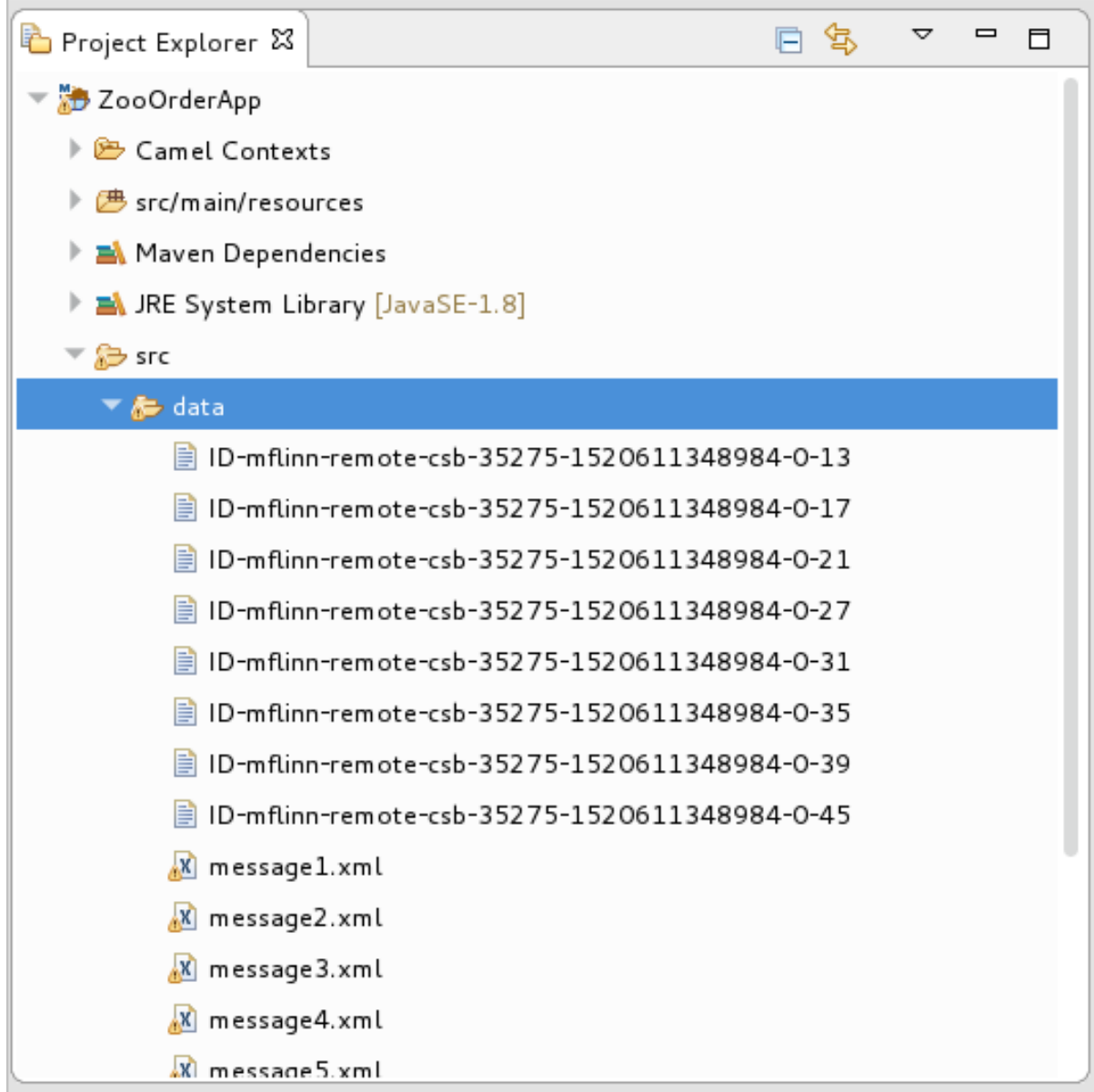

トレースで生成されたすべてのメッセージをバッチで選択し、右クリックして Delete を選択し ます。

### **SRC/TEST** フォルダーの作成

ください。

**ZooOrderApp** プロジェクトの JUnit テストケースを作成する前に、ビルドパスに含まれるフォルダー を作成する必要があります。

- 1. Project Explorer で **ZooOrderApp** プロジェクトを右クリックし、New → Folder を選択しま す。
- 2. New Folder ダイアログで、プロジェクトツリーペインで **ZooOrderApp** ノードをデプロイメン トし、**src** フォルダーを選択します。 **ZooOrderApp/src** が Enter or select the parent folderフィールドに表示されるのを確認して
- 3. Folder name に **/test/java** を入力します。

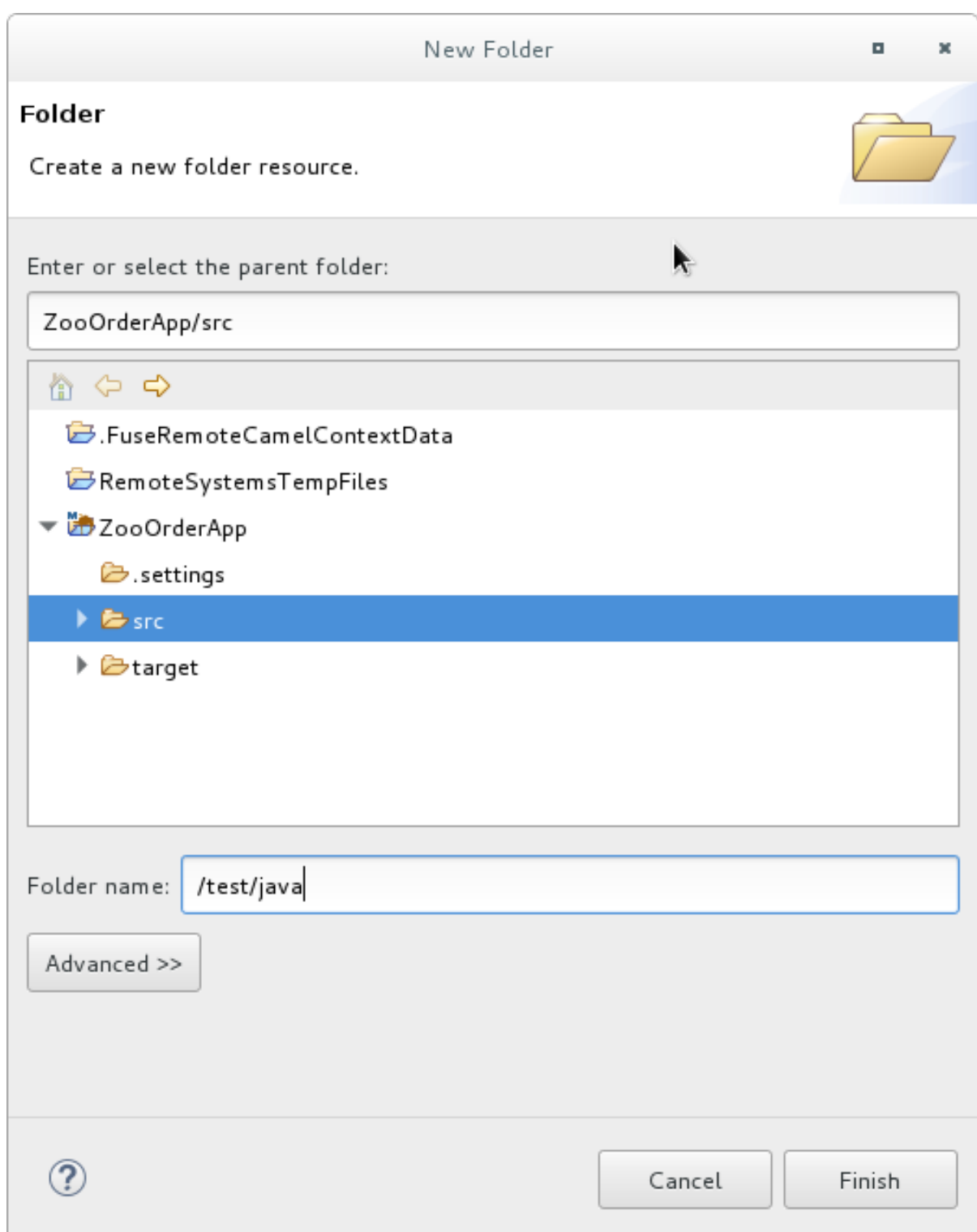

4. Finish をクリックします。

Project Explorer では、新しい **src/test/java** フォルダーが **src/main/resources** フォルダーの 下に表示されます。

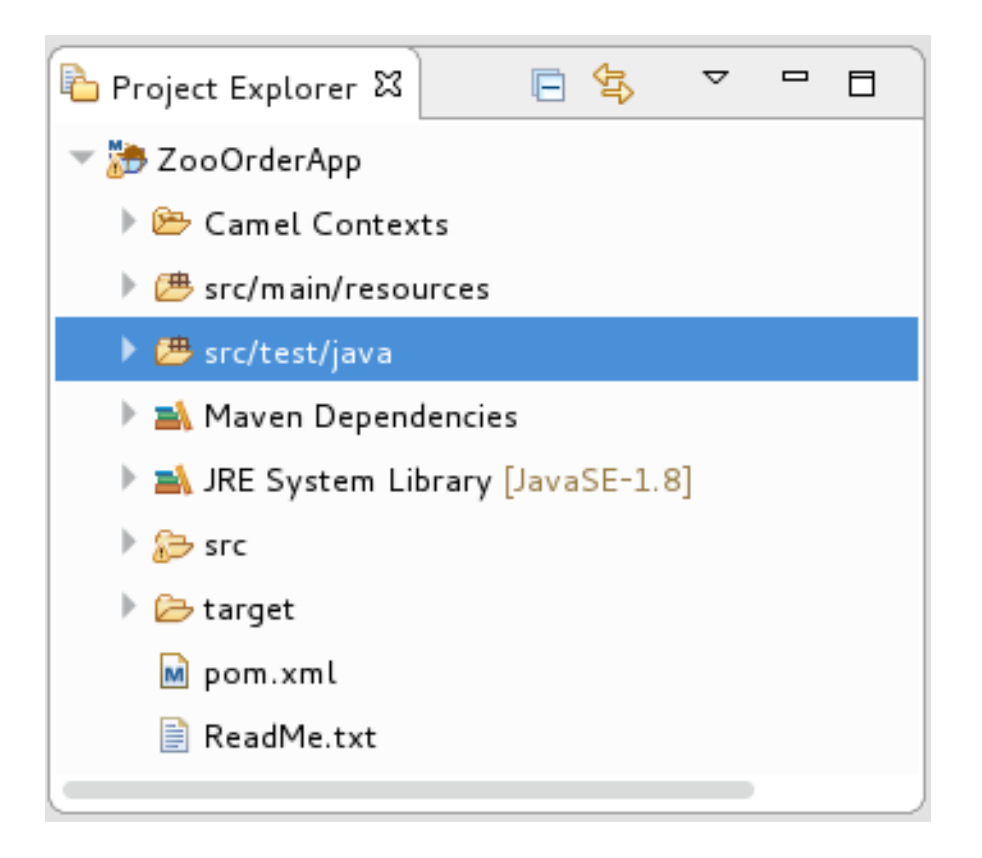

- 5. 新しい **/src/test/java** フォルダーがビルドパスに含まれていることを確認します。
	- a. Project Explorer で **/src/test/java** フォルダーを右クリックし、コンテキストメニューを開 きます。
	- b. ビルドパスを選択して、メニューオプションを表示します。 Remove from Build Pathのメニューオプションで、**/src/test/java** フォルダーが現在ビル ドパスに含まれていることが確認できます。

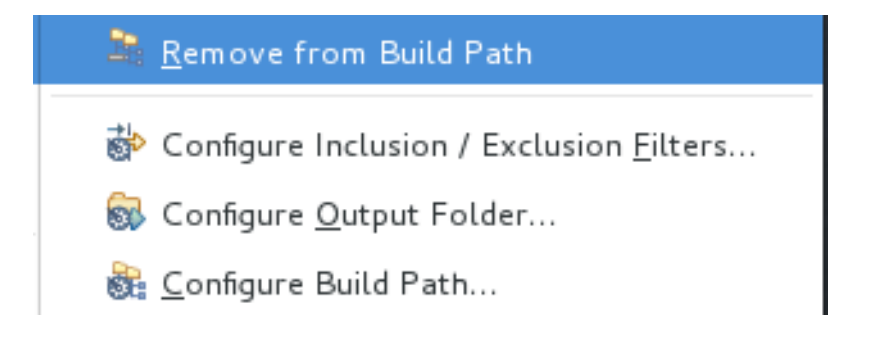

### JUNIT テストケースの作成

**ZooOrderApp** プロジェクトの JUnit テストケースを作成するには、以下を実行します。

- 1. Project Explorer で **src/test/java** を選択します。
- 2. 右クリックして、New → Camel Test Case を選択します。

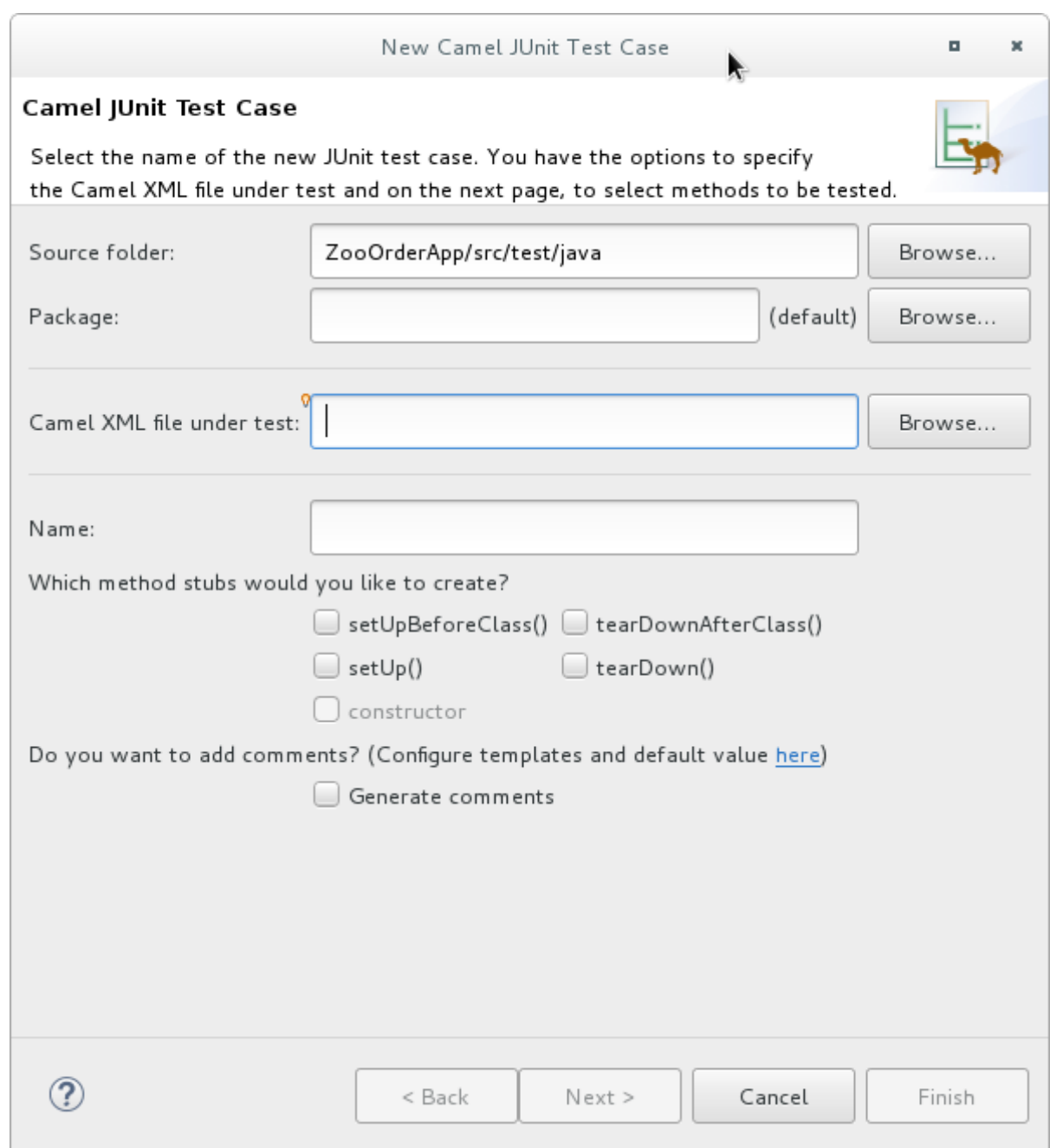

- 3. Camel JUnit Test Case ウィザードで、**Source folder** フィールドに **ZooOrderApp/src/test/java** が含まれるようにします。適切なフォルダーを見つけるには、 Browse... をクリックします。
- 4. Package フィールドに **tutorial.zooapp.route** と入力します。このパッケージには、新しいテ ストケースが含まれます。
- 5. Camel XML file under testフィールドで、<br>
Browse... | をクリックし、XML ファイルを フィルターするように設定されたファイルエクスプローラーを開き、**ZooOrderApp** プロジェ クトの **blueprint.xml** ファイルを選択します。

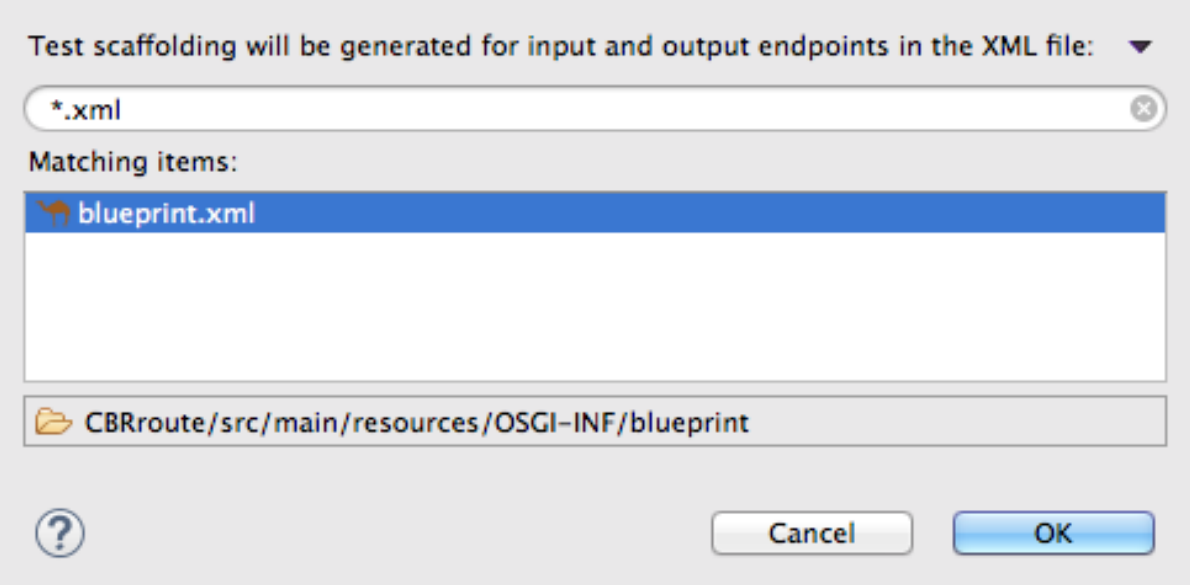

6. OK をクリックします。Name フィールドのデフォルトは BlueprintXmlTest です。

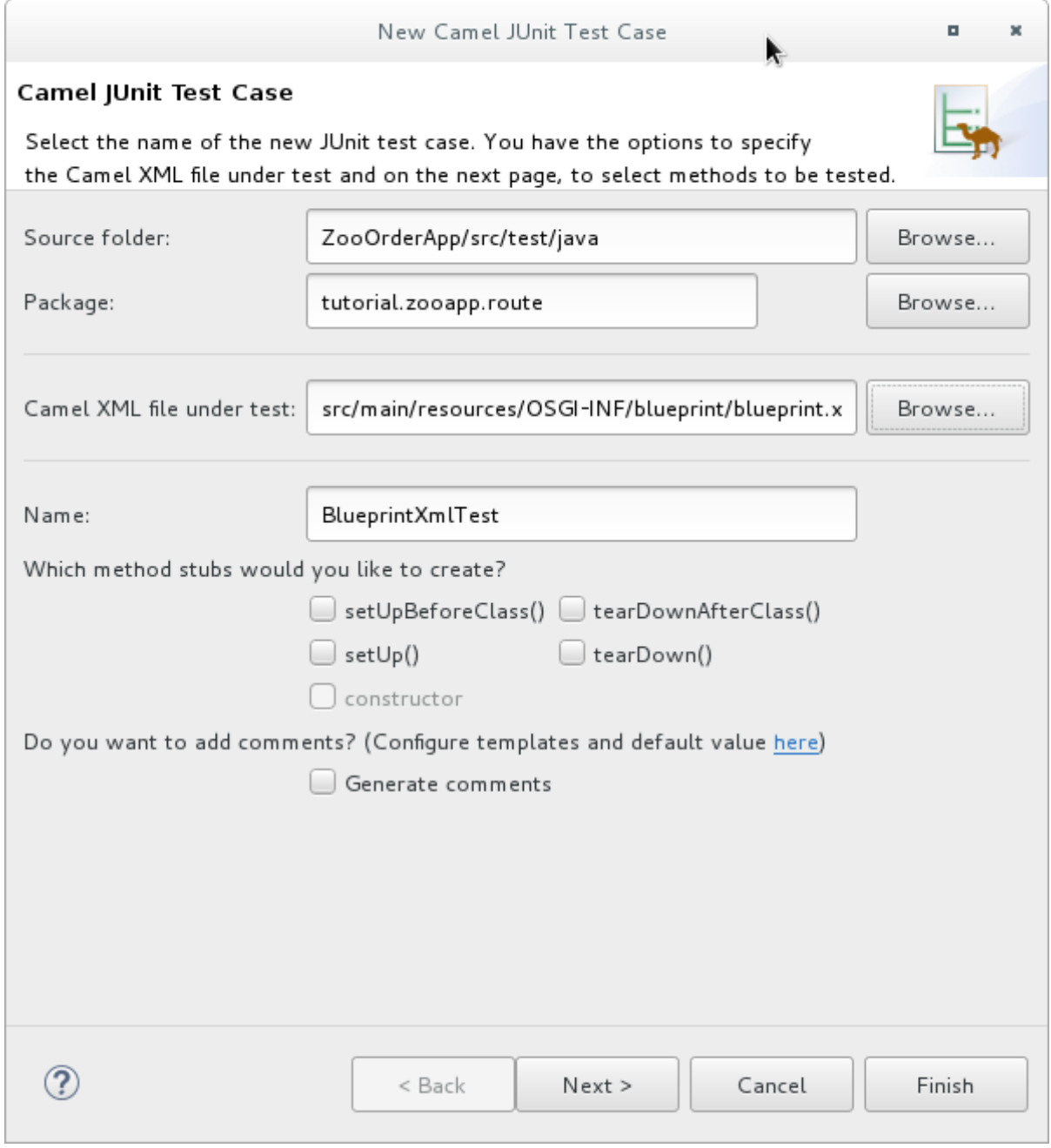

- <span id="page-96-0"></span>7. Next をクリックして、Test Endpointsページを開きます。 デフォルトでは、すべてのエンドポイントが選択され、テストケースに含まれます。
- 8. Finish をクリックします。

注記

プロンプトが表示されたら、ビルドパスに JUnit を追加します。

テストのアーティファクトはプロジェクトに追加され、**src/test/java** の下にある Project Explorer に表 示されます。テストケースを実装するクラスは、ツールの Java エディターで開きます。

package tutorial.zooapp.route;

import org.apache.camel.EndpointInject; import org.apache.camel.Produce; import org.apache.camel.ProducerTemplate; import org.apache.camel.builder.RouteBuilder; import org.apache.camel.component.mock.MockEndpoint; import org.apache.camel.test.blueprint.CamelBlueprintTestSupport; import org.junit.Test; public class BlueprintXmlTest extends CamelBlueprintTestSupport { // TODO Create test message bodies that work for the route(s) being tested // Expected message bodies protected Object[] expectedBodies = { "<something id='1'>expectedBody1</something>", "<something id='2'>expectedBody2</something>" }; // Templates to send to input endpoints @Produce(uri = "file:src/data?noop=true") protected ProducerTemplate inputEndpoint; @Produce(uri = "direct:OrderFulfillment") protected ProducerTemplate input2Endpoint; // Mock endpoints used to consume messages from the output endpoints and then perform assertions  $@$ EndpointInject(uri = "mock:output") protected MockEndpoint outputEndpoint; @EndpointInject(uri = "mock:output2") protected MockEndpoint output2Endpoint; @EndpointInject(uri = "mock:output3") protected MockEndpoint output3Endpoint; @EndpointInject(uri = "mock:output4") protected MockEndpoint output4Endpoint; @Test public void testCamelRoute() throws Exception { // Create routes from the output endpoints to our mock endpoints so we can assert expectations context.addRoutes(new RouteBuilder() { @Override public void configure() throws Exception { from("file:target/messages/invalidOrders").to(outputEndpoint); from("file:target/messages/validOrders/USA").to(output3Endpoint); from("file:target/messages/validOrders/Germany").to(output4Endpoint); } });

```
// Define some expectations
 // TODO Ensure expectations make sense for the route(s) we're testing
 outputEndpoint.expectedBodiesReceivedInAnyOrder(expectedBodies);
 // Send some messages to input endpoints
 for (Object expectedBody : expectedBodies) {
 inputEndpoint.sendBody(expectedBody);
 }
 // Validate our expectations
 assertMockEndpointsSatisfied();
}
@Override
protected String getBlueprintDescriptor() {
 return "OSGI-INF/blueprint/blueprint.xml";
}
}
```
この生成された JUnit テストケースは **ZooOrderApp** プロジェクトには不十分なため、正常に実行でき ません。「BlueprintXmlTest [ファイルの変更」お](#page-99-0)よび「pom.xml [ファイルの変更」に](#page-101-0)記載されているよ うに、テストケースおよびプロジェクトの **pom.xml** を変更する必要があります。

### BLUEPRINTXMLTEST ファイルの変更

**BlueprintXmlTest.java** ファイルを変更し、以下を実行する必要があります。

- 必要なファイル機能をサポートするいくつかのクラスをインポートします
- さまざまなソース **.xml** ファイルの内容を保持する変数を作成する
- ソース .xml ファイルの内容を読み取る
- 適切な期待値を定義します

次の手順に従って、**BlueprintXmlTest.java** ファイルを変更します。

1. Project Explorer で、**ZooOrderApp** プロジェクトをデプロイメントして **BlueprintXmlTest.java** ファイルを公開します。

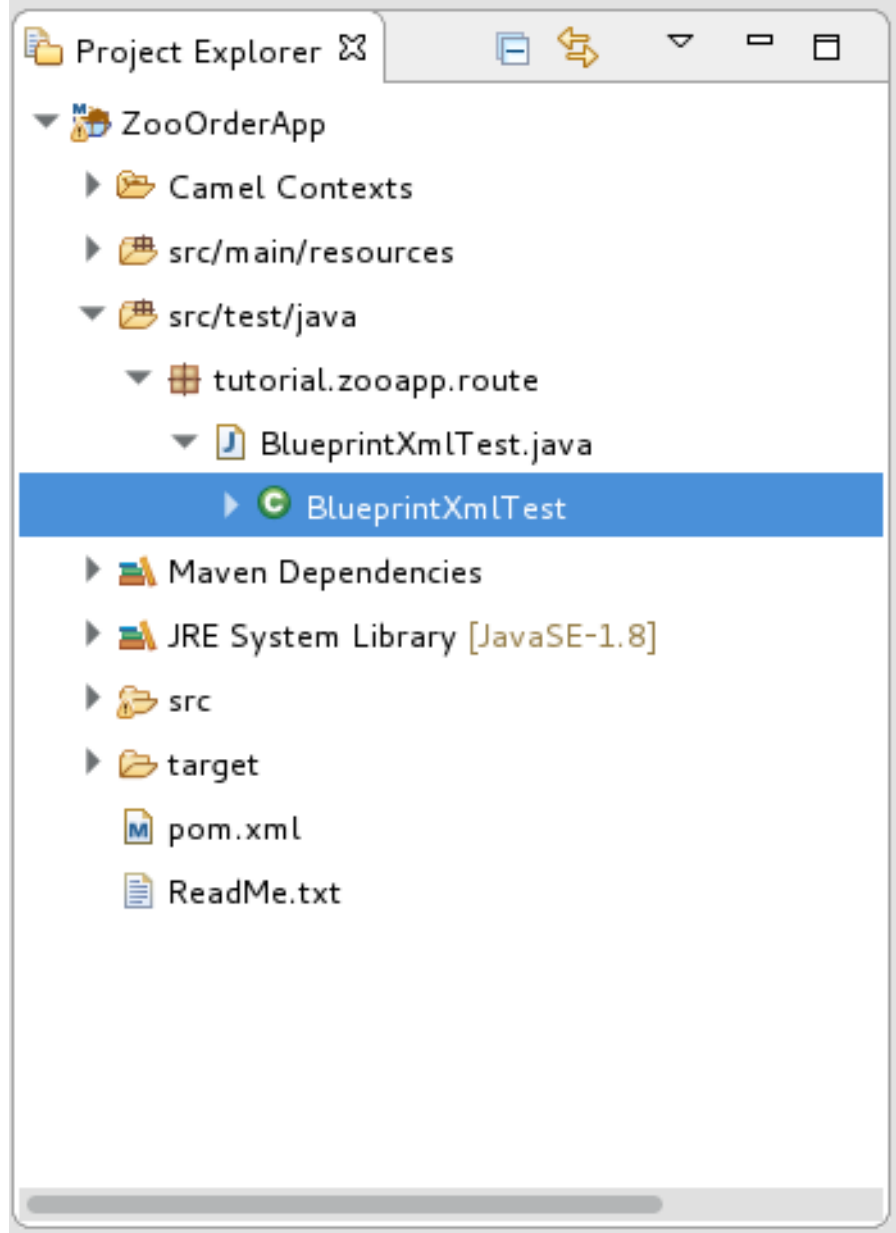

- 2. **BlueprintXmlTest.java** ファイルを開きます。
- 3. Java エディターで **import org.apache.camel.EndpointInject;** の横にあるデプロイメントボタ ンをクリックしてリストをデプロイメントします。
- 4. 太字で示されている 2 行を追加します。最初の行を追加するとエラーが発生しますが、次のセ クションで指示どおりに **pom.xml** ファイルを更新すると解決されます。

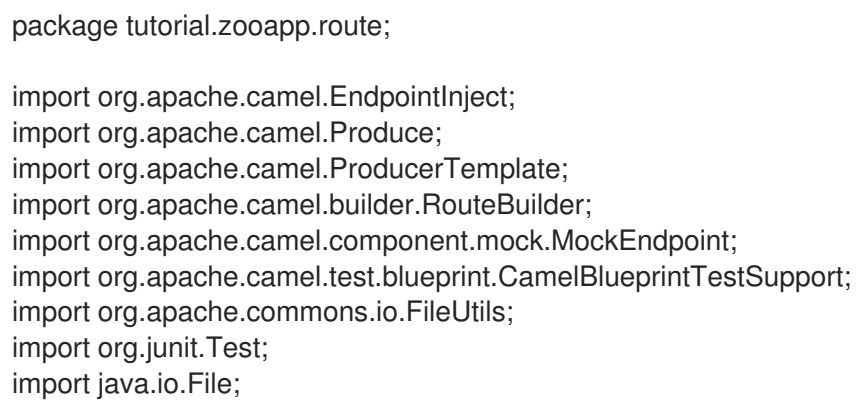

- <span id="page-99-0"></span>5. **// Expected message bodies** のすぐ後の行までスクロールします。
- 6. **protected Object[] expectedBodies={ …… expectedBody2</something>"};** の行を **protected String body#;** の行に置き換えます。

protected String body1; protected String body2; protected String body3; protected String body4; protected String body5; protected String body6;

7. **public void testCamelRoute() throws Exception {** の行まで下方向にスクロールし、その直後 に以下のように **body# = FileUtils.readFileToString(new File("src/data/message#.xml"), "UTF-8");** の行を挿入します。これらの行は、次のセクションで指示どおりに **pom.xml** ファイ ルを更新するまでエラーを示します。

// Valid orders body2 = FileUtils.readFileToString(new File("src/data/message2.xml"), "UTF-8"); body4 = FileUtils.readFileToString(new File("src/data/message4.xml"), "UTF-8"); body5 = FileUtils.readFileToString(new File("src/data/message5.xml"), "UTF-8"); body6 = FileUtils.readFileToString(new File("src/data/message6.xml"), "UTF-8"); // Invalid orders body1 = FileUtils.readFileToString(new File("src/data/message1.xml"), "UTF-8"); body3 = FileUtils.readFileToString(new File("src/data/message3.xml"), "UTF-8");

- 8. **// TODO Ensure expectations make sense for the route(s) we're testing** の直後の行まで下 方向にスクロールします。
- 9. **outputEndpoint.expectedBodiesReceivedInAnyOrder(expectedBodies);** で始まり **inputEndpoint.sendBody(expectedBody); }** で終わるコードのブロックを、ここに示す行に置 き換えます。

// Invalid orders outputEndpoint.expectedBodiesReceived(body1, body3); // Valid orders for USA output3Endpoint.expectedBodiesReceived(body2, body5, body6); // Valid order for Germany output4Endpoint.expectedBodiesReceived(body4);

残りのコードはそのままにしておきます。

- 10. ファイルを保存します。
- 11. 更新された **BlueprintXmlTest.java** ファイルに必要な変更が反映されていることを確認しま す。次のようになります。

package tutorial.zooapp.route;

import org.apache.camel.EndpointInject; import org.apache.camel.Produce; import org.apache.camel.ProducerTemplate; import org.apache.camel.builder.RouteBuilder; import org.apache.camel.component.mock.MockEndpoint; import org.apache.camel.test.blueprint.CamelBlueprintTestSupport; import org.apache.commons.io.FileUtils; import org.junit.Test; import java.io.file;

public class BlueprintXmlTest extends CamelBlueprintTestSupport {

// TODO Create test message bodies that work for the route(s) being tested // Expected message bodies protected String body1;

protected String body2; protected String body3; protected String body4; protected String body5; protected String body6; // Templates to send to input endpoints @Produce(uri = "file:src/data?noop=true") protected ProducerTemplate inputEndpoint; @Produce(uri = "direct:OrderFulfillment") protected ProducerTemplate input2Endpoint; // Mock endpoints used to consume messages from the output endpoints and then perform assertions @EndpointInject(uri = "mock:output") protected MockEndpoint outputEndpoint; @EndpointInject(uri = "mock:output2") protected MockEndpoint output2Endpoint; @EndpointInject(uri = "mock:output3") protected MockEndpoint output3Endpoint; @EndpointInject(uri = "mock:output4") protected MockEndpoint output4Endpoint; @Test public void testCamelRoute() throws Exception { // Create routes from the output endpoints to our mock endpoints so we can assert expectations context.addRoutes(new RouteBuilder() { @Override public void configure() throws Exception { // Valid orders body2 = FileUtils.readFileToString(new File("src/data/message2.xml"), "UTF-8"); body4 = FileUtils.readFileToString(new File("src/data/message4.xml"), "UTF-8"); body5 = FileUtils.readFileToString(new File("src/data/message5.xml"), "UTF-8"); body6 = FileUtils.readFileToString(new File("src/data/message6.xml"), "UTF-8"); // Invalid orders body1 = FileUtils.readFileToString(new File("src/data/message1.xml"), "UTF-8"); body3 = FileUtils.readFileToString(new File("src/data/message3.xml"), "UTF-8"); from("file:target/messages/invalidOrders").to(outputEndpoint); from("file:target/messages/validOrders/USA").to(output3Endpoint); from("file:target/messages/validOrders/Germany").to(output4Endpoint); from("direct:OrderFulfillment").to(output2Endpoint); } }); // Define some expectations // TODO Ensure expectations make sense for the route(s) we're testing // Invalid orders outputEndpoint.expectedBodiesReceived(body1, body3); // Valid orders for USA output3Endpoint.expectedBodiesReceived(body2, body5, body6); // Valid order for Germany output4Endpoint.expectedBodiesReceived(body4);

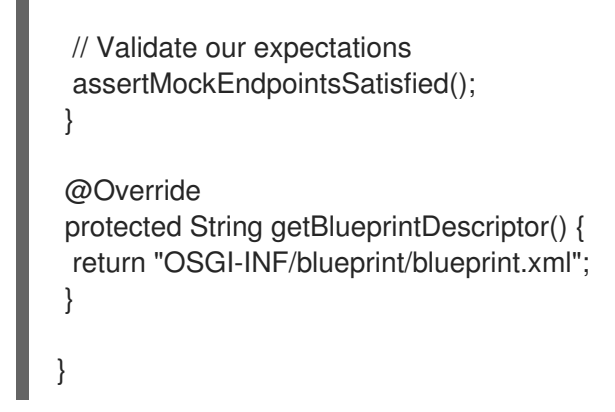

# <span id="page-101-0"></span>POM.XML ファイルの変更

**commons-io** プロジェクトの依存関係を ZooOrderApp プロジェクトの **pom.xml** ファイルに追加する 必要があります。

- 1. Project Explorer で、**target** フォルダーの下の **pom.xml** を選択し、ツールの XML エディター で開きます。
- 2. ページの下部にある **pom.xml** タブをクリックして、ファイルを表示して編集します。
- 3. **<dependencies>** セクションの最後に以下の行を追加します。

<dependency> <groupId>commons-io</groupId> <artifactId>commons-io</artifactId> <version>2.5</version> <scope>test</scope> </dependency>

4. ファイルを保存します。

# JUNIT テストの実行

テストを実行するには:

- 1. より多くのワークスペースを解放するには、JBoss パースペクティブに切り替えます。
- 2. Project Explorer で **ZooOrderApp** プロジェクトを右クリックします。

3. Run As → JUnit Test を選択します。 デフォルトでは、JUnit ビューはサイドバーで開きます。(見やすくするに は、Console、Servers、および Properties のタブが表示されている右下のパネルにドラッグ します。)

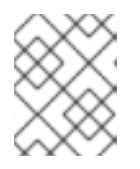

#### 注記

プロジェクトで JUnit を初めて実行すると、テストが失敗することがあります。 通常、テストを再実行すると、成功します。

テストが正常に実行されると、次のように表示されます。

図9.2 JUnit の実行が成功しました

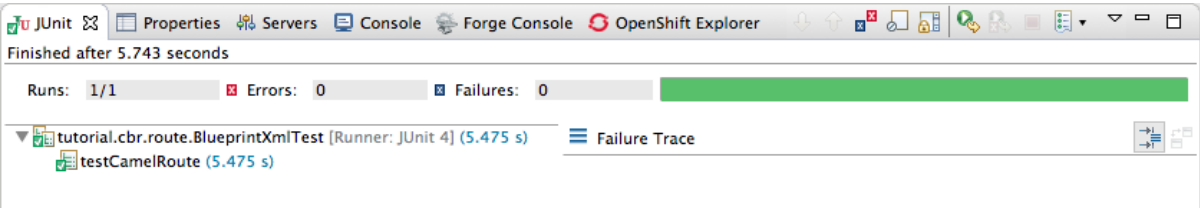

テストが失敗すると、次のように表示されます。

#### 図9.3 JUnit の実行に失敗しました

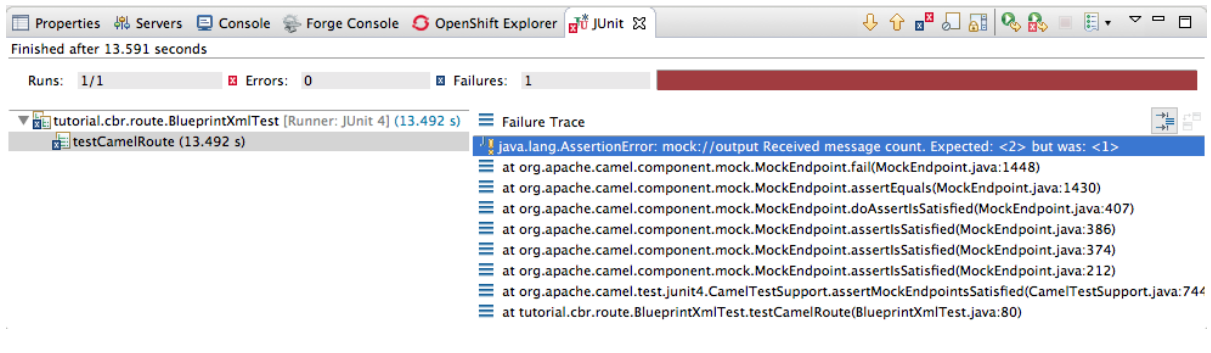

注記

実行環境が Java SE 8 に設定されていない場合、JUnit は失敗します。JUnit タ ブの上部にあるメッセージバーに、正しい SDK が見つからないことを示すエ ラーメッセージが表示されます。

この問題を解決するには、プロジェクトのコンテキストメニューを開き、Run As → Run Configurations → JRE を選択します。Environments] button next to the \*Execution environment フィールドをクリックして、Java SE 8 環境を 見つけて選択します。

4. 出力を調べて、テストの失敗を解決するためのアクションを実行します。

JUnit パネルに表示されるエラーの詳細を表示するには、パネルのメニューバーの ■ をク リックし、ビューを最大化します。

JUnit テストケースを再度実行する前に、Project Explorer で ZooOrderApp プロジェクトの **/src/data** フォルダーから JUnit [が生成するテストメッセージを削除します](#page-91-0) (図9.1「トレースで 生成されたメッセージ」を参照)。

#### 関連資料

JUnit テストの詳細は、[JUnit](http://www.junit.org) を参照してください。

#### 次のステップ

10章[プロジェクトを](#page-109-0) *Red Hat Fuse* に公開するチュートリアルでは、Apache Camel プロジェクトを Red Hat Fuse に公開する方法を学びます。

# 第10章 プロジェクトを RED HAT FUSE に公開する

このチュートリアルでは、プロジェクトを Red Hat Fuse に公開するプロセスについて説明します。 Red Hat Fuse Tooling を実行しているのと同じマシンに Red Hat Fuse のインスタンスがインストール されていることを前提としています。

# ゴール

このチュートリアルでは、次のタスクを完了します。

- Red Hat Fuse サーバーを定義します
- 公開オプションを設定します
- Red Hat Fuse サーバーを起動し、ZooOrderApp プロジェクトをパブリッシュする
- Red Hat Fuse サーバーに接続します
- **ZooOrderApp** プロジェクトのバンドルが正常にビルドされ、公開されたかどうかを確認する
- **ZooOrderApp** プロジェクトのアンインストール

### 前提条件

このチュートリアルを開始する前に、次のものが必要です。

- Red Hat Fuse インスタンスへのアクセス
- コンピューターにインストールされている Java 8
- 次のいずれかから生じる ZooOrderApp プロジェクト:
	- 9章*JUnit* [を使用したルートのテスト](#page-96-0) チュートリアルを完了する。 または
	- 2章*[環境の設定](#page-15-0)*チュートリアルを完了し、[「リソースファイルについて」](#page-9-0)に記載されている ように、プロジェクトの **blueprint.xml** ファイルを、提供される **blueprintContexts/blueprint3.xml** ファイルに置き換える。

### RED HAT FUSE SERVER の定義

サーバーを定義するには:

- 1. Fuse Integration パースペクティブを開きます。
- 2. 右下のパネルの Servers タブをクリックして、Servers ビューを開きます。
- 3. 以下をクリックします。利用可能なサーバーはありません。このリンクをクリックして、新し いサーバーを作成...リンクをクリックすると、Define a New Serverページが表示されます。

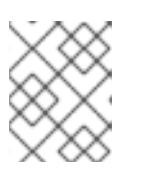

#### 注記

すでにサーバーが定義されているときに新しいサーバーを定義するに は、Servers ビュー内を右クリックして、New → Server を選択します。 4. Red Hat JBoss Middlewareノードをデプロイメントして、使用可能なサーバーオプションを 八開工 モナ

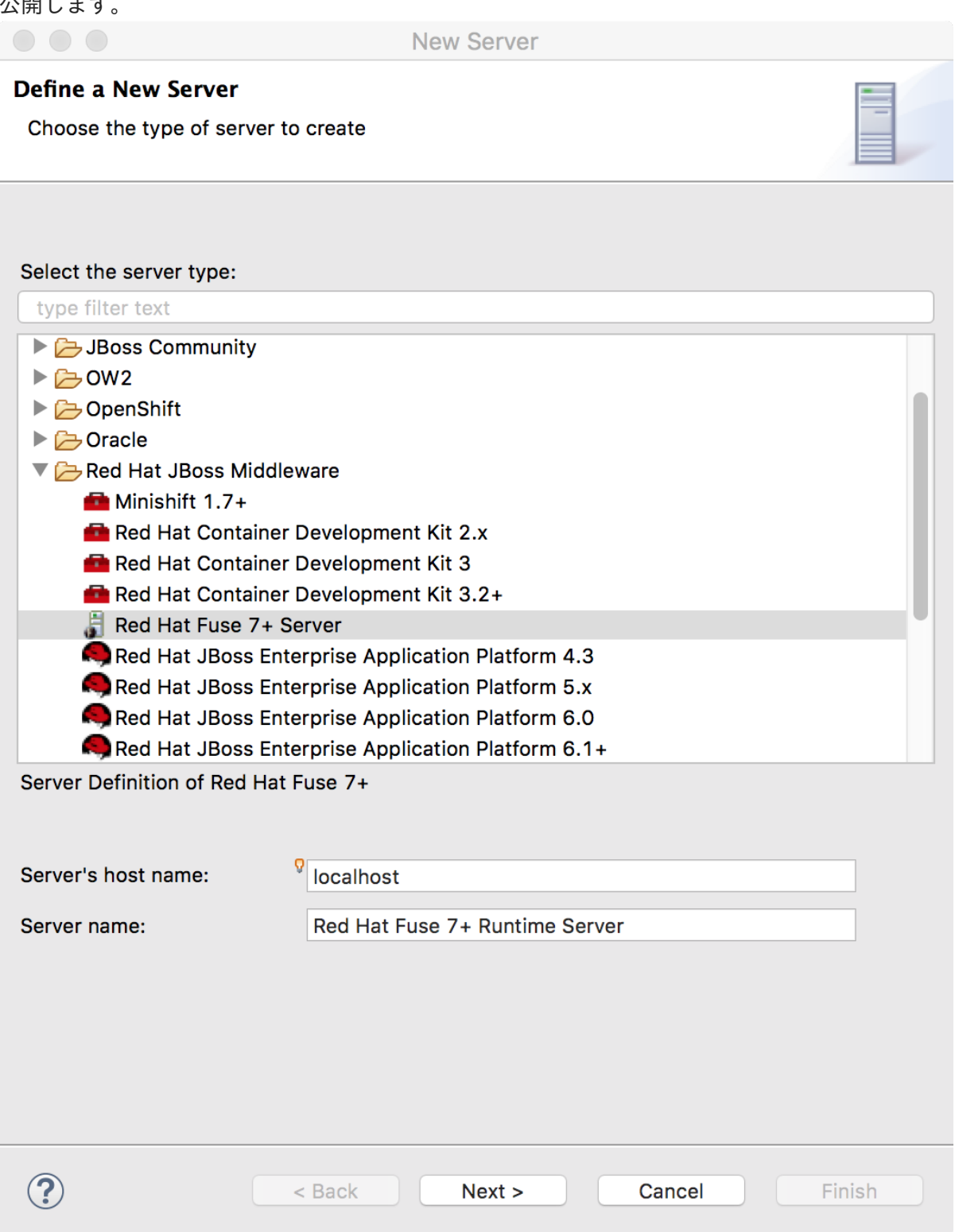

- 5. Red Hat Fuse サーバーを選択します。
- 6. Server's host name( localhost) と Server name (Fuse n.n Runtime Server) のデフォルトを受 け入れ、Next へをクリックして Runtime ページを開きます。

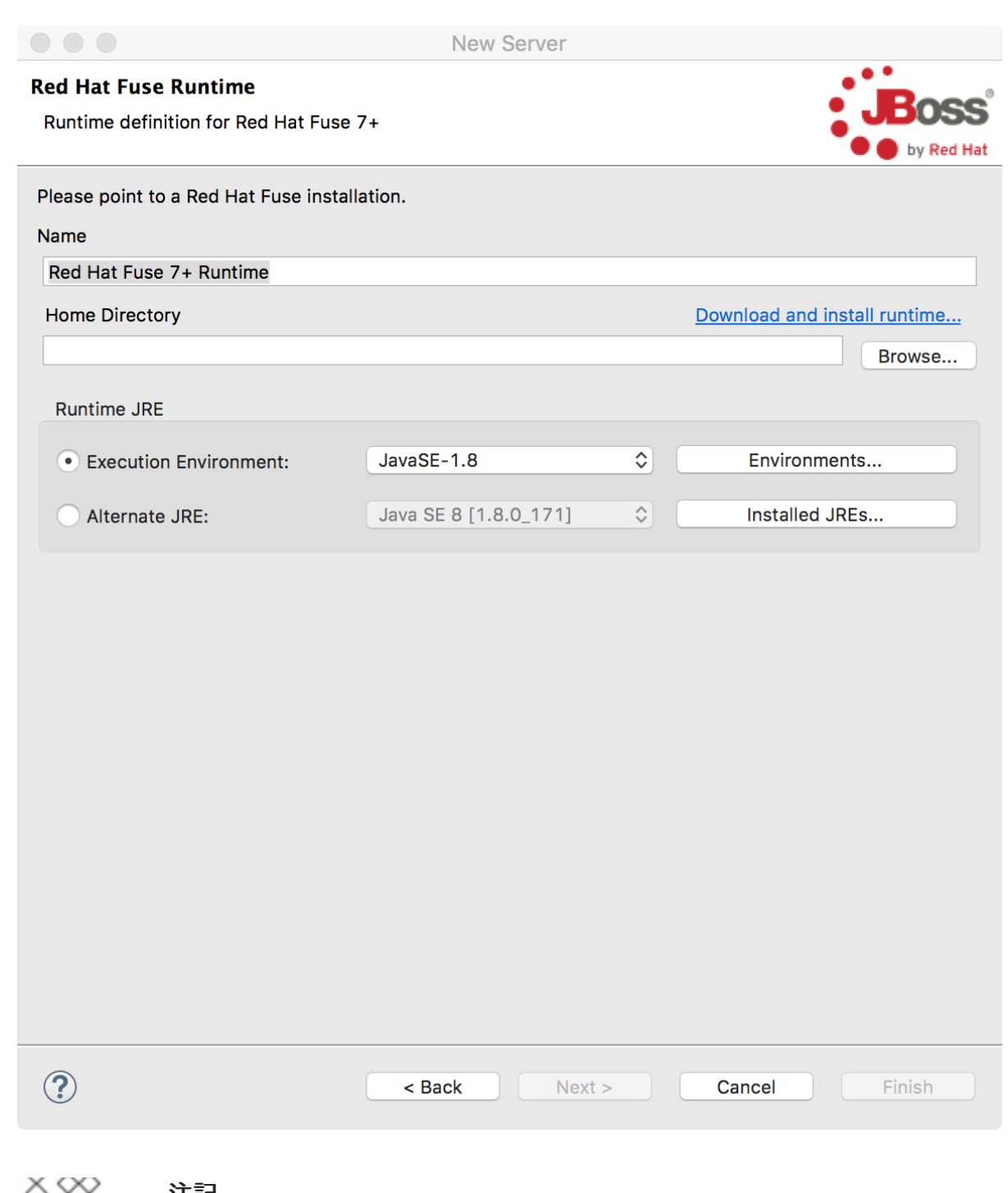

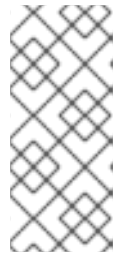

#### 注記

Fuse をまだインストールしていない場合は、Download and install runtimeリ ンクを使用して今すぐダウンロードできます。

すでにサーバーを定義している場合、ツールはこのページをスキップし、代わり に設定の詳細ページを表示します。

- 7. Name のデフォルトを受け入れます。
- 8. Home Directory フィールドの横にある Browse をクリックして、インストールに移動して選 択します。
- 9. Execution Environment の横にあるドロップダウンメニューからランタイム JRE を選択しま す。

JavaSE-1.8(推奨) を選択します。必要に応じて、Environments ボタンをクリックしてリスト から選択します。

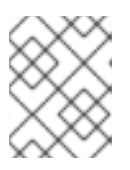

#### 注記

Fuse サーバーには Java 8 が必要です (推奨)。Execution Environment で選択 するには、事前にインストールしておく必要があります。

- 10. Alternate JRE オプションはそのままにしておきます。
- 11. Next をクリックして Fuse Server のランタイム定義を保存し、Fuse server configuration details ページを開きます。

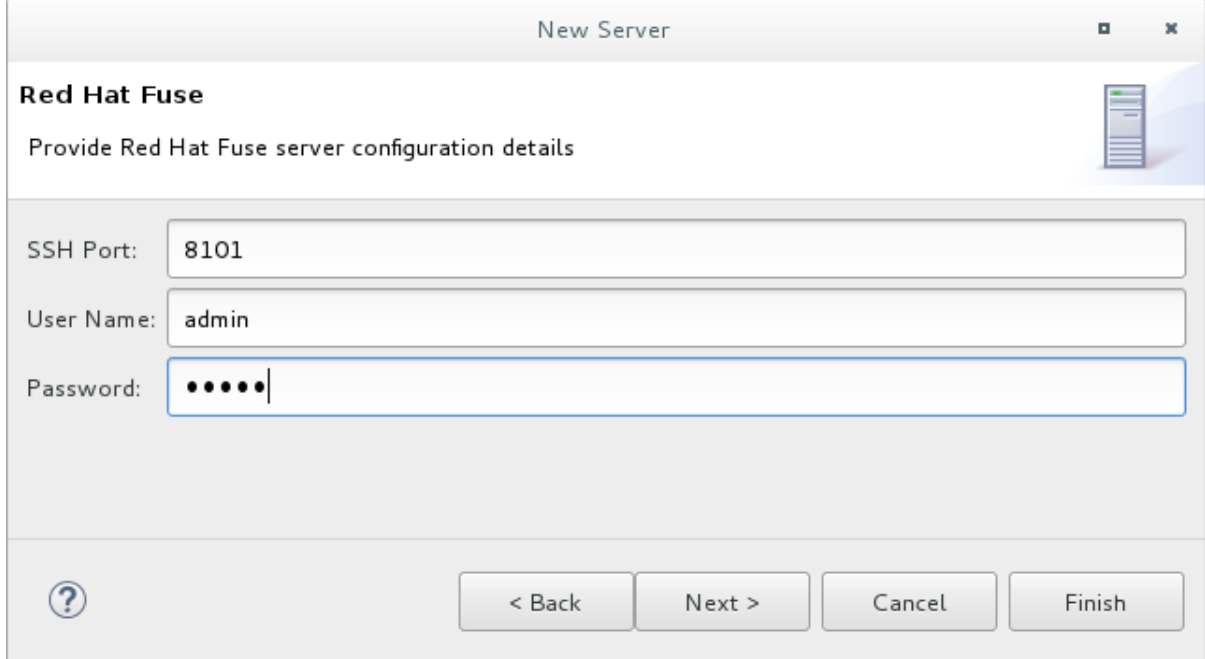

- 12. SSH Port のデフォルト (8101) を受け入れます。 ランタイムは SSH ポートを使用して、サーバーの Karaf シェルに接続します。このデフォルト が正しくない場合は、Red Hat Fuse **installDir/etc/org.apache.karaf.shell.cfg** ファイルを確認 して正しいポート番号を検出できます。
- 13. User Name に、サーバーへのログインに使用する名前を入力します。 これは、Red Hat Fuse installDir`/etc/users.properties` ファイルに保存されているユーザー名 です。

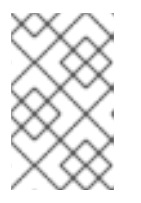

#### 注記

**/etc/users.properties** ファイルのデフォルトのユーザーがアクティベートされて いる場合 (アンコメント)、ツールは User Name および Password にデフォルト ユーザーの名前およびパスワードを自動入力します。

設定されていない場合は、**user=password,role** のフォーマットを使用してそのファイルに ユーザーを追加するか (例: **joe=secret,Administrator**)、karaf **jaas** コマンドセットを使用して 設定できます。

- **jaas:realms**: レルムをリスト表示します。
- **jaas:manage --index 1**: 最初の (サーバー) レルムを編集します。
- **jaas:useradd <username> <password>**: ユーザーと関連するパスワードを追加します。
- **jaas:roleadd <username> Administrator**: 新規ユーザーのロールを指定します。
- **jaas:update**: 新しいユーザー情報を使用してレルムを更新します。 サーバーに対して jaas レルムがすでに選択されている場合は、コマンド **JBossFuse:karaf@root>jaas:users** を実行してユーザー名を検出できます。
- 14. Password には、サーバーにログインする際に User name に必要なパスワードを入力します。 これは、Red Hat Fuse の **installDir/etc/users.properties** ファイルまたは karaf **jaas** コマンド によって設定されたパスワードです。
- 15. Finish をクリックします。 Runtime Server [stopped, Synchronized]が Servers ビューに表示されます。
- 16. Servers ビューで、ランタイムサーバーをデプロイメントします。

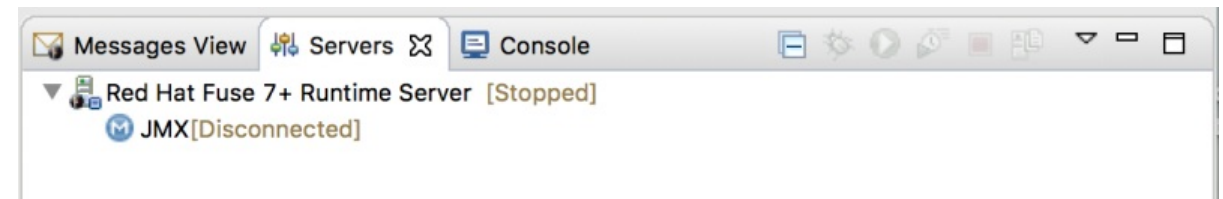

JMX[Disconnected] は、Runtime Server [stopped, Synchronized]エントリーの下にノード として表示されます。

公開オプションの設定

パブリッシュオプションを使用して、**ZooOrderApp** プロジェクトを稼働中のサーバーにパブリッシュ する方法およびタイミングを設定できます。

- プロジェクトに加えられた変更を保存するとすぐに自動的に
- プロジェクトを変更して保存した後、設定された間隔で自動的に
- 手動で、公開操作を選択した場合

このチュートリアルでは、**ZooOrderApp** プロジェクトへの変更を保存したら直ちにパブリッシュする ように設定します。これを行うには、以下を行います。

- 1. Servers ビューで、Runtime Server [stopped, Synchronized]エントリーをダブルクリックし て、その概要を表示します。
- 2. サーバーの Overview ページで、Publishing セクションをデプロイメントしてオプションを表 示します。
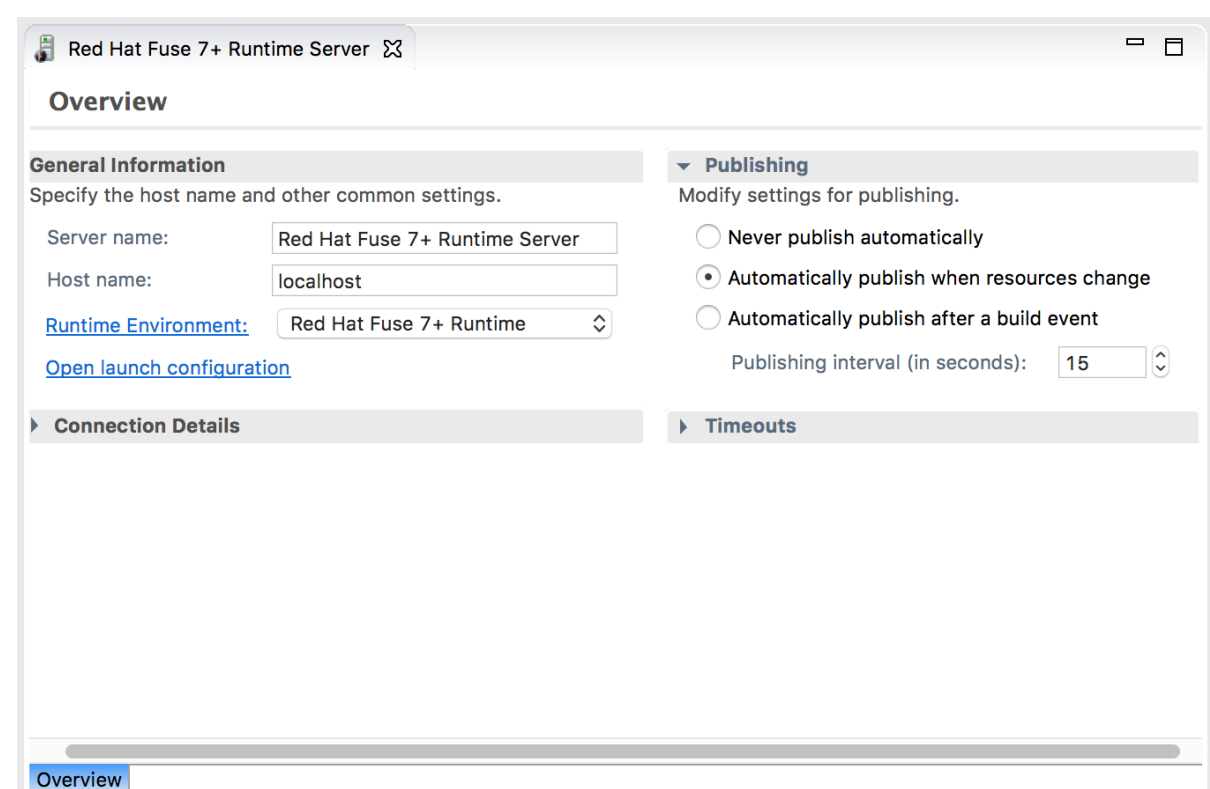

Automatically publish when resources changeオプションが有効になっていることを確認しま す。

必要に応じて、Publishing interval の値を変更して、変更が加えられたときにプロジェクトの 。<br>公開を高速化または遅延させます。

- 3. Servers ビューで、 をクリックします。
- 4. サーバーが起動するまで数秒待ちます。その場合:
	- Terminal ビューにスプラッシュ画面が表示されます。

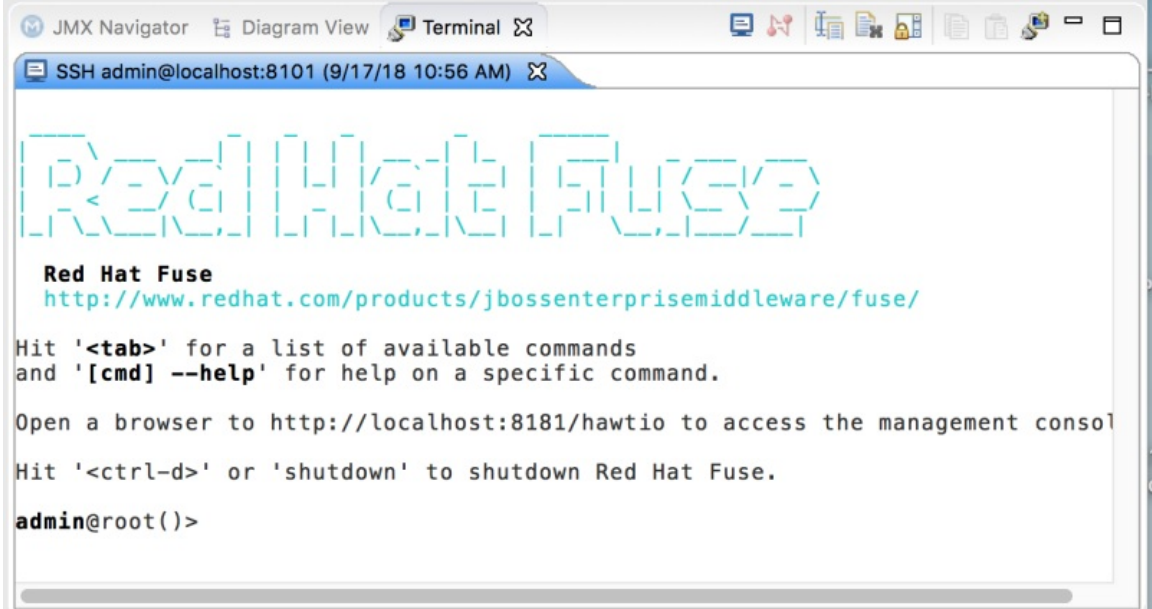

● Servers ビューには以下が表示されます。

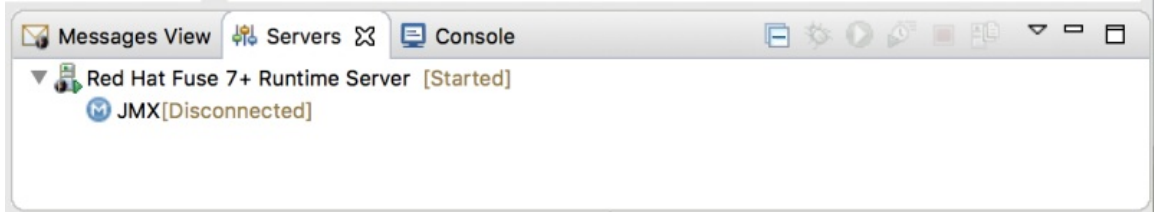

● JMX Navigator は、n.n Runtime Server[Disconnectedと表示します:

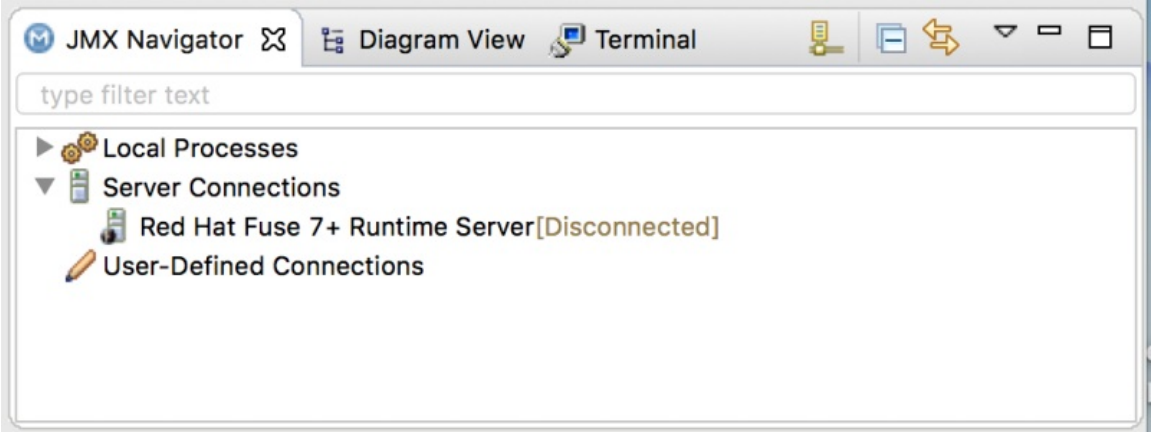

5. Servers ビューで、n.n Runtime Server [Started]を右クリックし、Add and Removeを選択し て、Add and Removeページを開きます。

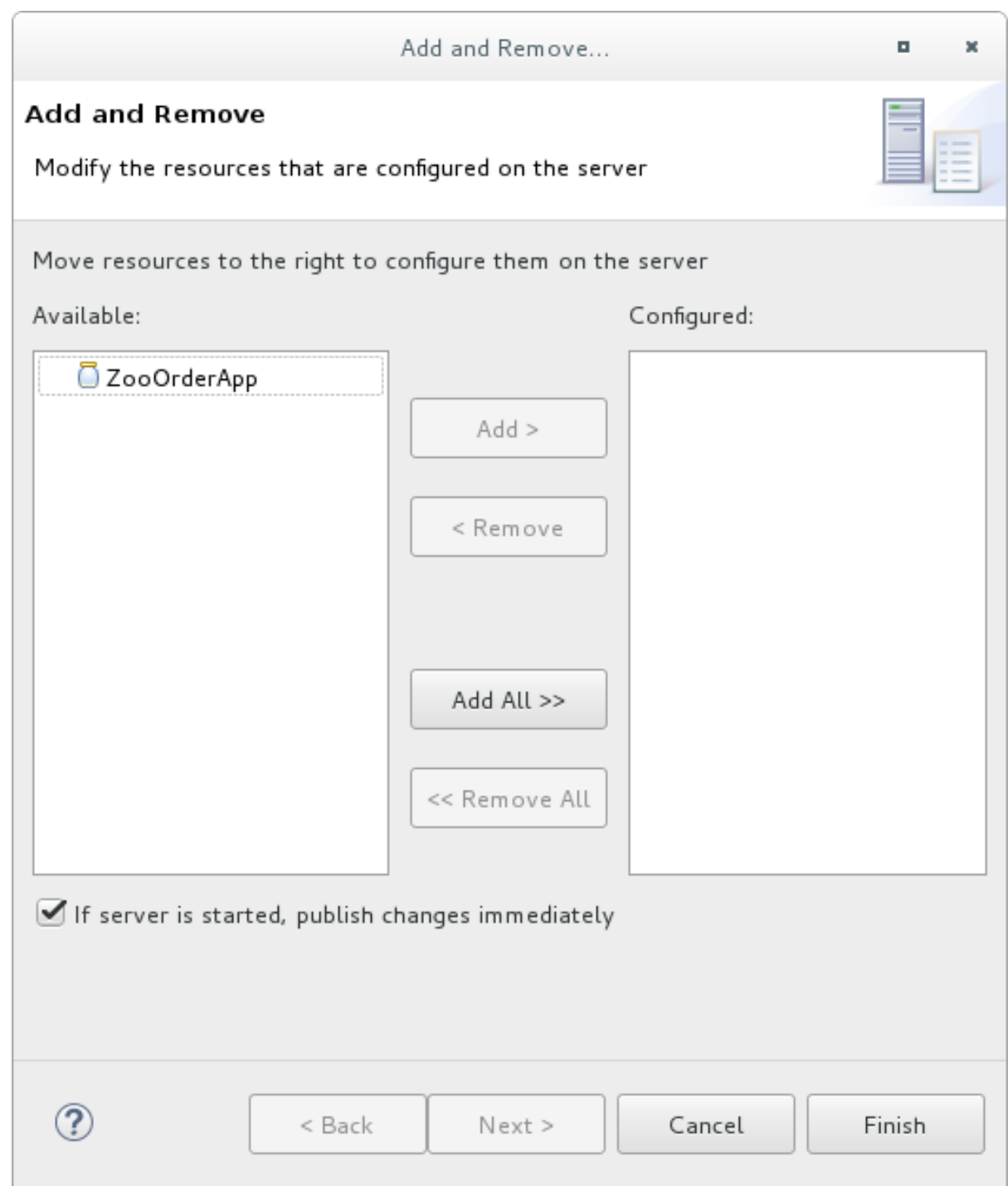

If server is started, publish changes immediatelyオプションがオンになっていることを確認 します。

6. **ZooOrderApp** を選択し、Add をクリックして Fuse サーバーに割り当てます。

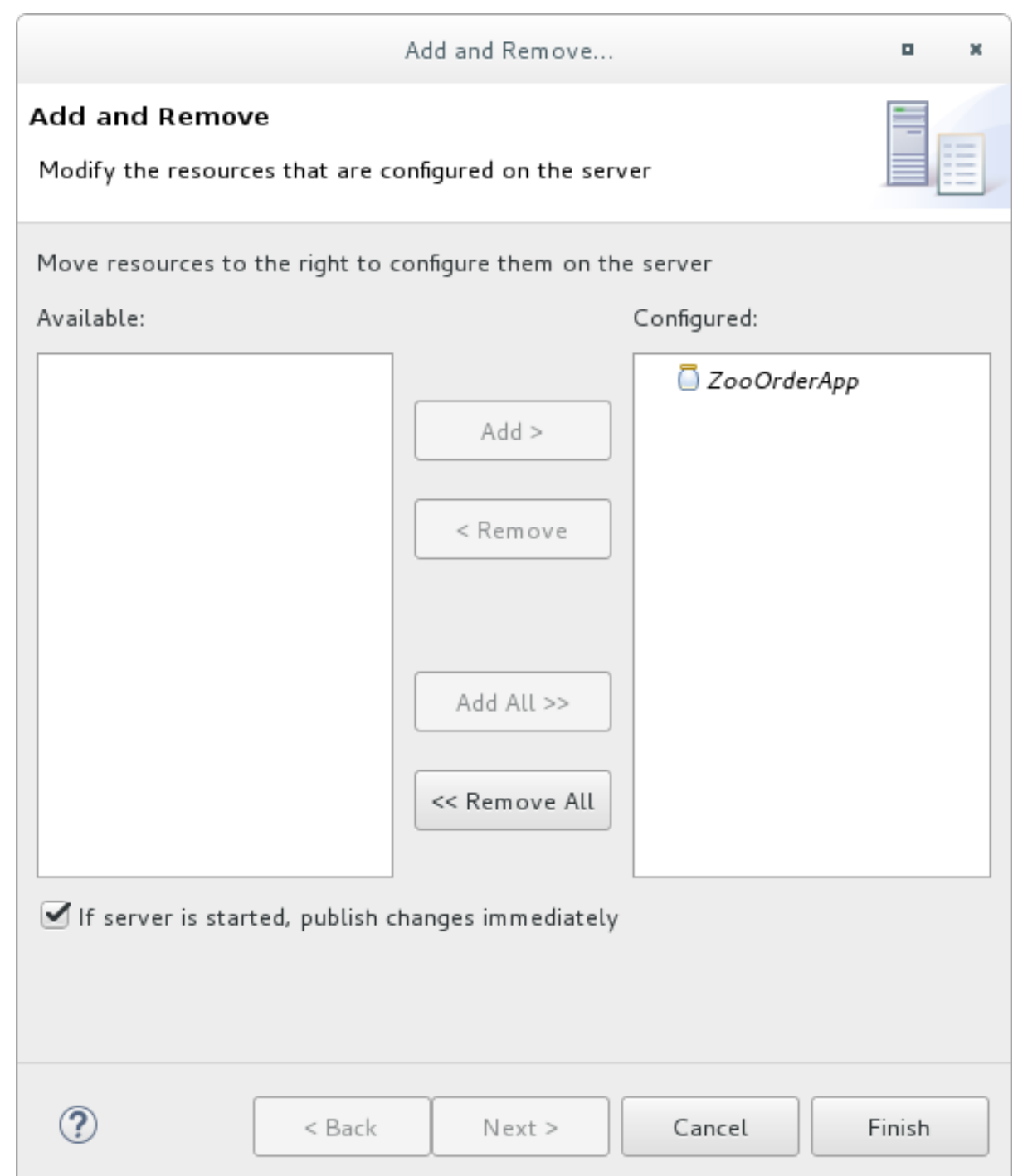

7. Finish をクリックします。 Servers ビューには、次のように表示されます。

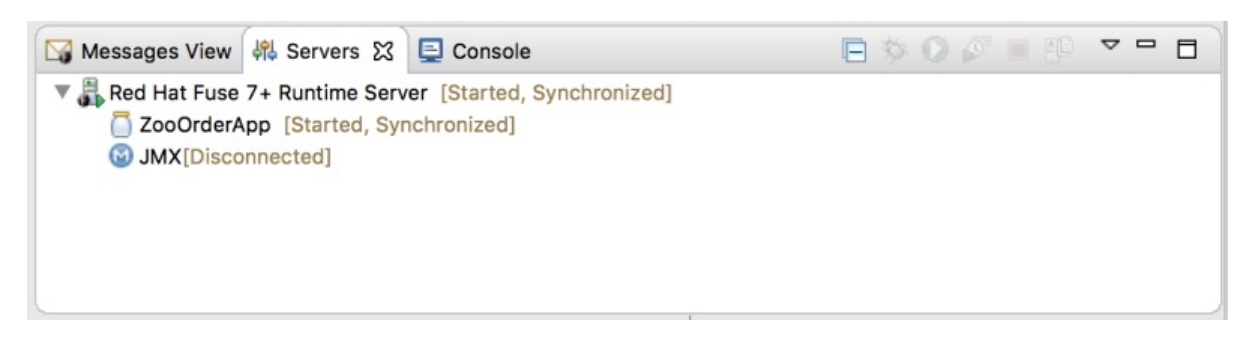

Runtime Server [Started, Synchronized]

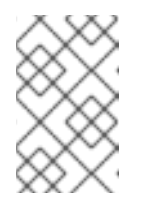

サーバーの場合、synchronized とは、サーバーで公開されているすべての モジュールがローカルの対応するモジュールと同一であることを意味しま す。

ZooOrderApp [Started, Synchronized]

注記

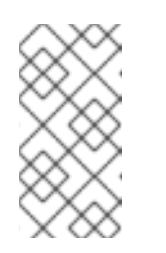

注記

モジュールの場合、synchronized とは、公開されたモジュールがローカル の対応するモジュールと同一であることを意味します。自動公開が有効に なっているため、ZooOrderApp プロジェクトに加えられた変更は、 (Publishing interval の値に応じて) 数秒で公開されます。

JMX[Disconnected]

ランタイムサーバーへの接続

ランタイムサーバーへの接続後、**ZooOrderApp** プロジェクトのパブリッシュされた要素が表示され、 それらと対話できます。

- 1. Servers ビューで、JMX[Disconnected] をダブルクリックしてランタイムサーバーに接続しま す。
- 2. JMX Navigatorで **Camel** フォルダーをデプロイメントし、**ZooOrderApp** の要素を表示しま す。

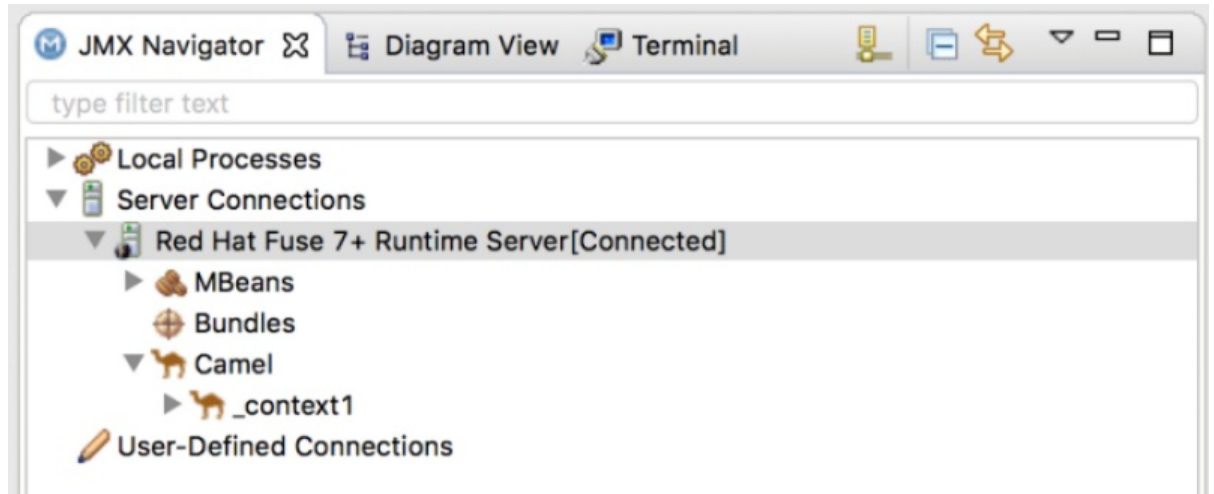

3. Bundles ノードをクリックして、ランタイムサーバーにインストールされているバンドルのリ ストを Properties ビューに入力します。

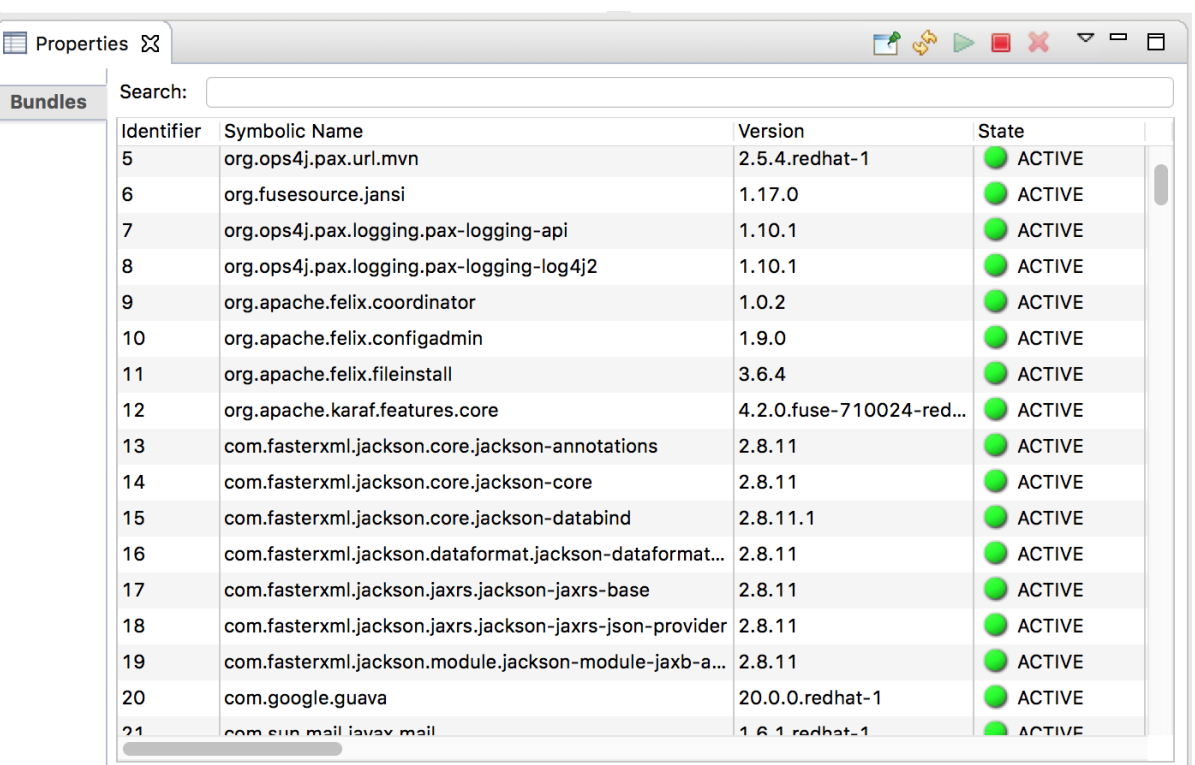

4. Search フィールドに ZooOrderApp と入力します。対応するバンドルが表示されます。

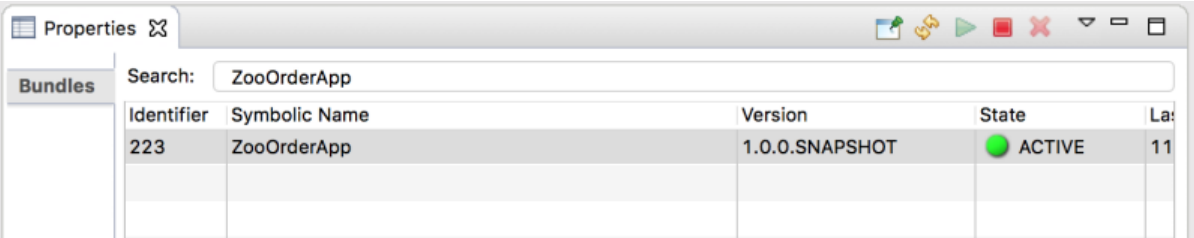

## 注記

または、Terminal ビューで **osgi:list** コマンドを実行し、サーバーランタイムに インストールされているバンドルに関する生成されたリストを表示することもで きます。ツールは、**osgi:list** コマンドが表示する OSGi バンドルに異なる命名ス キームを使用します。この場合、コマンドは **Camel Blueprint Quickstart** を返 します。これはインストールされたバンドルのリストの最後に表示される

プロジェクトの **pom.xml** ファイルの **<build>** セクションで、バンドルのシンボ リック名およびそのバンドル名 (OSGi) が **maven-bundle-plugin** エントリーに リスト表示されます。

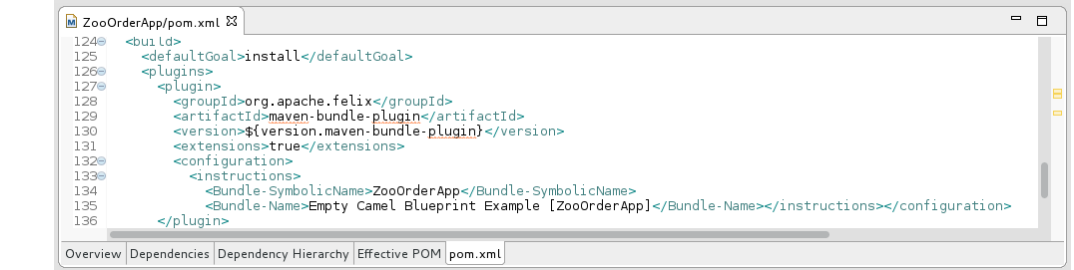

ZOOORDERAPP プロジェクトのアンインストール

## 注記

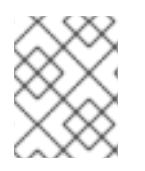

公開されたリソースをアンインストールするために、JMX 接続を切断したり、サーバー を停止したりする必要はありません。

- ランタイムサーバーから **ZooOrderApp** リソースを削除するには、以下を実行します。
	- 1. Servers ビューで、n.n Runtime Serverを右クリックしてコンテキストメニューを開きます。
	- 2. Add and Removeを選択します:

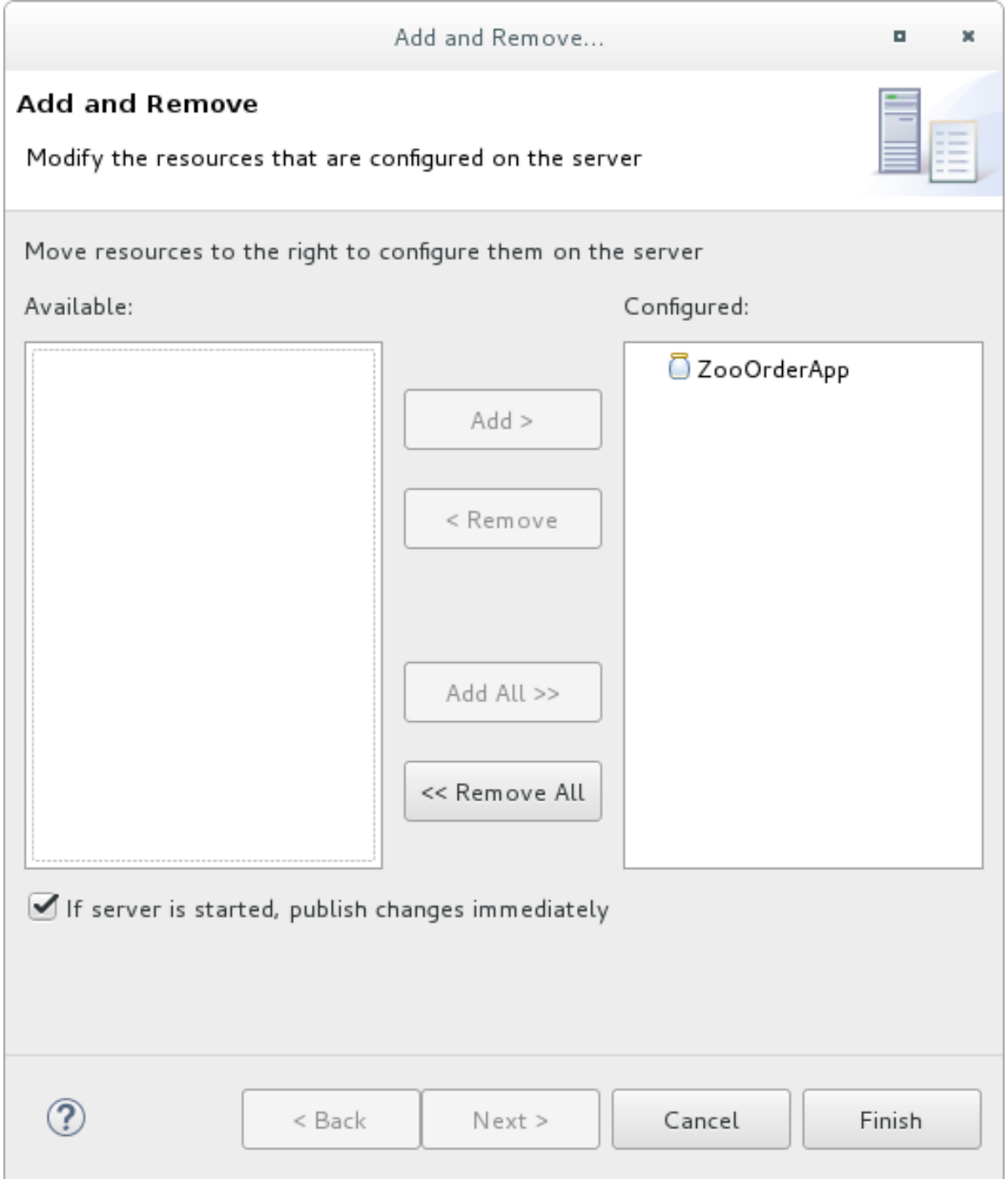

- 3. Configured 列で **ZooOrderApp** を選択し、Remove をクリックして **ZooOrderApp** リソース を Available 列に移動します。
- 4. Finish をクリックします。

5. Servers ビューで、JMX[Connected] を右クリックし、Refresh をクリックします。 JMX[Connected] 下の **Camel** ツリーが消えます。

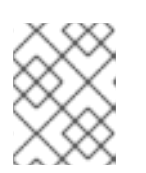

## 注記

JMX Navigatorでも、Server Connections > n.n Runtime Server[Connected] の **Camel** ツリーが消失します。

6. Properties ビューに Bundles ページが表示されたら、リストの最後までスクロールして、 ZooOrderApp のバンドルがリストされていないことを確認します。